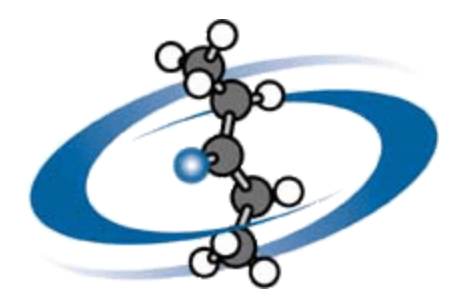

# **ACD/ChemSketch**

**Version 5.0 for Microsoft Windows**

**User's Guide**

# *Drawing Chemical Structures and Graphical Images*

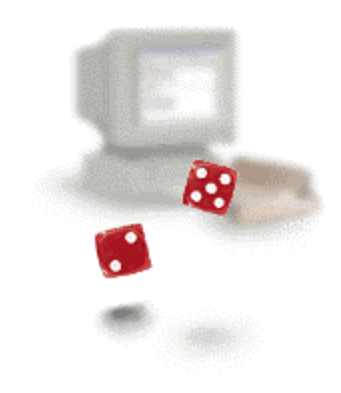

**Win!!! See contest [details inside.](#page-9-0)**

#### **Advanced Chemistry Development Inc.**

Copyright © 1994-2001 Advanced Chemistry Development Inc. All rights reserved.

ACD/Labs is a trademark of Advanced Chemistry Development Inc.

Microsoft is a registered trademark and Windows is a trademark of Microsoft Corporation.

PDF, Acrobat and Portable Document Formats and associated data structures and operators are copyright (c) Adobe Corporation.

IBM is a registered trademark of International Business Machines Corporation.

All the other trademarks mentioned within this Manual are the property of their respective owners. All trademarks are acknowledged.

Information in this document is subject to change without notice and is provided "as is" with no warranty. Advanced Chemistry Development Inc. makes no warranty of any kind with regard to this material, including, but not limited to, the implied warranties of merchantability and fitness for a particular purpose. Advanced Chemistry Development Inc. shall not be liable for errors contained herein or for any direct, indirect, special, incidental or consequential damages in connection with the use of this material.

Part number: G10\_0308

# **Table of Contents**

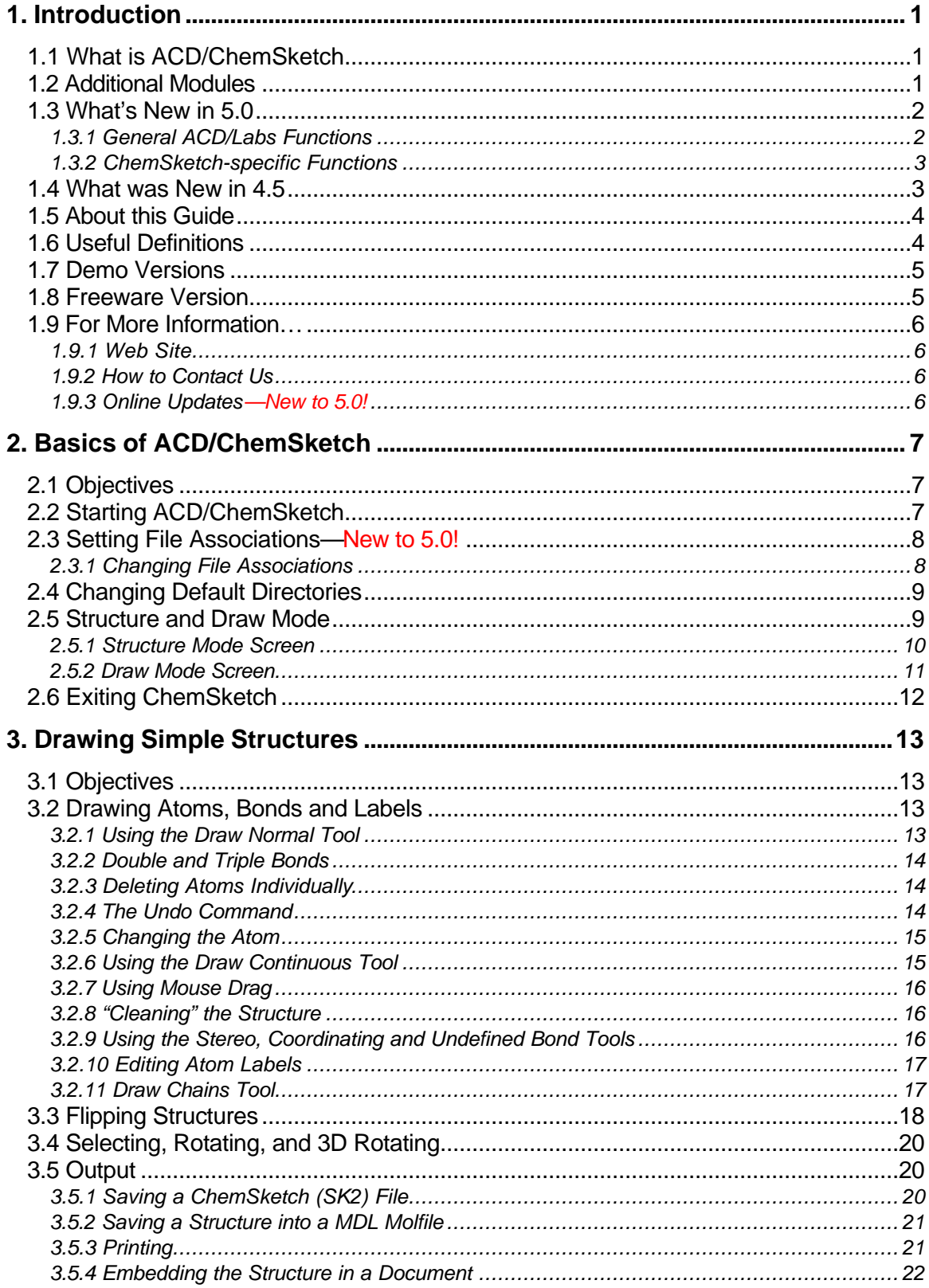

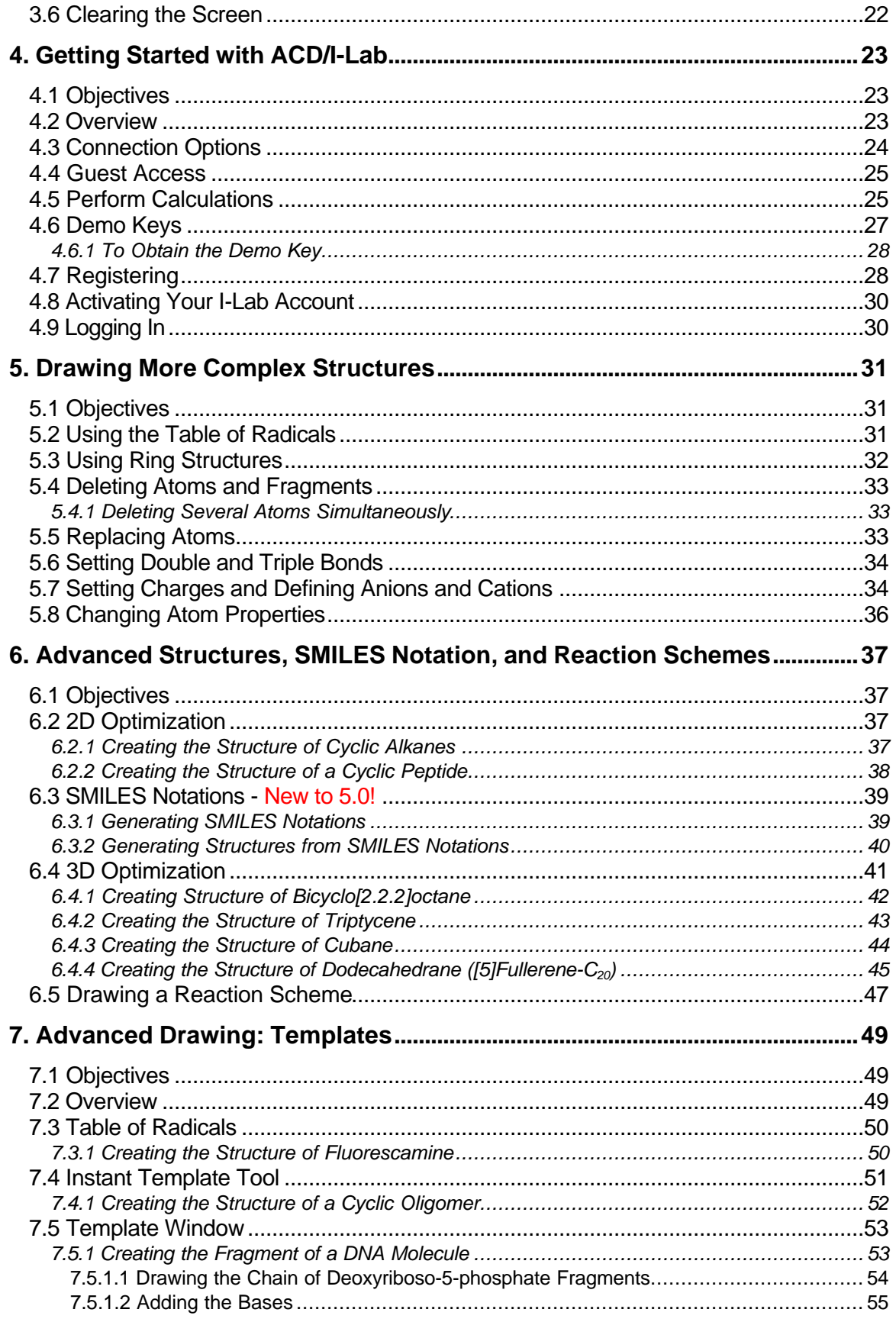

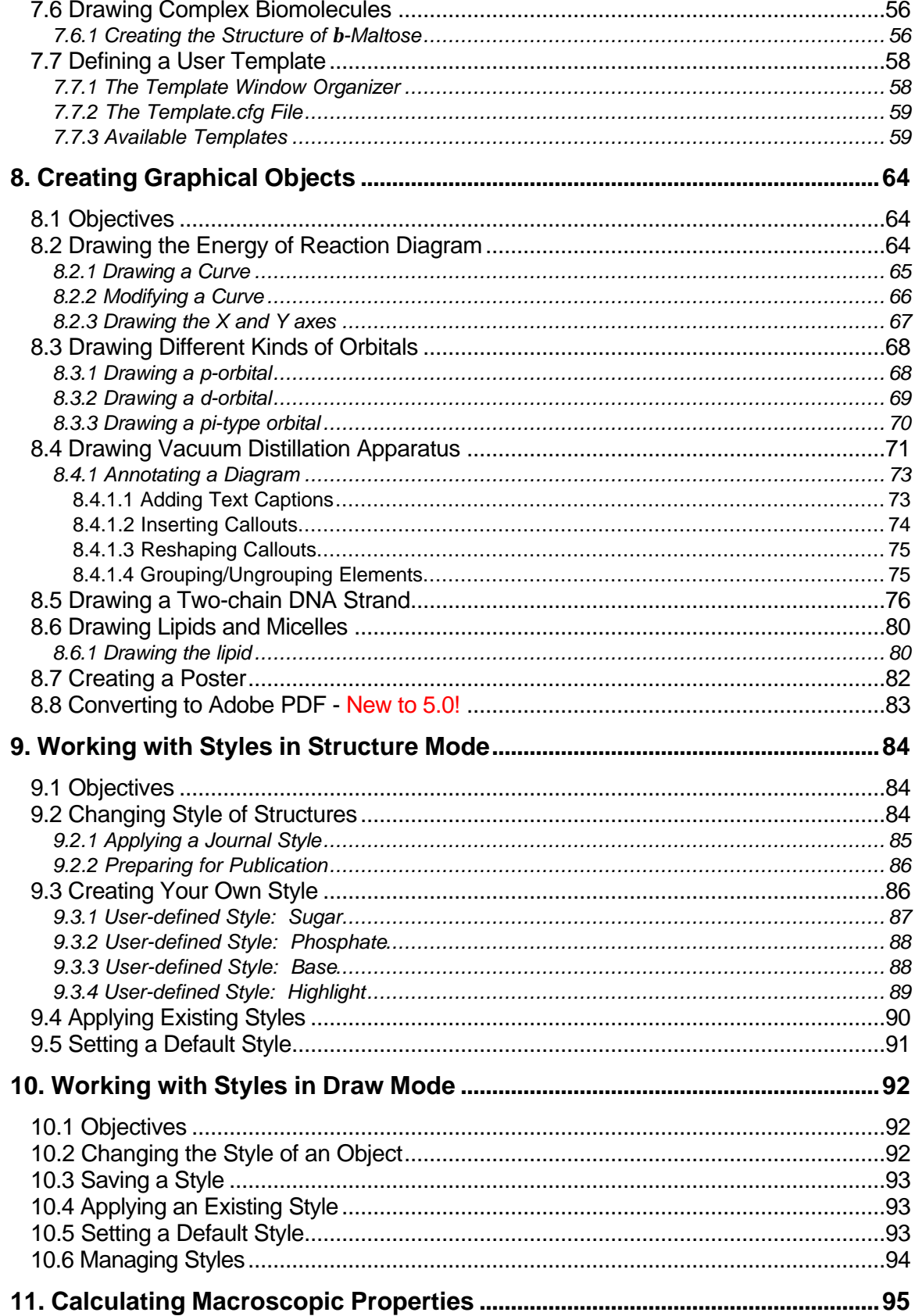

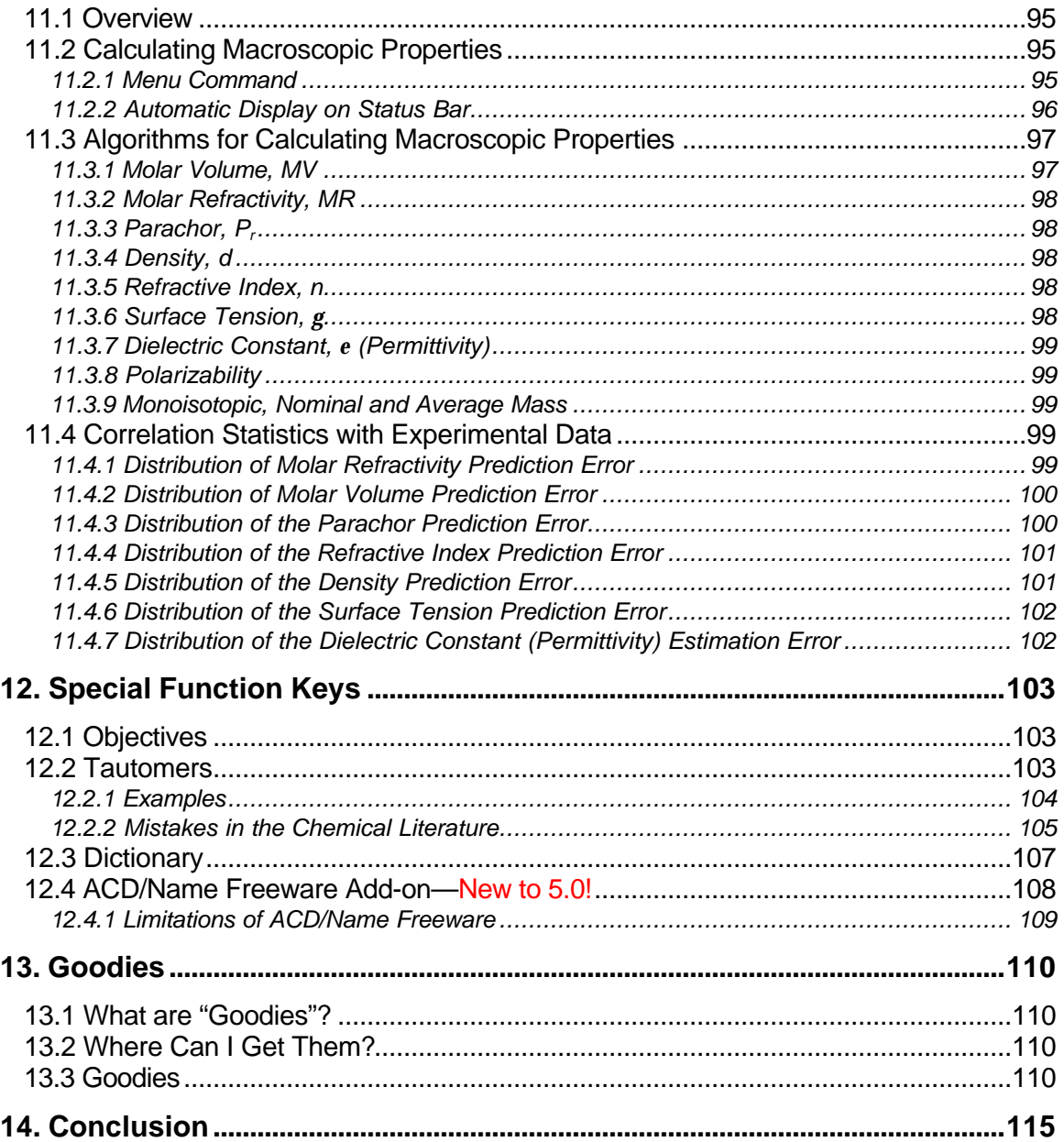

# **1. Introduction**

# *1.1 What is ACD/ChemSketch*

<span id="page-6-0"></span>ACD/ChemSketch is a chemical drawing software package from Advanced Chemistry Development, Inc. designed to be used alone or integrated with other applications. ChemSketch is used to draw chemical structures, reactions and schematic diagrams. It can also be used to design chemistryrelated reports and presentations.

ACD/ChemSketch has the following major capabilities:

- **Structure Mode** for drawing chemical structures and calculating their properties.
- **Draw Mode** for text and graphics processing.
- **Molecular Properties** calculations for automatic estimation of:
	- ∗ formula weight;
	- ∗ percentage composition;
	- molar refractivity:
	- ∗ molar volume;
	- ∗ parachor;
	- ∗ index of refraction;
	- ∗ surface tension;
	- ∗ density;
	- ∗ dielectric constant;
	- ∗ polarizability;
	- ∗ monoisotopic, nominal and average mass.

ACD/ChemSketch can stand alone as a drawing package or act as the "front end" to other ACD software such as the NMR Predictor engines.

## *1.2 Additional Modules*

There are additional ACD software items which are accessible through the ChemSketch interface, as single-click buttons. These items, which are increasing in number with each upgrade, are available as additional options and should be considered as separate items. Please contact us or consult our Web site for more details on pricing and availability.

- **ChemBasic**—the special programming language that enables the user to customize ACD software (can be downloaded from **<http://www.acdlabs.com>**). ChemBasic is available from our Web site. Please see Chapter 13, "Goodies", for some examples of how ChemBasic can be used with ChemSketch.
- **ACD/I-Lab**—the Internet-based service that allows you to get instant access to chemical databases and property predictions programs. An account on the Interactive Lab can be set up from **<http://www.acdlabs.com/ilab>**. As of Spring 2000, a 2-week demo period can be arranged for the I-Lab. ChemSketch 4.0 and later can access the I-Lab automatically, if run on a PC with Internet connection. Refer to Chapter 4 for more details.
- <span id="page-7-0"></span>• **ACD/Tautomers**—checks and generates the most reasonable tautomeric forms of organic structures (included in both freeware and commercial versions of ChemSketch). Refer to Section 12.2 for more details.
- **ACD/Dictionary—**looks up the molecular structure for common drug names. ACD/Dictionary contains over 85,000 systematic and non-systematic names of the most frequently used chemical and biological agents. The entries cover more than 200 therapeutic areas, and the inhibitors for more than 500 different enzymes are also available (included in commercial version only). Refer to Section 12.3 for more details.
- **New! ACD/Name Freeware—**generates a name according to IUPAC Recommendations on Organic, Biochemical and Inorganic Nomenclature. This tool is distributed as a free add-on to ChemSketch. Refer to Section 12.4 for more details.

The following buttons represent functionality that must be purchased in addition to ACD/ChemSketch:

- **ACD/Boiling Point and Vaporization**—calculates accurate boiling points at any pressure from 0.001 mm Hg to 10 atm, in most cases to  $\pm$ 10 degrees or better, for a structure as drawn in the ChemSketch window. This option is described in a separate *ACD/Boiling Point & Vapor Pressure Calculator User's Guide*.
- **ACD/Sigma**—displays the Hammett-type or related parameters for different substituent groups as drawn in the ChemSketch window. This option is described in a separate *ACD/Sigma User's Guide*.
- **ACD/Name to Structure**—generates a molecular structure for almost any chemical name typed in. ACD/Name to Structure treats most names of general organic compounds and many natural products derivatives according to IUPAC Recommendations on Organic, Biochemical and Inorganic Nomenclature. This option is described in a separate *ACD/Name to Structure User's Guide*.

# *1.3 What's New in 5.0*

If you are new to this software, we recommend that you work through the examples described in the following chapters. If, however, you have purchased (or are thinking of purchasing) this software as an upgrade, you are likely already familiar with the basic features of ChemSketch. In this section we list only the newest features.

#### **1.3.1 General ACD/Labs Functions**

- All ACD software programs run as 32-bit applications on PCs with Windows 95/98/NT/ME/2000 operating systems, except for ACD/I-Lab for Intranets, Batch for the SGI and Batch for Sun Solaris products.
- All ACD software programs running on PCs are controlled by ACD/Host which allows you to set loading, timeout and auto-reload parameters.
- All PC versions of ACD software (except for PhysChem Batch, LC Simulator and GC Simulator) include a new feature that automatically detects the default file association for certain file extensions that are special to ACD software (e.g. .sk2, .esp, .lud). As of release 5.0, most ACD windows now contain the **File Associations...** command (**File** menu).
- All PC versions of ACD software have a new command listed under the **Help** menu: **Bug Report / Feature Request**. If you have an Internet-enabled PC, selecting this command will bring you automatically to the ACD web page for bug reports and new feature requests.
- <span id="page-8-0"></span>• A convenient new feature for all input/output dialogs in all windows of release 5.0 is that the standard **Select File** dialog boxes can be resized (lower right-hand corner of dialog). As well, file and folder manipulations such as new folder creation, clearing the desktop, and display of file details can be done without once leaving the dialog box.
- ♦ All ACD PC-based software can be updated through the Internet, using the Online Update facility. Please see Section 1.9.3 below.

#### **1.3.2 ChemSketch-specific Functions**

- Now you can write your ChemSketch files in PDF format, suitable for use with Adobe Acrobat Reader and related software.
- You can also export structures in Chemical Markup Language (CML) format.
- Convert SMILES strings to structures, and convert structures to SMILES. (Stereochemical designations excepted.)
- The atomic mass can be calculated, not just for averaged mass, but also for the most commonly occurring isotope.
- The online Instructions for Authors has been expanded and updated with the latest information from your favorite journals.
- There are new templates, and some enhancements to existing templates.
- A new module—ACD/Name Freeware—is now available as a button on the toolbar. Refer to Section 12.4.
- The 3D rotational convention has been made identical to that used by ACD/3D Viewer.

### *1.4 What was New in 4.5*

- **Reaction Plus**  $\pm$  and **Reaction Arrows**  $\rightarrow$  buttons are now available directly in the Structure mode. You do not have to switch to the Draw mode for drawing these objects.
- The new **Reaction** tab in the **Preferences** dialog box (**Options** menu) allows you to choose among various options for Reaction Plus and Reaction Arrows.
- Graphical objects (those created in the Draw mode) can now be selected and moved in the Structure mode as well. This facilitates the drawing of complex reports. To enable this feature, make sure that the **Select Graphics** check box is selected in the **Structure** tab of the **Preferences** dialog box (**Options** menu).
- Stereo configuration can be controlled when the **Clean** and **Flip** tools are applied. From the **Options** menu select **Preferences** and then refer to the bottom part of the **Structure** tab.
- New structure file formats can be imported: ChemDraw CDX (\*.cdx) files and REACCS RXN (\*.rxn) files. The RXN format is also a newly supported Export format.
- A new additional module can be purchased to be integrated into the ChemSketch window— ACD/Name to Structure (refer to Section 1.2 for more details).
- The ACD/I-Lab add-on allows you to access our prediction modules and various chemical databases via Internet. Just sign up for an account on the Interactive Lab at **<http://www.acdlabs.com/ilab>**. As of Spring 2001, a 2-week demo period can be arranged for the I-Lab. The I-Lab can be accessed automatically, if run on a PC with Internet connection. Refer to Chapter 4 for sample usage of the I-Lab via the ChemSketch interface.

# *1.5 About this Guide*

<span id="page-9-0"></span>To start using ACD/ChemSketch in its full power you don't have to read a manual, it is so intuitive and simple to use. That's why this guide doesn't provide comprehensive descriptions of all the options available in the program; rather, it just gets you started. After reviewing these exercises, you will be able to use ACD/ChemSketch yourself, without any further assistance and with maximum speed and efficiency.

You will be able to view nearly every section of this guide in **animated form** in the LotusCam® based **movies**, downloadable from our Web site. (These movies are also present on our demo CD as well as the installation CD.)

- ⇒ This User's Guide is provided in electronic form, readable with a commonly available word processing program. If you cannot locate an index topic you need, please do a text stringsearch in the word processing program for the relevant word or phrase, or related words.
- $\Rightarrow$  The screen-shots shown throughout this guide have been taken with a relatively small window size. The default display is a window that fills the screen. Click once on the Minimize button  $\mathbf{E}$  (upper right-hand corner of window display) to get a smaller working area; click on the Maximize button  $\Box$  to return to full-screen display.
- $\Rightarrow$  The screen-shots have been taken with the next-to-last version of the software. We have made every effort to match what you will see in ACD/ChemSketch with what the guide shows, but there may be slight discrepancies.
- $\Rightarrow$  This Guide assumes you have basic familiarity with mouse and file manipulation in Microsoft Windows.

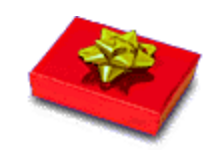

**Win!!! Your opinion is important to us.**

Once you have used this Guide, we would like your feedback. How can we improve the documentation for this product? We have a short questionnaire we would like you to complete. All eligible respondents will be entered in a draw for a prize of ACD/ChemFolder (or equivalent discount toward the purchase of any ACD software). Please use MS Word 6.0 or later to open the file "survey.doc" or use Adobe Acrobat Reader to open "survey.pdf" on the documentation CD you have received with this software, or visit the "Feedback" page at our Web site, **<http://www.acdlabs.com/feedback/guides.html>**. The winner of the draw is announced at the end of each calendar year.

# *1.6 Useful Definitions*

In this tutorial the following terms are used to describe various actions:

- $\Rightarrow$  **Point** means move the mouse pointer  $\mathbb{R}$  to an item.
- ⇒ **Click** means move the mouse pointer to an item, and press the left mouse button.
- ⇒ **Right-click** means move the mouse pointer to an item, and press the right mouse button.
- ⇒ **Double-click** means move the mouse pointer to an item, and quickly press the left mouse button twice.
- ⇒ **Drag** means press and hold down the left mouse button while you move the mouse.
	- **Note** In Windows the default mouse button side is on the left. To change the default side to the right, from the **Windows Control Panel** select **Mouse** and make the changes you want. (This also permits you to change the speed and motion attributes of the mouse.)

# *1.7 Demo Versions*

<span id="page-10-0"></span>When the demo version is first loaded to run, you will see a message displayed that informs you this is ACD Demonstration software. You may also see this message displayed from time to time throughout the normal course of using the demo software.

Demo versions of ACD/Labs programs have **some command restrictions** such as Save, Copy, Cut, Paste and Print features. If you try to carry out a restricted operation from a demo version, a dialog box will appear which informs you that it is not permitted.

If you would like to know more about a specific restriction in the full version of the program, please contact us. Nevertheless, most of the exercises and examples in this guide are designed so that you can execute them with the demo version of this ACD/Labs program as well.

## *1.8 Freeware Version*

From April 1999 onward, Advanced Chemistry Development has been making ChemSketch available as freeware, through the "Free Stuff" link at our Web site.

**Important** ACD/ChemSketch freeware should be installed to its own separate folder. This folder can contain other ACD freeware concurrently available, such as ACD/SpecViewer, ACD/CNMR Viewer, ACD/HNMR Viewer, etc. but **should not contain any purchased ACD software**.

ACD/ChemSketch Freeware version 5.0 has several enhancements, compared to the previous version. It contains most, but not all, of the functionality of the commercial version 5.0. The following table summarizes the differences between free and commercial versions of ChemSketch 5.0:

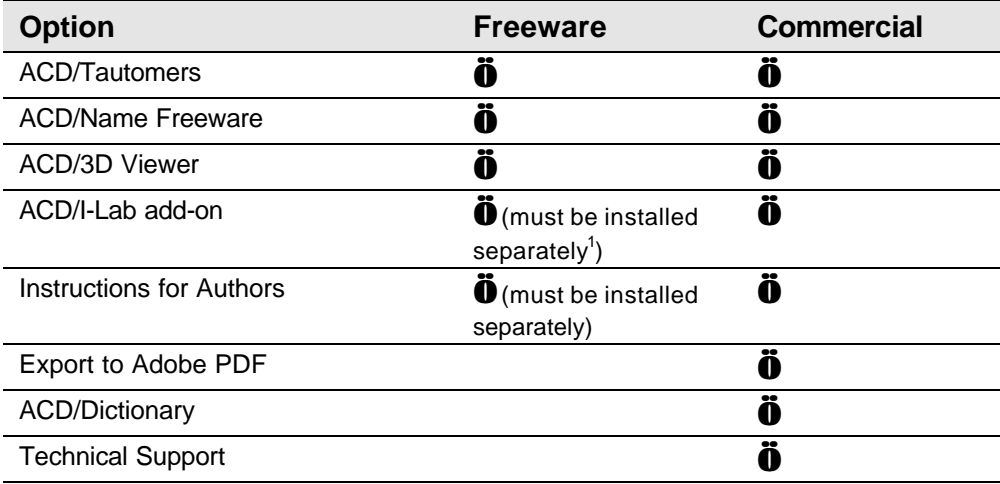

**Note** Although ACD/ChemSketch freeware does not entitle you to technical support, we encourage you to visit the ChemSketch newsgroup at the address mentioned in the next section where you can post your questions or share tips.

 $^{\text{1}}$  We realize it would be more convenient to provide an all-in-one download package for certain users, but many other users have difficulty downloading a single very large file. Thus, we provide it piecewise.

# *1.9 For More Information…*

#### <span id="page-11-0"></span>**1.9.1 Web Site**

To see the latest in ACD software and services, please visit our Web site at **<http://www.acdlabs.com>**

Our Web site is being accessed at the rate of tens of thousands of "hits" per day. There's a reason for this: much is offered through our Web site. As of Spring 2001, we offer free ChemSketch 4.5, a free ISIS 3D Add-in, free ChemDraw extensions and a free 2-week demo key for "Interactive Lab" sessions where you can run test calculations using Java applets without purchasing software. There are Lotus Cam-based movies which show the operation of many of our software packages (especially ChemSketch) available for download.

We are constantly updating the information on our Web site. The Web site will tell you at which scientific conferences you can visit the ACD booth. You can browse the Frequently Asked Questions page or drop in and "chat" on our newsgroup, which can also be reached via our web page.

If you would like to stay informed of the latest developments in chemical software at ACD, please be sure to sign up for e-mail broadcasts at our Web site page:

#### **<http://www.acdlabs.com/feedback/mailing.html>**

If you would like to partake of the ChemSketch newsgroup, please access:

**<news://news.acdlabs.com/acd.public.chemsketch>**

#### **1.9.2 How to Contact Us**

We are accessible through our Web site, phone, fax and regular mail, but by far the most popular way to contact us is via electronic mail. Questions on pricing, sales, availability and general issues should be directed to

#### **info@acdlabs.com**.

Technical and scientific support issues should be addressed to

#### **support@acdlabs.com**.

Please tell us the name of the software purchaser, the version number and release date of the product you are contacting us about. (This information is available by selecting Help/About.) If applicable, please tell us the name of the distributor from whom you purchased the software.

#### **1.9.3 Online Updates—New to 5.0!**

Version 5.0 of all PC-based ACD software contains the capability to have software updates delivered online. You will need the registration numbers of the software and an Internet connection from the same computer on which the software is installed. The updates are small fixes, for example, bringing the actual version number of a program from 5.00 to 5.01. Please refer to the document, "Online Updates," included with the rest of the product documentation in your Documents folder for more information on this, or e-mail our technical support department.

# **2. Basics of ACD/ChemSketch**

# *2.1 Objectives*

<span id="page-12-0"></span>This chapter will familiarize you with

- how to start the program;
- how to set and change file associations;
- how to set default directories;
- basics of the ChemSketch interface, namely, the Structure and Draw modes; and
- how to exit ChemSketch.

# *2.2 Starting ACD/ChemSketch*

Once ACD/ChemSketch has been installed on your computer, follow these basic steps to start it:

- 1. Start Microsoft Windows.
- 2. Double-click the ChemSketch icon.

–OR–

From the **Start/Run** menu in the Windows 95/98/2000 or NT taskbar, choose **ACD/Labs** and then choose the ChemSketch icon.

–OR–

Double-click the program file "chemsk.exe" in the folder where you have installed all ACD software. By default this is ACD50.

–OR–

If you have other ACD/Labs programs running, from the **ACD/Labs** menu choose **ChemSketch**.

3. You should see an opening splash screen. If this is the freeware version, you will see the **ACD/Labs Products** screen. Click **OK** to close it. If you wish to suppress this dialog box for the subsequent startups, choose **Help > ACD/Labs Products…** and clear the **Show this Screen at Startup** check box.

# *2.3 Setting File Associations—New to 5.0!*

<span id="page-13-0"></span>1. If this is the first time you have started the program, the **File Association** dialog box may appear.

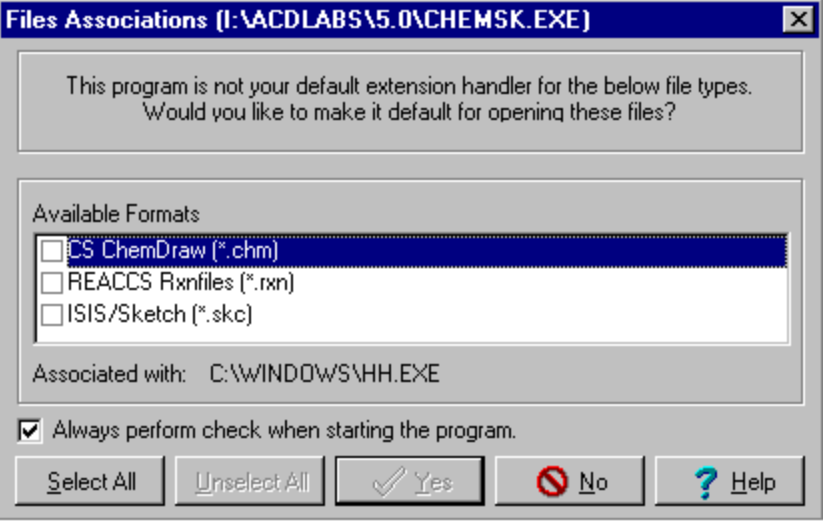

- 2. This contains a selectable list of file extensions and file types—CS ChemDraw(\*.CHM), REACCS Rxnfiles (\*.RXN), ISIS/Sketch (\*.SKC) and possibly others—which you may want to open automatically with ACD software from now on. If so, click the check boxes of the file formats you want to add, and then click the **Yes** button.
- 3. If you do not want to have ChemSketch automatically open files with the listed extension, or are not sure, leave the check boxes blank and click the **No** button.
- 4. Then you will see a **Tip of the Day** box, which you can close after reading.

#### **2.3.1 Changing File Associations**

If you have not selected all formats, the default file association can be viewed or changed at any time by going to the **File** menu and selecting **File Association**. If you have selected all formats, then you receive a message, "all supported file types are already associated with the current application." In this case, to change the file associations, you can do it through **Windows Explorer**.

- 1. Open Windows Explorer, and select a file with the extension for which you want to create the association.
- 2. Hold down the SHIFT key and right-click on the file. From the pop-up menu, select **Open With...**
- 3. Set the application that should be used to open the file and select the **Always use this program…** check box.
- 4. Click **OK** and close Windows Explorer.

# *2.4 Changing Default Directories*

<span id="page-14-0"></span>If you are running a single-user (stand-alone) copy of ChemSketch, the default directory settings are likely fine.

If you have a network copy, it is advisable to change the default directory settings in the ACD/Labs software so that the default drive for saving work-in-progress is the user's local hard drive, not the remote server. After creating local access for either limited or unlimited numbers of seats, then at each local installation:

- 1. In the ChemSketch window, from the **Options** menu, choose the **Preferences** command.
- 2. Click on the **General** tab. In the Default box at the bottom of the tab specify the directory that will be opened every time you open the **Import**, **Open**, **Save, Export** dialog boxes in the ChemSketch window:

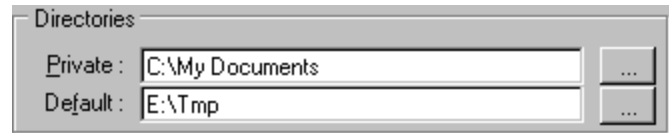

**Note** In the **Private** box you can set the directory for recording the configuration of ChemSketch program (e.g., template.cfg and qrstyles.stl files).

3. Click **OK**.

# *2.5 Structure and Draw Mode*

When ACD/ChemSketch starts up, you will find many menu commands and toolbar buttons appear dimmed (inactive). They will be made available as soon as you draw a structure.

In the ChemSketch window, there are two modes, **Structure** and **Draw**. You switch between them using the buttons in the upper left-hand corner:

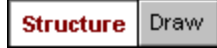

In the Structure Mode you draw structures and reaction schemes while the Draw Mode presents you with the tools for entering text and drawing various graphical objects.

#### <span id="page-15-0"></span>**2.5.1 Structure Mode Screen**

Below you can see the screen with the Structure Mode enabled. The names and positions of the toolbars, to be used throughout the whole Guide, are introduced.

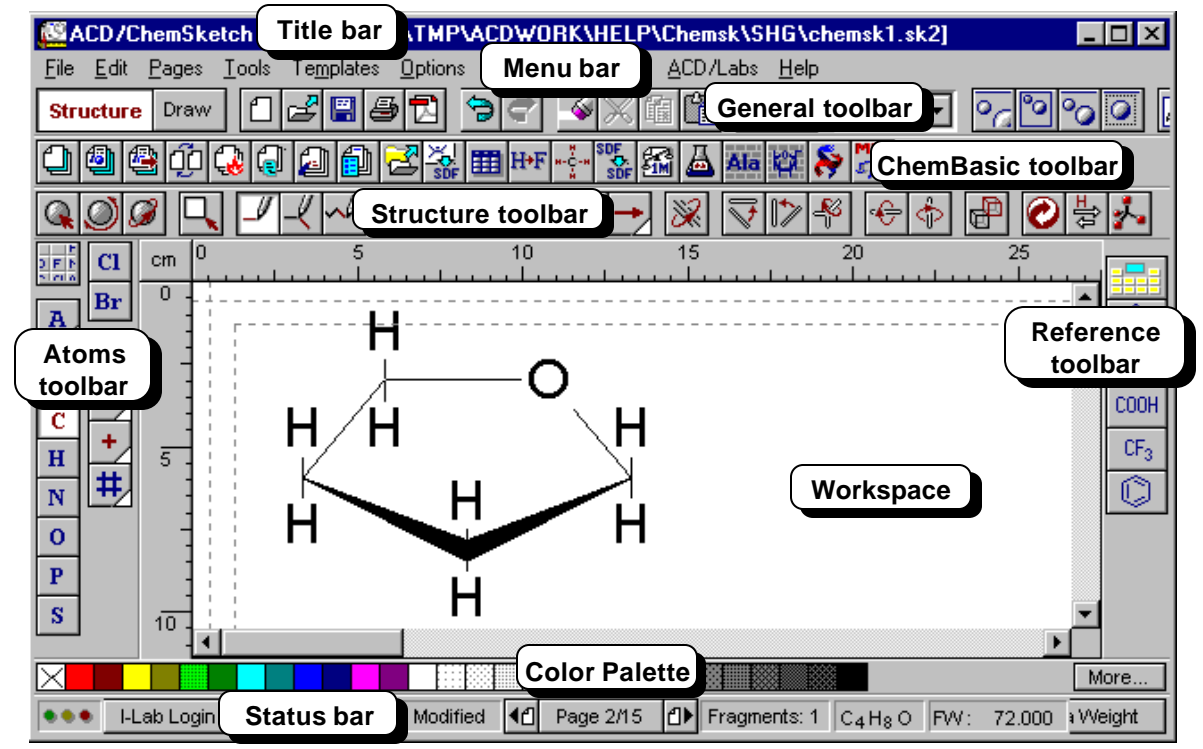

**Title bar** shows the name of the program and the name of the currently open file. The default file name is NONAMExx.SK2, where 'xx' is a counter.

**Menu bar** contains a series of words. Each word links to a list ('menu') of related commands for working in the ChemSketch window in Structure mode.

**General toolbar** located right below the menu bar includes tools that are present in both Structure and Draw modes and will help you with tasks relevant to both modes such as: saving, opening files, undoing/redoing operations, copying and pasting, zooming in and out, as well as inserting various templates.

**ChemBasic toolbar** located below the General toolbar is optional and contains Goodies or other ChemBasics applications. For more details refer to Chapter 13.

**Structure toolbar** placed right above the workspace and only present in the Structure mode. This contains tools for drawing and manipulating chemical structures.

**Atoms toolbar** displayed vertically to the left of the screen contains buttons representing atoms, as well as tools for changing atom properties (charge, valence, numbering, etc.).

**Reference toolbar** placed to the right of the window contains the Table of Radicals and various buttons representing ready-made radicals you take from the table. You can also access ACD/Dictionary from this toolbar.

**Workspace** is the open area in the middle where structures are drawn. (Sample shown.)

**Color Palette** at the bottom of the workspace allows you to quickly color atoms and bonds in the selected chemical structures (by clicking or right-clicking on the colors).

**Status bar** contains information that may be useful for the current moment: name of the SK2 file you are working on, page number in the SK2 file, number of fragments in the workspace, molecular formula of the selected structure, as well as one of the available chemical properties for the selected structure. It also contains a button for automatic I-Lab access.

#### <span id="page-16-0"></span>**2.5.2 Draw Mode Screen**

Below you can see the screen with the Draw Mode enabled. The names and positions of the toolbars, to be used throughout the whole guide, are introduced.

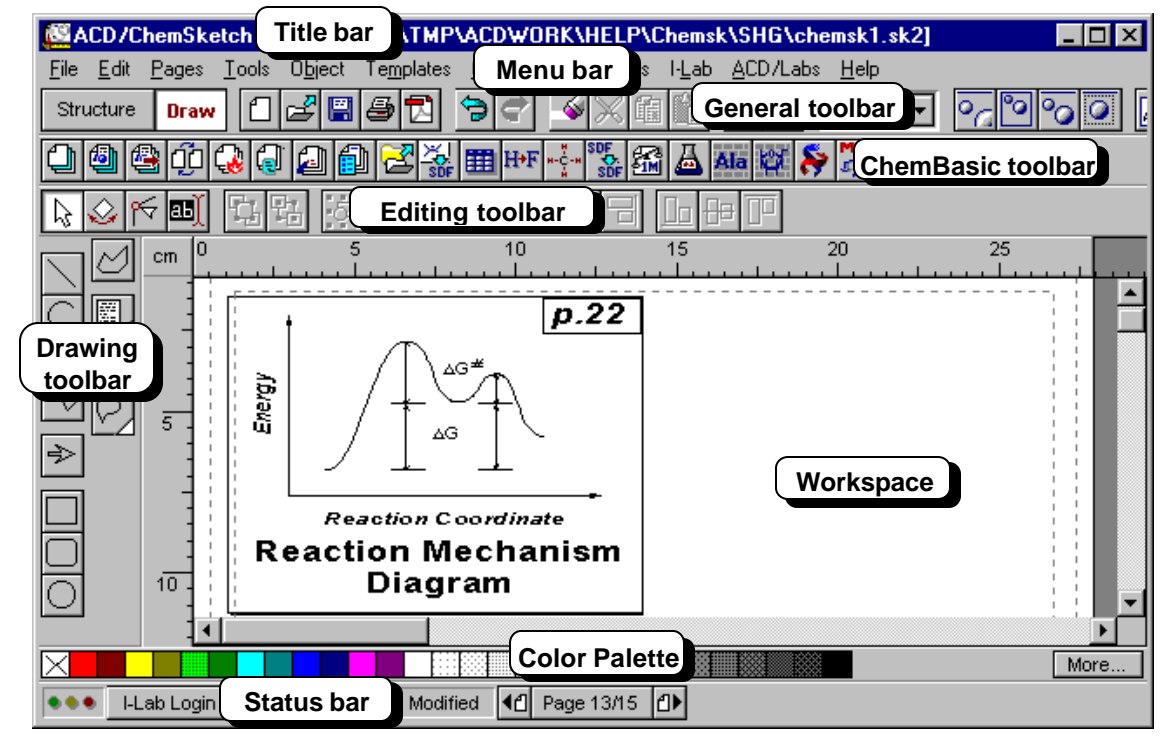

**Title bar** shows the name of the program and the name of the currently open file. The default file name is NONAMExx.SK2, where 'xx' is a counter.

**Menu bar** contains a series of words. Each word links to a list ('menu') of related commands for working in the ChemSketch window in Draw mode.

**General toolbar** located right below the menu bar includes tools that are present in both Structure and Draw modes and will help you with tasks general for both modes such as, saving, opening files, undoing/redoing operations, copying and pasting, zooming in and out, as well as inserting various templates.

**ChemBasic toolbar** located below the General toolbar is optional and contains Goodies or other ChemBasics applications. For more details refer to Chapter 13.

**Editing toolbar** placed below the General toolbar and only present in the Draw mode incorporates tools for editing and manipulating drawn graphical objects.

**Drawing toolbar** displayed vertically to the left of the screen contains buttons for drawing various graphical objects and text.

**Workspace** is the open area in the middle where graphical objects are drawn and text is typed.

**Color Palette** at the bottom of the workspace allows you to quickly color selected objects (by clicking or right-clicking on the colors).

**Status bar** contains information that may be useful for the current moment: name of the file you are working on, status of the document and page number.

# *2.6 Exiting ChemSketch*

<span id="page-17-0"></span>You can exit from the program in any of the following ways:

• click  $\overline{\mathbf{x}}$  in the upper right-hand corner of the title bar of any window;

- OR -

• from the **ACD/Labs** menu choose the **Close All** command. This will attempt to close all ACD programs that are currently open, one right after the next.

- OR -

• select the **Exit** command from the **File** menu. This will close only the currently open ACD program.

You will be prompted to save your work in the appropriate file formats, depending on the window that you are exiting.

# **3. Drawing Simple Structures**

# *3.1 Objectives*

<span id="page-18-0"></span>This chapter considers the basics of structure drawing, which occurs only in Structure Mode. The object of this chapter is to give you an overview of the chemical drawing features of ChemSketch. In this chapter you will learn how to:

- draw atoms, bonds (single, double, triple; wedge, coordination, undefined) and labels;
- flip a drawn molecular structure;
- select, rotate and resize drawn structures;
- output the structure to a file, document or printer; and
- clear the screen.

Drawing bonds and atoms is the basic activity in the ChemSketch workspace. Make sure that you are in Structure Mode for all following actions:

> **Structure** Draw

# *3.2 Drawing Atoms, Bonds and Labels*

#### **3.2.1 Using the Draw Normal Tool**

The Draw Normal tool is the default tool when the program is started. In this mode you can easily draw normal or branched chains and replace the drawn atoms with other atoms from the Periodic Table of Elements.

1. Make sure that the **Draw Normal** tool  $\mathcal{V}$  is enabled on the Structure toolbar and that the

**Carbon** atom  $\mathbf{C}$  is selected on the Atoms toolbar.

- 2. Click in an empty space to draw CH<sup>4</sup>
- 3. Click on CH<sub>4</sub> to add a -CH<sub>3</sub> group, creating CH<sub>3</sub>-CH<sub>3</sub> with a standard bond length. Click twice more on the same Carbon to draw  $\overleftrightarrow{ }$  ch
- 4. Click the **Set Bond Vertically** button  $\| \geq 0$  on the Structure toolbar and click on any bond of the structure to rotate it to this orientation:  $H_3C\gamma$

 $\mathsf{CH}_3$ 

 $\mathsf{CH}_3$ 

5. Click the **Draw Normal** button  $\vert \hspace{.1cm} \vert$  on the Structure toolbar.

 $_{\rm H_3C}$ 

6. Click on the right-most Carbon atom to draw  $_{\rm H_3C}$  $\mathsf{CH}_3$  <span id="page-19-0"></span>7. Repeat the above step to draw the following structures:

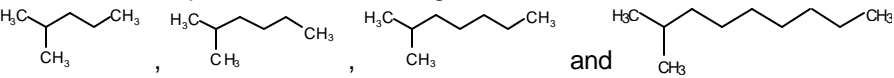

#### **3.2.2 Double and Triple Bonds**

1. On the last structure drawn, click once on the last bond to place a double bond there:

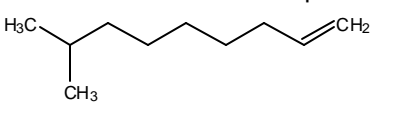

2. Click there again to place a triple bond:

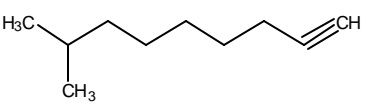

3. Click on the triple bond to make it a single bond again.

#### **3.2.3 Deleting Atoms Individually**

If you have added too many atoms, you can remove them one at a time.

- 1. Click the **Delete** button .
- 2. Click on a few atoms in your practice molecules to practice deleting.

#### **3.2.4 The Undo Command**

Another important operation is how to "rescue" yourself from a change that, in retrospect, you wish you had not made.

1. Click the **Undo** button  $\Theta$ . This will reset the ChemSketch screen to exactly what it was before your last change.

**Note** As soon as the **Undo** button is clicked, the **Redo** button (beside it) also becomes active.

2. Click the **Undo** button several more times until you return to the following structure:

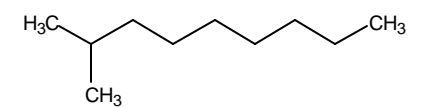

**Note** The **Undo** command can be repeated up to 50 times. When you begin to draw more complex molecules or graphical objects, we recommend that you develop a habit of saving your work to a file after making several changes.

#### <span id="page-20-0"></span>**3.2.5 Changing the Atom**

1. Click the **Periodic Table** button **15th** on the Atoms toolbar to open the **Periodic Table of Elements**:

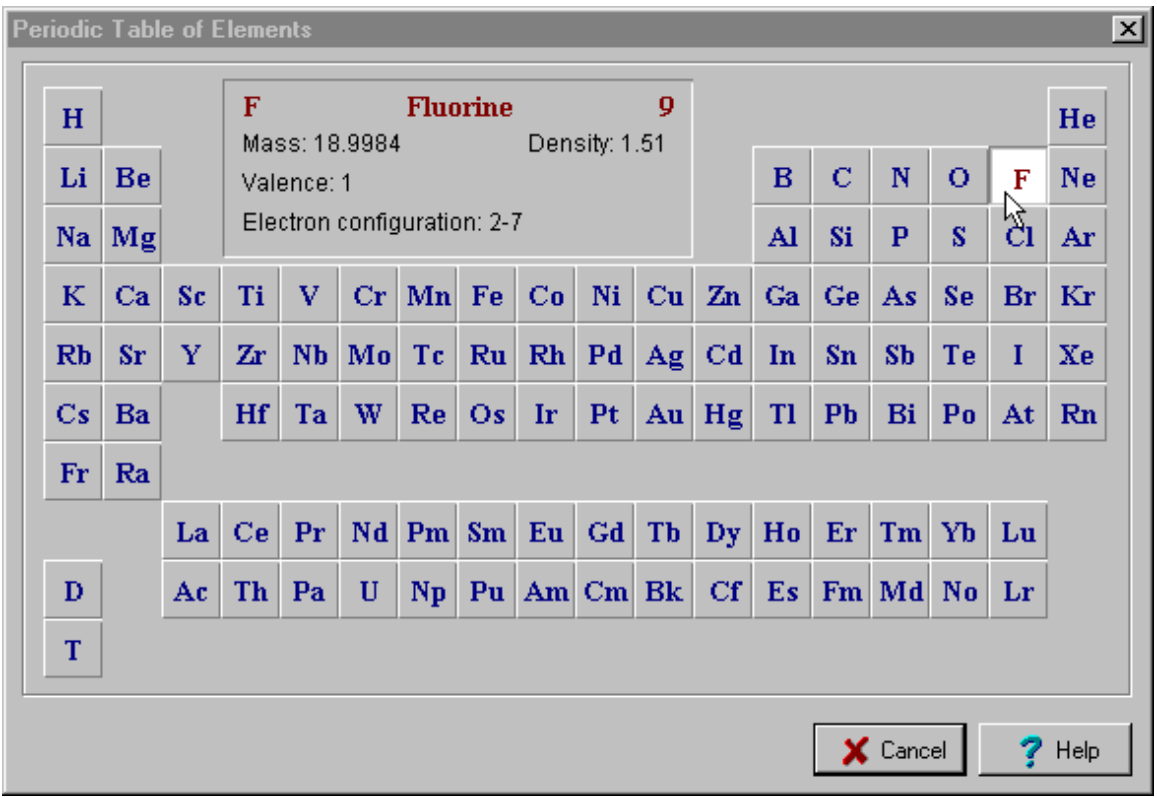

- 2. Click the **Fluorine** button  $\begin{bmatrix} \mathbf{F} \\ \mathbf{F} \end{bmatrix}$  in the Periodic Table of Elements. Note that the **Fluorine** button now appears on the Atoms toolbar.
- 3. Click on the left-most Carbon to replace it with a Fluorine atom:

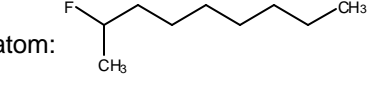

**Note** When you select new elements from the **Periodic Table of Elements**, the corresponding buttons are automatically added to the Atoms toolbar. To remove these buttons from the Atoms toolbar, double-click on any of them or double-click on the Atoms toolbar and choose **Yes**. This will remove all except the default atom buttons.

#### **3.2.6 Using the Draw Continuous Tool**

When the Draw Continuous tool is active, bonds can only be drawn from the highlighted atom. To highlight an atom, click on it. This mode is very convenient for "sprouting" new atoms from a selected atom.

- 1. Click the **Draw Continuous** button  $\frac{1}{s}$  on the Structure toolbar. Alternatively, you can press the right mouse button to switch to this drawing mode.
- 2. Make sure that the **Fluorine** button  $\|\mathbf{F}\|$  is selected on the Atoms toolbar.

<span id="page-21-0"></span>3. Click on the right-most carbon in the drawn structure to select it. Click the second time to sprout fluorine from the selected carbon. Click twice on the same carbon again to sprout the second fluorine atom:

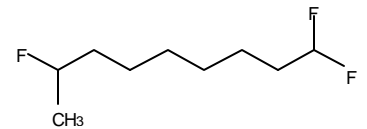

#### **3.2.7 Using Mouse Drag**

With either drawing tool, **Draw Normal**  $\boxed{\mathcal{N}}$  or **Draw Continuous**  $\boxed{\mathcal{K}}$ , dragging the mouse from one atom to another draws a single bond between them. If you drag to or from an empty space, a new atom is inserted at the start or at the end of the drawn bond.

With either the **Draw Normal** or **Draw Continuous** tool active, point the mouse arrow to one of the terminal carbons and drag to another terminal carbon to draw the following structure:

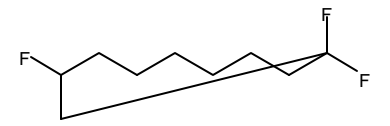

#### **3.2.8 "Cleaning" the Structure**

Click the **Clean** button  $\odot$  on the Structure toolbar to standardize all the bond lengths and angles in the drawn structure to obtain the following:

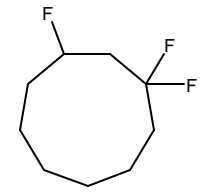

**Note** The **Clean** command not only standardizes all bond lengths and angles to make the structure look nice — it makes the drawn structures closer to being chemically correct. For acyclic fragments, for example, it places the bonds near the sp<sup>2</sup> carbons at 120 $^{\circ}$  angles and the bonds near the sp carbon at 180 $^{\circ}$  (linear). If you draw geometrical and stereoisomers, the "Clean" command standardizes their bond lengths and angles while retaining all of their structural significance.

#### **3.2.9 Using the Stereo, Coordinating and Undefined Bond Tools**

You can draw a wide variety of bonds, besides the "ordinary" connection:

- stereo bonds directed away from you  $\mathbb{W}$
- stereo bonds directed toward you
- coordination bonds
- and undefined bonds

Select any of these tools and click on any bond in the drawn structure. Click repeatedly on a stereo or coordination bond to change its direction.

;

#### <span id="page-22-0"></span>**3.2.10 Editing Atom Labels**

The **Edit Atom Label** tool allows you to substitute terminal atoms with shorthand abbreviations.

- 1. Click the **Edit Atom Label** button on the Atoms toolbar and then on the right-most fluorine atom in the drawn structure.
- 2. In the **Edit Label** dialog, type **(CH2)3Ph** and click **Insert**. Note that the label is inserted in the desired position and the indexes are automatically subscripted:

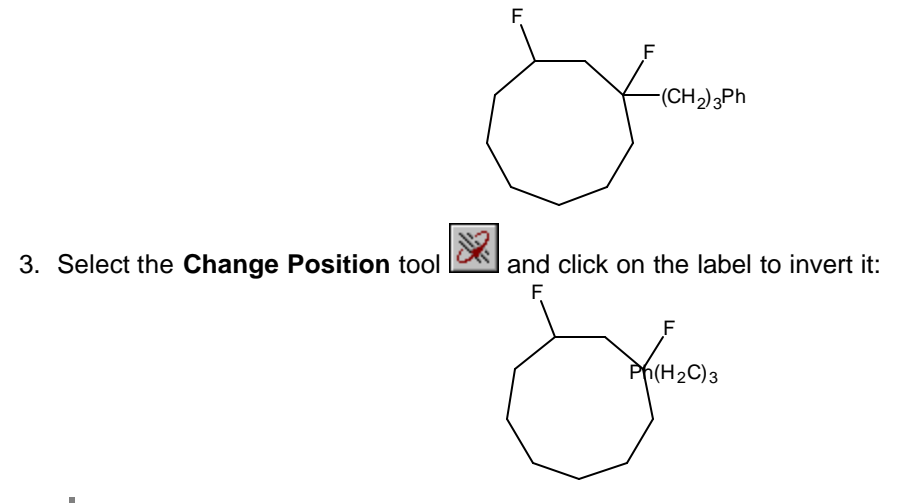

**Tip** If you click on the label with the **Change Position** tool active while holding down the SHIFT key, the connection point of the label will be changed.

4. With the active **Edit Atom Label** tool click on the obtained shorthand abbreviation to open the **Edit Label** dialog box again. Then click on the **Expand** button to obtain the following structure:

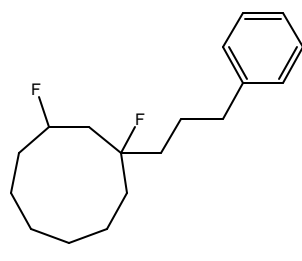

#### **3.2.11 Draw Chains Tool**

Using the **Draw Chains** tool, you can easily draw short or long chains with a single click and mouse drag.

1. Click the **Draw Chains** button  $\mathcal{M}$  on the Structure toolbar and point the mouse arrow to the atom indicated by the arrow:

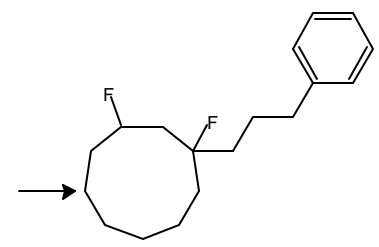

<span id="page-23-0"></span>2. Press the mouse button and drag to the left side. As you move the mouse away from the structure, a carbon chain is created. Note the carbon counter (C #) located beside the mouse arrow changes with each carbon added or removed. Continue until the counter reaches C 8, then release the mouse button to finish the chain:

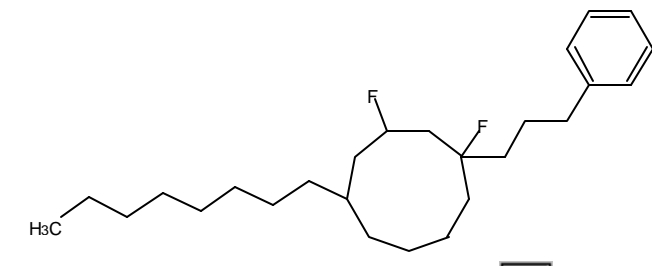

3. With the active **Draw Chains** tool select the **Fluorine** button  $\|\mathbf{F}\|$  on the Atoms toolbar and click on the left-most  $CH_3$  group three times to sprout three fluorine atoms. Then click the **Clean** button **o** on the Structure toolbar to obtain the following structure:

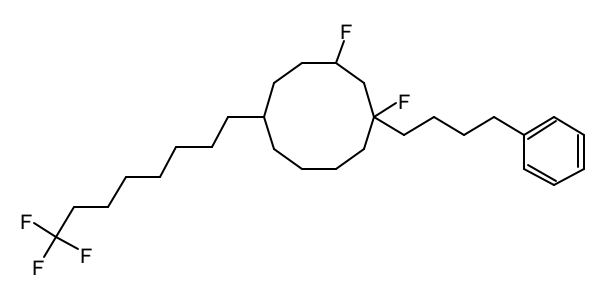

# *3.3 Flipping Structures*

You can rotate or flip the entire structure with a single button click. Try the first three operations on the circled bond of the caffeine molecule:

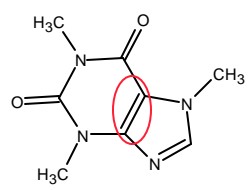

Try the last two operations on the molecule, once it has been selected.

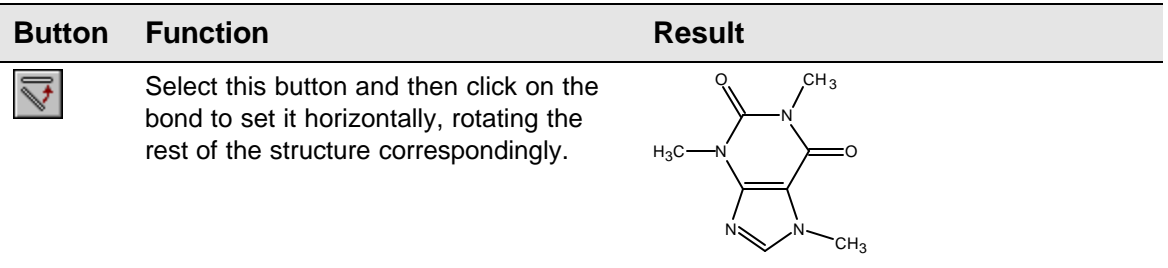

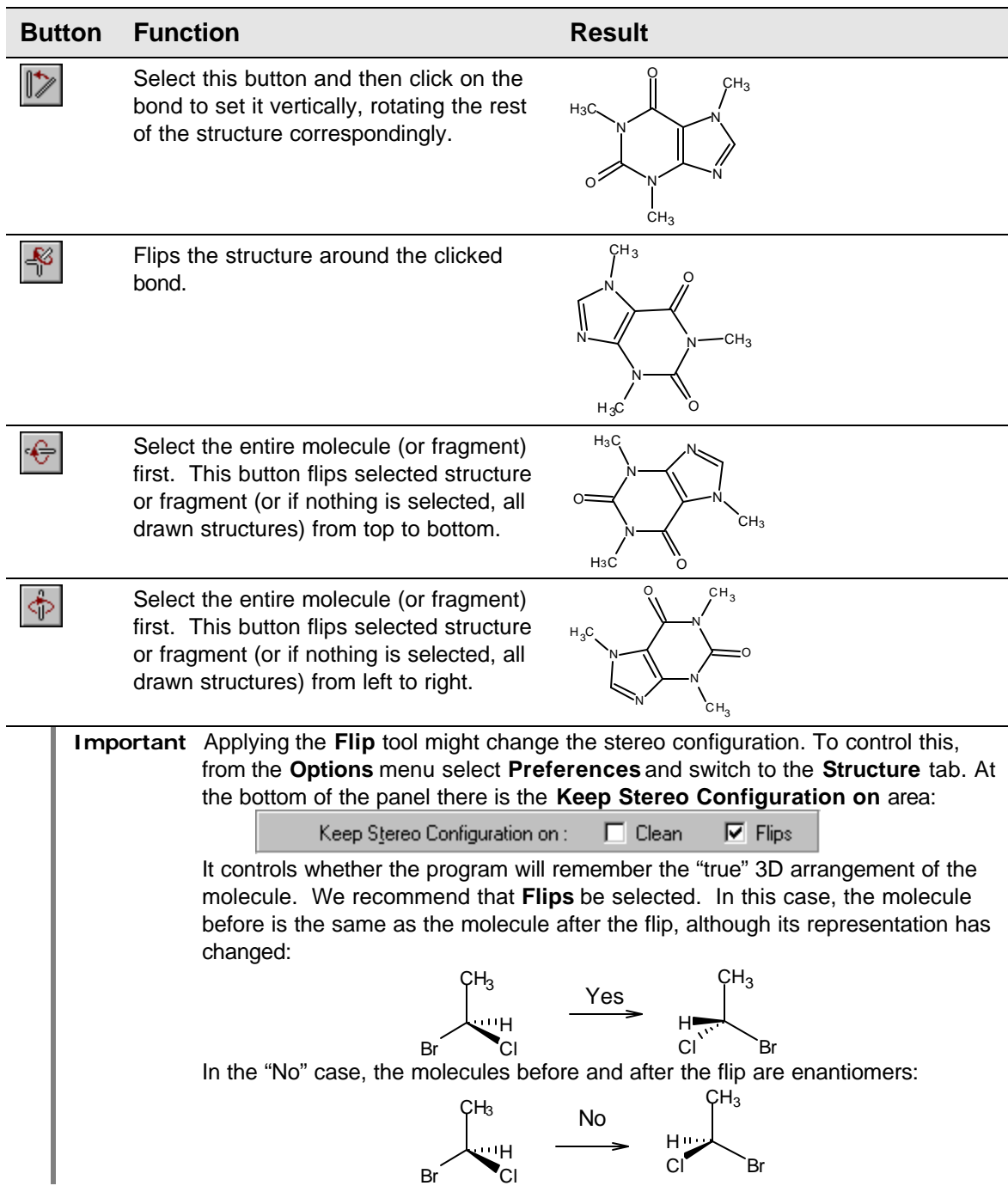

## *3.4 Selecting, Rotating, and 3D Rotating*

<span id="page-25-0"></span>You can select atoms, bonds and fragments in two different ways, by using the second-row buttons. Take a moment and try them out on the molecules you have sketched so far:

- the Lasso Selector **Q** or • the **Rectangle Selector**  $\Box$ Once the fragment(s) has been selected, there are three ways you can move it: • Move  $\boxed{\mathbb{Q}}$ • **Rotate/Resize** , • **3D Rotate** , or you can perform one or more other operations on it: • **Delete**  $|\diamondsuit|$ **• 3D Optimization**  $\frac{1}{2}$  or
	- **2D Optimization** (or **Clean**) .

# *3.5 Output*

As soon as you have drawn one or more structures you may save them in a file or print them or insert them into other applications such as MS Word, Excel, *etc.* You can also use the drawn structure(s) to try out the I-Lab services (refer to Chapter 4).

#### **3.5.1 Saving a ChemSketch (SK2) File**

Let us save the document with the structures created in previous sections in the default proprietary ACD format,<sup>2</sup> as a file which we will call *chapter3.sk2*.

- 1. From the **File** menu choose **Save**.
- 2. In the dialog box that appears, specify the name of the file and the directory where the file should be placed. Click **OK**.

 $2$  The details for the SK2 file format are spelled out in the SK2 Format document available from **<http://www.acdlabs.com/download/#misc>**.

#### <span id="page-26-0"></span>**3.5.2 Saving a Structure into a MDL Molfile**

A standard format shared by many programs is the molfile format, developed by MDL, Inc. Note that it will not retain graphical images, text etc. It *only* retains the molecular structure.

- 1. Select the structure you want to save as a molfile.
- 2. From the **File** menu choose the **Export…** command. At the bottom of the dialog box that appears make sure that **MDL Molfiles (\*.mol)** is selected:

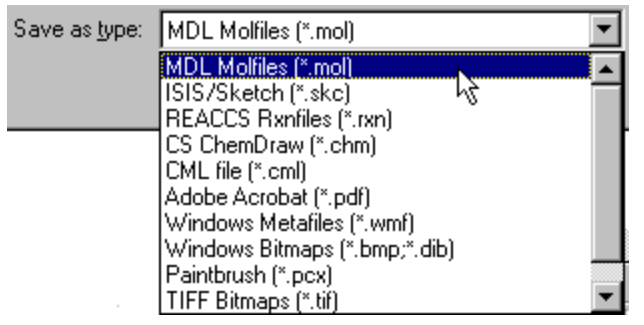

3. Specify the name file and directory for the file and click **OK**.

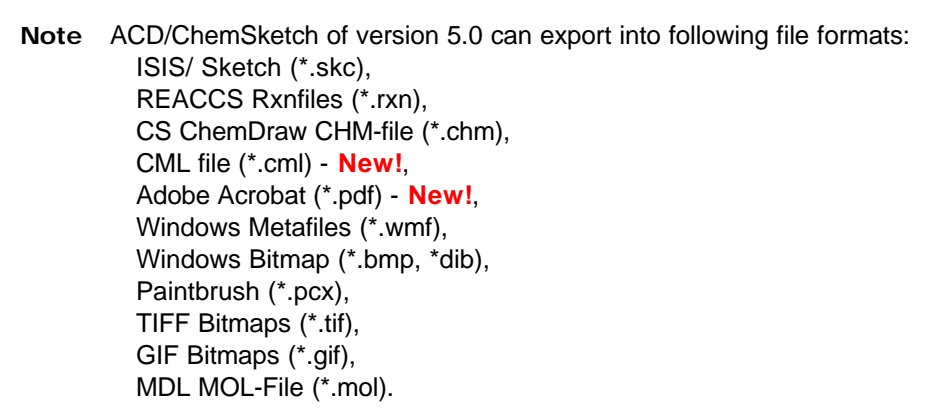

#### **3.5.3 Printing**

1. Before starting to print you may wish to verify the page setup settings. From the **File** menu choose **Page Setup…** to display the dialog box where you can specify the paper size, orientation, margins for the page and if you wish set options for the poster (more details on the poster creation can be found in Section 8.7):

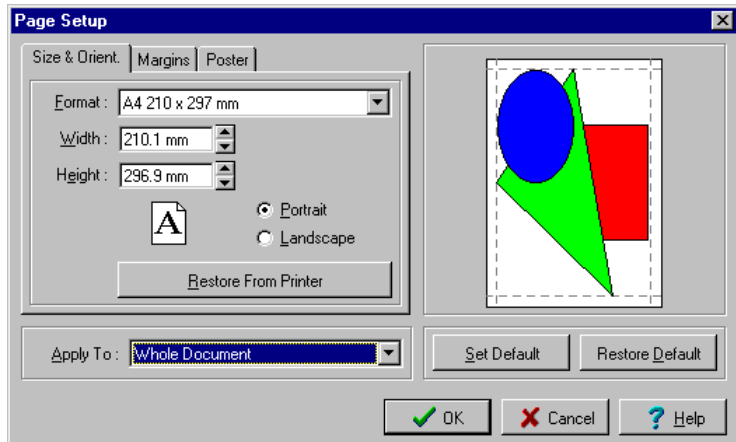

- <span id="page-27-0"></span>2. Click **OK** to save settings.
- 3. Click the **Full Page** button  $\|\Theta\|$  to see how the page will look in a printout.
- 4. If necessary move the objects on the page to arrange them properly.
- 5. From the **File** menu choose **Print** or click  $\bigotimes$  to display the **Print** dialog box where you can specify the number of copies to be printed. Click **OK** to start printing.

#### **3.5.4 Embedding the Structure in a Document**

Sometimes you need to insert the structure into your report written in the applications other than ChemSketch (e.g., Word document, Excel spreadsheet, etc.).

- 1. Select the required structure or several structures.
- 2. To copy the selection to the Clipboard, click the **Copy** button  $\boxed{m}$

-OR-

From the **Edit** menu choose the **Copy** command.

-OR-

Press CTRL+C on your keyboard.

- 3. Switch to the application where you want the structure(s) to be inserted and paste using the Paste function of that application.
	- **Important** When pasting structures copied from ChemSketch to other applications (e.g., Microsoft Excel), the structure may be represented as a set of numbers and figures (as a MDL molfile). To place a picture of the structure, use the Paste Special feature in the application you are pasting to. Among the paste options choose either the **ACD ChemSketch 2.0 Object** or **Picture** option. The former inserts the structure as an OLE object thus allowing you to edit the inserted structure via ChemSketch by double-clicking on the picture.

### *3.6 Clearing the Screen*

To clear the screen, you can do one of the following:

- ⇒ To open a new document, from the **File** menu choose the **New** command.
- $\Rightarrow$  Choose the **New Page** button  $\Box$  from the upper left set of buttons to insert a new empty page.
- ⇒ From the **Edit** menu choose the **Select All** command and then choose the **Delete** command.
- ⇒ Click the Delete button  $\triangleright$  on the General toolbar. Click on an empty space away from the drawn structure to select all of the structures, then click on any structure to delete the entire screen.

# **4. Getting Started with ACD/I-Lab**

# *4.1 Objectives*

<span id="page-28-0"></span>Now that you have learned how to draw molecules in ChemSketch, we want you to get a taste of what you can do with them!

This chapter will give you the basics of how to work with I-Lab (short for "Interactive Lab") via the ChemSketch interface. It does not provide a thorough description of all the options and functions; it just gets you started. You will learn:

- what the ACD/I-Lab is and what you require to use this service;
- how to set options in case you are connected to the Internet via the firewall or proxy;
- how to access I-Lab as a guest;
- what the demo key is and how to obtain it;
- how to register at I-Lab;
- how to activate your account;
- how to log in; and
- how to calculate a property.

We use the IUPAC Name Free service as an example calculation.

### *4.2 Overview*

ACD/I-Lab is an Internet-based service that allows you to get instant access to the ACD chemical databases and property predictions programs via the Internet. I-Lab includes both fee-based and free services. I-Lab registration and membership are free.

In order to use ACD/I-Lab resources with ChemSketch, you should have:

- A direct Internet connection (access to http://www.acdlabs.com and http://www2.acdlabs.com addresses, at least) from the PC where you have ChemSketch installed,
- An e-mail address,
- ChemSketch ver. 4.0 or later with the I-Lab Add-in installed.

If the I-Lab Add-in is already in place, when you start up ChemSketch, you will see the standard ChemSketch interface with the additional **I-Lab** menu on the menu bar:

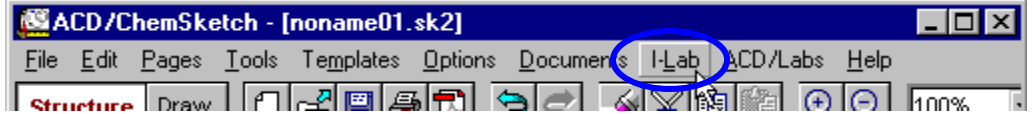

<span id="page-29-0"></span>and the additional **I-Lab Login** button (replaced by the I-Lab button as soon as you log in) on the left part of the status bar:

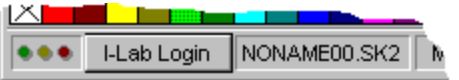

If you have purchased ACD/ChemSketch 5.0, the I-Lab Add-in will likely be present (it is set up to be installed during regular installation of the software).

If you do not see the I-Lab menu, for example, if you have ChemSketch freeware, or turned off this option during installation of your purchased copy, you can download the Add-in for free from **[http://www.acdlabs.com/download/ilab\\_addon.html](http://www.acdlabs.com/download/ilab_addon.html)**. Install the Add-in **to the same directory** where ChemSketch is installed.

# *4.3 Connection Options*

If your computer has free access to the Internet, please skip this section.

If your computer is on a computer network protected by a *firewall* or *proxy server*, then there are some extra settings required before you can use ChemSketch to access the I-Lab.

1. From the **I-Lab** menu shown above, choose **Options…**

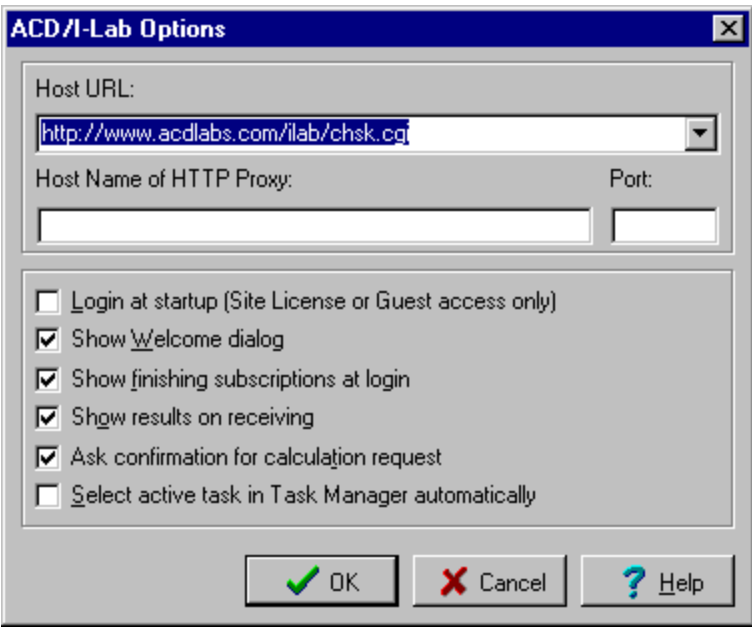

2. Fill in the **Host Name of HTTP Proxy:** and **Port:** boxes for your network. This information can be obtained from your network administrator.

If you get error messages with "Request failed (403) or Request failed (407)", this means that you cannot access I-Lab via your secured proxy server. The proxy server requires user authentication (entering a login/password).

Unfortunately, the current I-Lab Add-in for ChemSketch does not have any features to handle this authentication method. In this situation you will only be able to access I-Lab via a Web browser. Most of the browsers provide the necessary features. We hope to have the proper proxy authentication available in the next version of ChemSketch.

# *4.4 Guest Access*

<span id="page-30-0"></span>The fastest way to have a look at how I-Lab works is to use the Guest Access. In this case, you don't have to register. As a Guest User, you can view the list of available services but can only use the IUPAC Name Free service.

1. Choose the **Login** command from the **I-Lab** menu

OR click the **I-Lab Login** button on the status bar (see above).

- 2. In the dialog box that appears, click the **Guest Login** button.
- 3. Wait for some time (depending on the speed of your Internet connection) until the Welcome message appears.
- 4. Click **OK** to close the dialog box (or you may click the **News** button to view the Web page with the latest news from I-Lab).

Now you can view the available services (click the I-Lab button on the status bar or choose the I-Lab menu) and use the IUPAC Name Free service.

# *4.5 Perform Calculations*

As soon as you are logged in (either as a registered user or as a guest), you may start calculations. In the current section we are going to describe how to use our free service—IUPAC Name Free.

First, you should draw a structure for which the name should be generated.

1. Make sure you are in Structure mode and, using the ChemSketch tools introduced in Chapter 3, draw the structure of interest. For example,

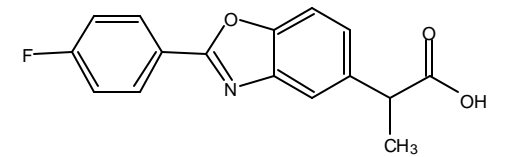

- 2. If there are several drawn structures in one page, select the one you want to name.
- 3. Make sure you are logged in. Check the left part of the status bar. It should contain the **I-Lab** button and the "traffic lights" should appear dimmed:

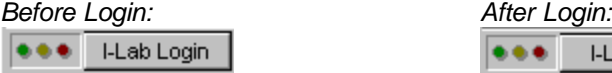

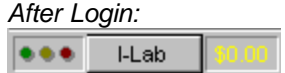

**Note** The box showing the amount of money you have in your account (if displayed with black) or the amount you owe (with yellow) is not displayed if you are connected by a Site License or as a Guest User.

4. Click the **I-Lab** button and in the menu panel that appears find **Naming > IUPAC Name Free**:

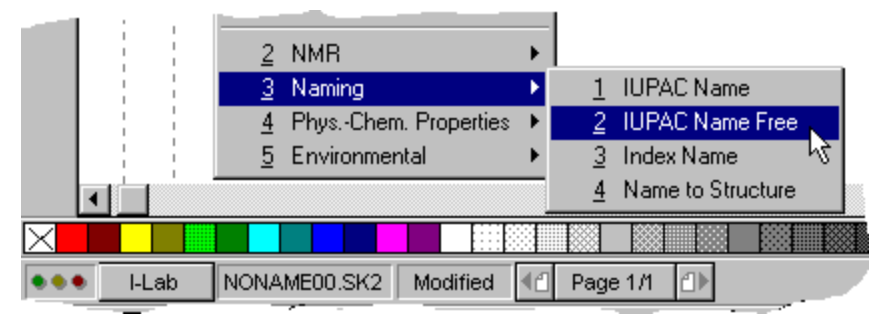

- 5. A dialog box appears, informing you that no additional parameters are needed. (For other properties, this dialog box may contain other information or options.)
- 6. Click **OK** and the next dialog box prompts you to confirm your request and to inform you of the fee ("free" in the present case).

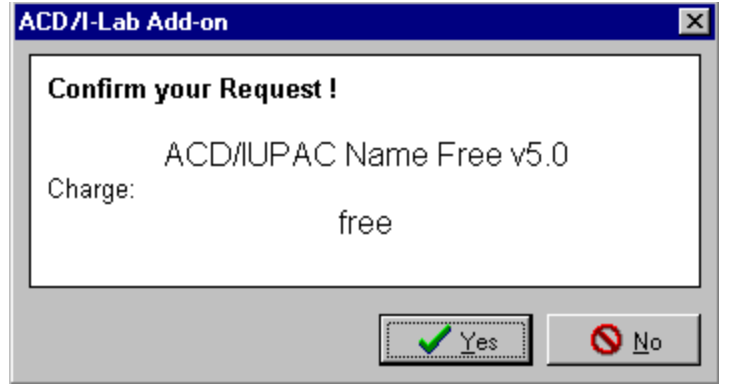

7. Click **Yes**. As soon as your request is processed, the dialog box with the results appears:

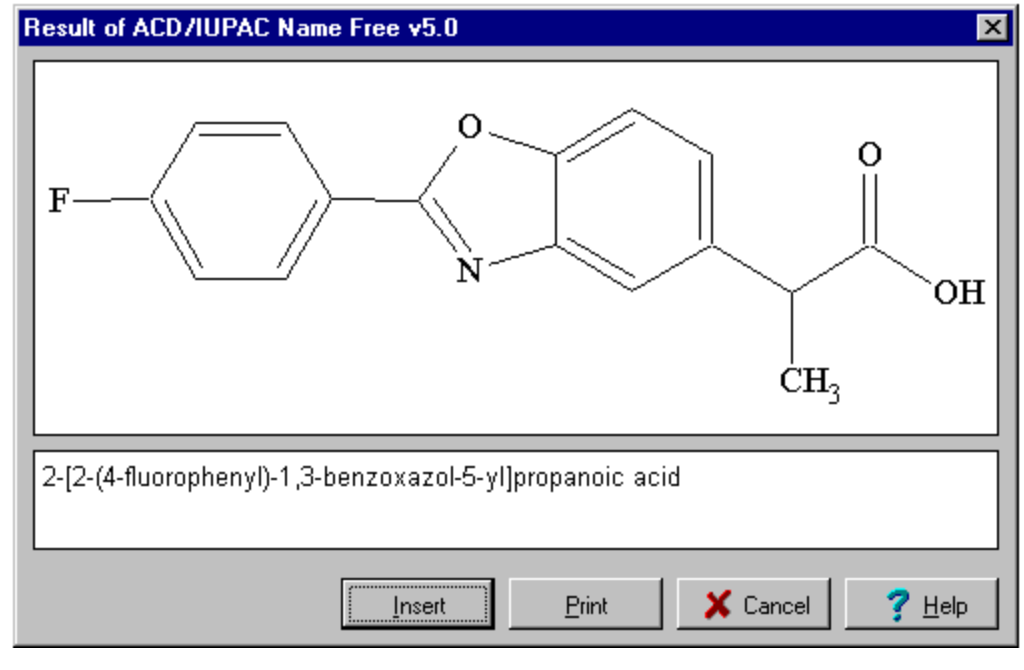

**Note** If the **Show results on receiving** check box is not selected in the **ACD/I-Lab Options** dialog box (**I-Lab** menu > **Options…**), the results dialog box is not displayed, but you can view the results in the **Task Manager** (**I-Lab** menu).

<span id="page-32-0"></span>8. To create the report on the generated name, choose the **Insert** button. The drawn structure, the generated name, and the I-Lab calculation information are laid out on a separate page in the ChemSketch window:

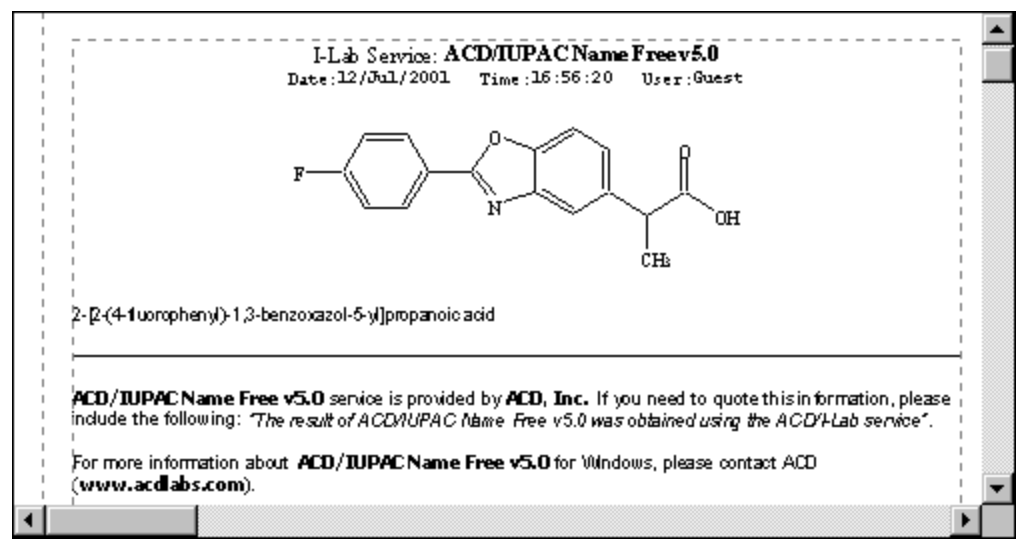

**Note** To refer to an I-Lab calculation in an article, a phrase is suggested in the output page.

9. To return to the previous page of structures, use the arrow button on the status bar (bottom).

# *4.6 Demo Keys*

If you like what you've seen during Guest access and IUPAC Name Free calculation, consider moving on to the next step: a demo key.

Demo keys allow you to try out the I-Lab services for a limited period of time. During this demo period, you will have access to all of the I-Lab services free of charge. After the demo period expires, your I-Lab account will be charged on a per transaction basis.

Demo keys are for a two-week (14 days) period. A distributor or sales representative may request a demo key on behalf of a client for longer periods of time. Please contact the I-Lab Administrator directly.

*Demo keys must be generated by the I-Lab Administrator*. When a demo key request comes in, it requires human intervention. It is not an automated process like the account activation key generation.

**Only one demo key is issued per account per year**. Typically the demo keys are given to newly opened accounts. The demo keys must be requested. They are not applied automatically.

**Demo keys only have to be applied once!** They do not have to be entered every time to gain demo access. Once it has been successfully applied to the account, the user just has to login normally.

If there are problems applying a demo key to an I-Lab account, the I-Lab administrator can manually set up the demo period for the account.

#### <span id="page-33-0"></span>**4.6.1 To Obtain the Demo Key**

- 1. Make sure you are not logged in to I-Lab. If you are, from the **I-Lab** menu choose **Log Out**.
- 2. From the **I-Lab** menu choose the **Request Demo Key…** command. Your default mail client will be activated with the standard request message. Read the message, add the required information and send it.
	- **Note** If the mail client cannot be automatically started, you can send an e-mail message manually to **ilab@acdlabs.com** with the subject something like "Send me a Demo Key" and providing your name and phone number. Please note that, by requesting the demo key, you acknowledge that I-Lab is a commercial service and after your demo period expires, you agree to pay for the I-Lab services.
- 3. The message containing the Demo Access Key will be sent to you via e-mail after some time, *likely during the next working day*. In that message you will also find the instructions on how to activate the key.

# *4.7 Registering*

To be able to work with the commercial services of I-Lab and to be able to use the Demo Key you should first register at I-Lab and then set up your own account.

- 1. If you are logged in to I-Lab as a Guest, from the **I-Lab** menu choose **Log Out**.
- 2. From the **I-Lab** menu choose the **Register at I-Lab** command. The following dialog box appears:

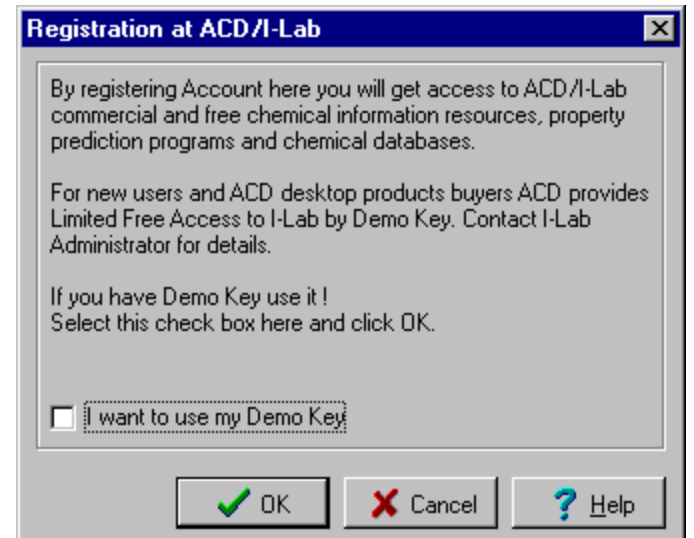

- 3. If you do not have the Demo Key available (refer to Section 4.6 for more details), clear the **I want to use my Demo Key** check box and click **OK**.
	- **Note** If you want to use your Demo Key, select the corresponding check box. In this case the registration procedure described below will be slightly different: some additional dialog boxes asking you to provide the Demo Key will appear.
- 4. Read the license agreement that appears next and, if you agree with its terms, choose **Agree**.

5. The next dialog box will ask you if you are already registered at the ACD Web site. If you are going to use the commercial services, it's recommended to choose **No…** even if you are registered at the site, since the details you provided for the Web site may not be enough. Click **OK**.

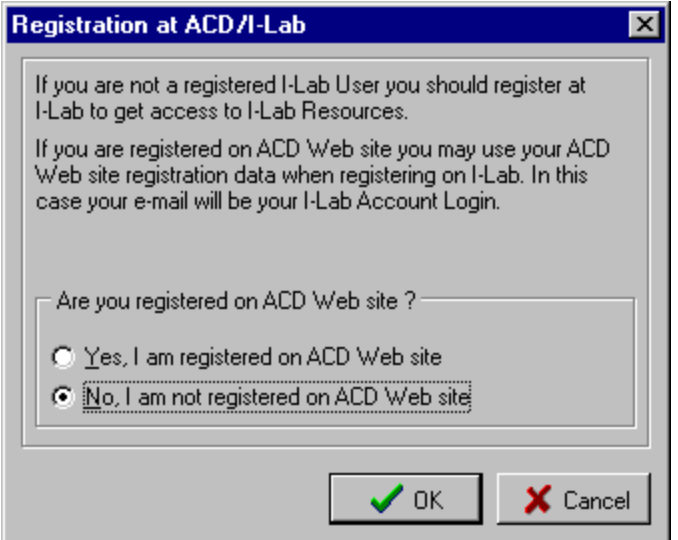

6. The ACD/I-Lab Account Registration Form appears where you should specify your details. Items marked with the red dot are required information:

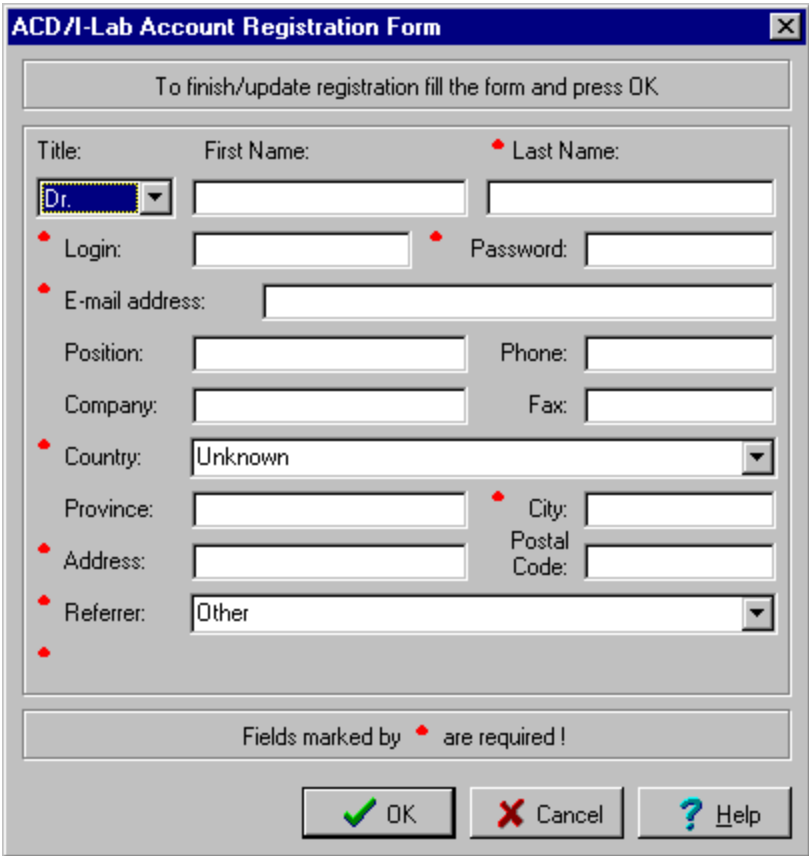

7. Specify your personal data and when you click **OK**, you are asked to re-enter your password and are shown the information you have just entered. Check the details and if everything is correct, click **OK**.

<span id="page-35-0"></span>8. An e-mail message will be sent automatically to the e-mail address you provided. The message will have the subject "Your ACD/I-Lab activation key" and should contain the activation key, as well as remind you of your login and password.

# *4.8 Activating Your I-Lab Account*

Once you have registered and received the activation key you must activate your account.

1. From the **I-Lab** menu choose **Activate Account…** to display the following dialog box:

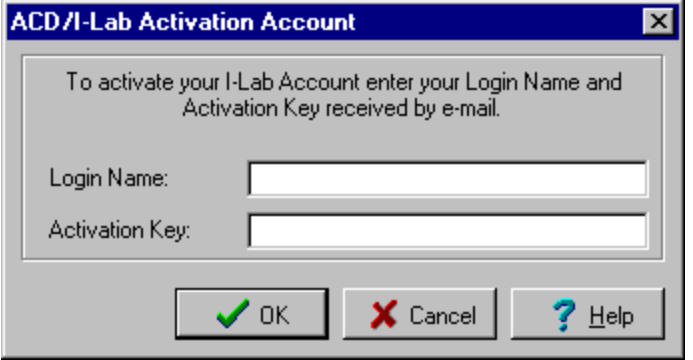

2. Type the login and activation key you received in the e-mail message. Click **OK** to start activation.

**Tip** You can copy and paste the activation key from your e-mail message directly into this dialog by using CTRL+C and CTRL+V.

*3.* You should get a confirmation that the activation key was applied successfully. Your I-Lab account is now ready to be used. *This is the only time you need to use the activation key.*

# *4.9 Logging In*

As soon as you register and activate your account you can log in.

- 1. From the **I-Lab** menu choose the **Login** command or click the **I-Lab Login** button on the status bar.
- 2. In the dialog box that appears type your login name and password.

**Note** In case you want to log in as a guest, simply click the corresponding button without providing login and password.

3. Click **OK**. The confirmation dialog box will appear when you are successfully logged in to the I-Lab.

**Note** If connection is not possible, an error message will appear in the dialog box. You may have to try again later.

- 4. Go to Section 4.5 and, if you like, try another IUPAC Name Free calculation.
- 5. You are ready to select any one of the available calculations. From the **I-Lab** menu, choose the service you would like. Remember that a "Confirm your request" dialog box will appear, in which you can select **No**, if you decide not to proceed.
# **5. Drawing More Complex Structures**

# *5.1 Objectives*

Now that you have studied the basics of structure drawing described in Chapter 3, and have seen how the structure can be used as input for web-based calculations in Chapter 4, you may want to draw more complex structures using advanced tools of ChemSketch.

In this chapter you will learn how to:

- use the Table of Radicals for drawing typical chemical fragments;
- quickly draw ring structures;
- delete and replace atoms;
- set double and triple bonds;
- set an atom's charge, draw cations and anions; and
- change various atomic properties.

# *5.2 Using the Table of Radicals*

The **Table of Radicals** includes predrawn structures of amino acids, their protecting groups, as well as nucleotides and other frequently used radicals.

- 1. Clear the screen using the directions given in previous section.
- 2. Click on the **Table of Radicals** button  $\frac{1}{2}$  on the **References** toolbar to display the radicals:

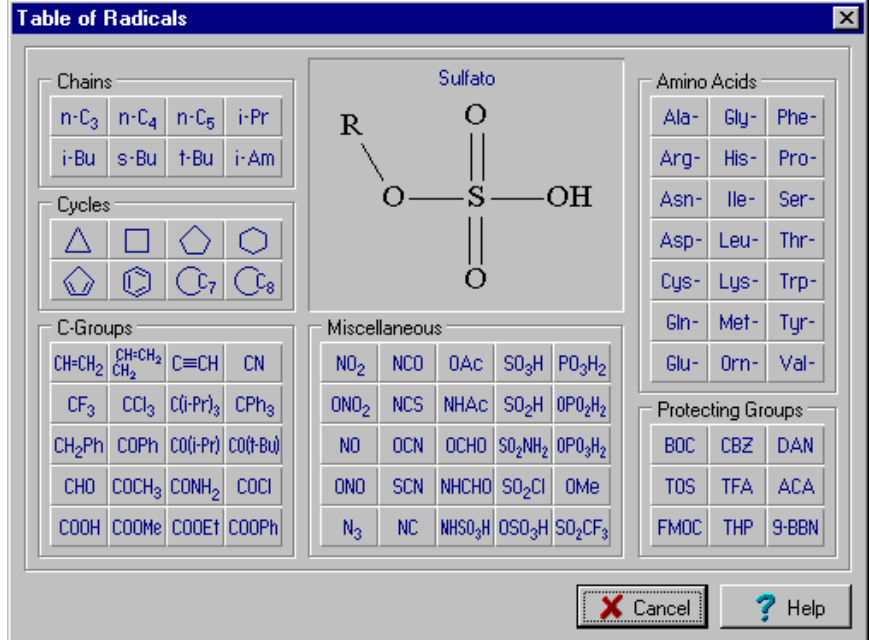

- 3. Click the **Cyclohexane** button  $\Box$  in the Table of Radicals.
- 4. A **Cyclohexane** button is now located and currently selected on the References toolbar on the right side of the screen.
- 5. Repeat these steps for the **Cyclopentane** button
	- **Note** When you select new radicals from the Table of Radicals, the corresponding buttons are automatically added to the References toolbar. **To remove these buttons** from the References toolbar, double-click on any of them or double-click on the **References** toolbar and choose **Yes**.

.

# *5.3 Using Ring Structures*

- 1. Select the cyclopentane button  $\Diamond$  on the **References** toolbar on the right side OR select it from the **Table of Radicals**.
- 2. Click on the screen to create a five-membered ring.

3. On the same toolbar, select the cyclohexane button  $\Box$  Now point the mouse arrow to

- highlight the indicated bond,  $\langle \rangle$  and click to create the following structure:
- 4. Repeat these steps to create the following structure;
- 5. Click the **Set Bond Vertically** button  $\|\mathcal{V}\|$  then click on the indicated bond

rotate the structure around this bond to obtain the following:

- 6. Click the **Table of Radicals** button **Figure** on the References toolbar.
- 7. In the **Table of Radicals** window, select the carboxyl group  $_{\mathrm{o}\equiv}$   $^{\mathrm{\mathsf{OH}}}$  by clicking the carboxyl radical button COOH
- 8. Click on the atoms indicated in  $\forall$   $\land$   $\land$  to sprout carboxyl groups from them: HO O HO O OH O OH O

O HO SO HO

# *5.4 Deleting Atoms and Fragments*

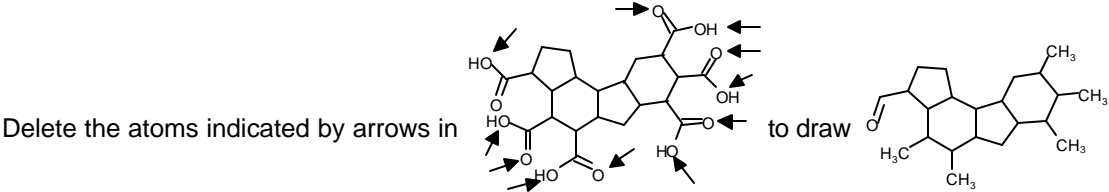

You can do this in two ways: delete each atom individually (covered in Section 3.2.3) or delete several atoms simultaneously.

### **5.4.1 Deleting Several Atoms Simultaneously**

1. Click the Lasso On/Off button  $\Box$  on the Structure toolbar to enable the Lasso selection mode

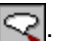

. Note the **Select/Move** tool becomes active.

2. Drag to include all of the specified atoms in the closed Lasso line to select them:

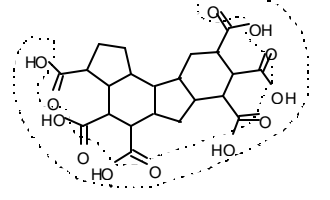

**Note** The dotted path in this picture shows the suggested path enclosing the desired groups, and it will not appear as such in your workspace. On the atoms within the lassoed space are selected.

- 3. Click on the **Delete** button  $\infty$  on the General toolbar.
- 4. Click on any one of the simultaneously highlighted atoms to delete all of them simultaneously.

**Note** You can select atoms, bonds and fragments in two different ways, by using either the **Lasso** selector  $\leq$  or the **Rectangle** selector  $\leq$ . To deselect fragment(s), click anywhere on an empty space.

# *5.5 Replacing Atoms*

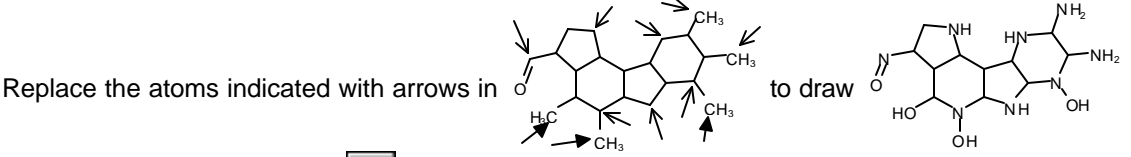

- 1. Click the **Nitrogen** button  $\vert N \vert$  on the left Atoms toolbar and then click on all the carbons denoted by an open-head arrow on the above structure.
- 2. Click on the **Oxygen** button  $\begin{bmatrix} 0 \\ 0 \end{bmatrix}$  on the Atoms toolbar and then click on three Carbons denoted by a solid-head arrow.

**Note** You cannot replace atoms with the **Draw Continuous** tool (see Section 3.2.6).

# *5.6 Setting Double and Triple Bonds*

- 1. With any one of the **Draw Normal | I**, **Draw Continuous** |  $\blacksquare$  or **Draw Chains**  $\blacksquare$  tools active, click on the bonds indicated in NH N HN N H N N O HO OH OH  $NH<sub>2</sub>$  $_{\rm NH_2}$ to set double bonds:  $\frac{1}{0}$ N N + HN N N N HO OH OH  $NH<sub>2</sub>$  $_{\rm NH_2}$
- 2. Using the **Change Double Bond or Hydrogen Position** button **the structure's**

appearance can be "fine-tuned". Select this button and click on the indicated hydrogens and double bonds. Note the movement of hydrogen around the nitrogen and oxygen, and the double bond around the single bond:

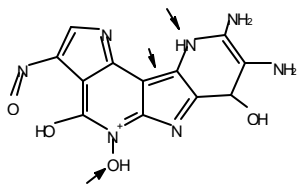

# *5.7 Setting Charges and Defining Anions and Cations*

In this section we will draw the following set of structures:

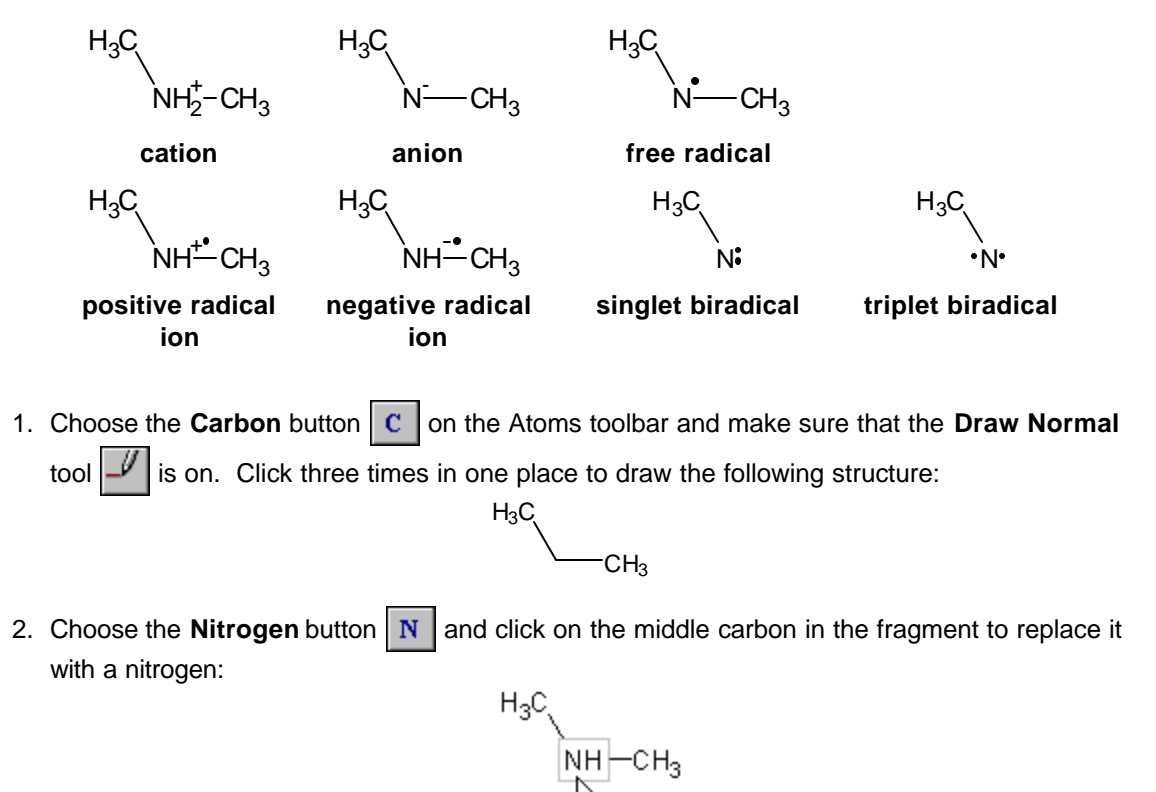

3. Click the bottom right triangle of the **Increment (+) Charge** button  $\vert + \vert$  on the left Atoms toolbar to expand it to the following group:

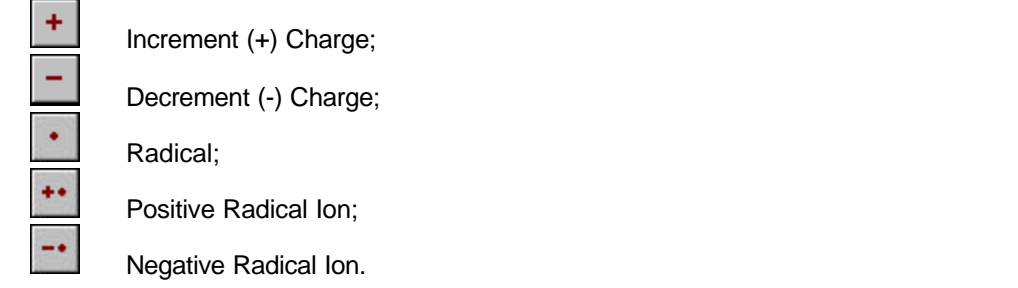

4. Click on the **Decrement (-) Charge** button  $\vert \textbf{a} \vert$  and then click on the NH group to make an anion:

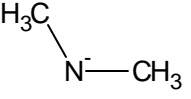

5. Right-click to switch to the **Increment (+) Charge** tool (or choose  $\mathbf{r}$  from the group of buttons) and click twice to make a cation:

$$
\mathsf{H}_{3}\mathsf{C}_{\mathsf{NH}_{2}^{\boldsymbol{+}}\text{-}\mathsf{CH}_{3}}
$$

**Note** When you use the **Charge** buttons,  $\|\cdot\|$  or  $\|\cdot\|$ , to change the charge of a

nonmetal, the corresponding number of hydrogen atoms is automatically added to it, or removed from it, to preserve proper chemical valency. If you change the charge of a metal, the charge is changed in increments or decrements in accordance with the next chemically valid charge of the corresponding ion. (You can view common valences used in the **Periodic Table of the Elements**.)

6. Choose the **Radical** button **follow** from the group of buttons shown in step 3 above and click on the  $NH<sub>2</sub>$  group to draw a free radical:

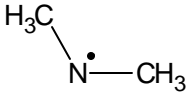

7. Right-click in an open part of the workspace to quickly switch to the **Positive Radical Ion** tool or choose the corresponding button **1** and click to draw the positive radical ion:  $H_3C_1$ 

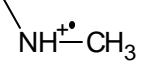

8. Right-click in an open part of the workspace to switch to the **Negative Radical Ion** tool and click to draw the negative radical ion:

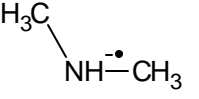

9. Choose the **Delete** button  $\Box$  on the top General toolbar and click the right CH<sub>3</sub> group to delete it.

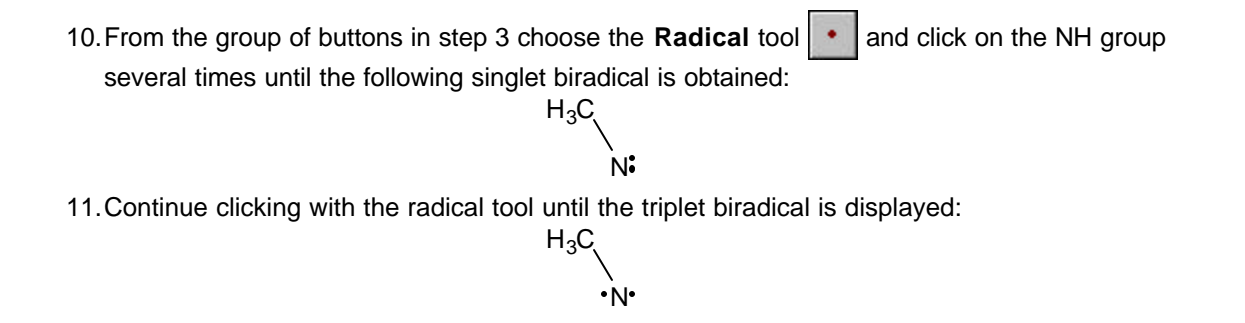

# *5.8 Changing Atom Properties*

If you want to display the valency or the isotopic mass of the atom in a ChemSketch structure—or even change the typeface or the size of the atom—you should use the **Properties** panel.

- 1. Click the **Select/Move** button  $\mathbb{Q}$
- 2. Double-click on the atom whose displayed properties you want to change. This will make the **Properties** dialog box appear. Switch to the **Atom Properties** tab:

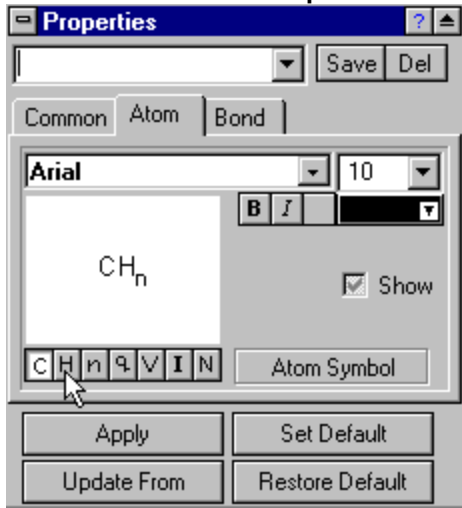

- 3. Clicking the buttons  $C[H[n] \vee I[n]$  displays options for changing
	- **C** atom symbol,
	- **H** attendant hydrogens,
	- **n** index of the attendant hydrogens,
	- **q** charge,
	- **V** valence,
	- **I** isotopic mass,
	- **N** numbering of atom in the overall molecule.
- 4. As you set the values, click **Apply** to have the change appear immediately on the selected atom.

# **6. Advanced Structures, SMILES Notation, and Reaction Schemes**

# *6.1 Objectives*

This chapter is the next step to drawing even more sophisticated structures. Two kinds of optimization are covered: optimizing for display purposes (2D) and optimizing according to a simple force-field model (3D). If you are using ChemSketch for the first time, it is recommended that you do the exercises described here only after completing the previous chapters.

In this chapter you will learn how to:

- draw structures of cyclic Alkanes and Peptides using the 2D optimization (Clean Structure) tool;
- convert structures to SMILES format and vice versa;
- use the **3D Optimization** tool for drawing "spectacular" 3D structures of Bicyclo[2.2.2]octane, triptycene, cubane and dodecahedrane;
- draw reaction schemes.

# *6.2 2D Optimization*

The Clean option can be considered to be a 2D-optimization of the drawn structure, *i.e.* redrawing and resizing it to standardize all the bond lengths and angles. Using this option you can easily draw a structure perfectly. Some examples:

### **6.2.1 Creating the Structure of Cyclic Alkanes**

This section is based on the movie **cycloalk.exe** which can be downloaded from our Web site or found in the Movies folder.

Using the following technique you can quickly draw cyclic alkanes perfectly. Here's how to draw **Cyclononane**:

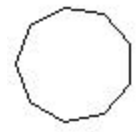

1. Switch to Structure mode  $\vert$  Structure  $\vert$  and delete all structures by pressing CTRL+A and then DELETE.

2. Choose the **Draw Chains** tool  $\sqrt{ }$  and drag in the workspace to draw a 9-member chain. Note that the informative cursor shows the number of atoms in the chain.

CH, →

∕сн.

- 3. Right-click to quickly switch to the **Draw Normal** tool  $\vert \psi \vert$  and drag from one end atom to another in order to connect them with a bond.
- 4. Click on the **Clean Structure** button **the obtain the following structure:**

 $H_3C$ 

 $_{\odot}$ Try to draw  $C_{10}$ - and  $C_{8}$ -rings using the above technique.

### **6.2.2 Creating the Structure of a Cyclic Peptide**

 $H_3C$ 

This section is based on the movie **pept.exe** which can be downloaded from our Web site or found in the Movies folder.

Let's draw the cyclic Tyr-Ala-Trp. Again we will find the **Clean Structure** button is useful.

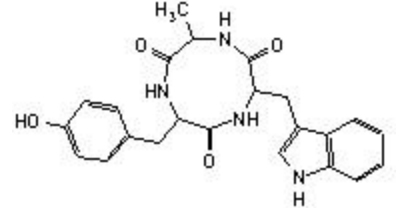

- 1. Switch to Structure mode  $\overline{\phantom{a}}$  Structure  $\overline{\phantom{a}}$  and delete all structures by pressing CTRL+A and then DELETE.
- 2. From the **Template Window**  $\mathbb{R}$   $\mathbb{R}$  choose the **Amino Acids** tab.
- 3. From the set of amino acids, click **Tyrosine** and click in the workspace to copy the structure.
- 4. From the **Table of Radicals**  $\frac{1}{2}$ , choose sequentially **Alanine**  $\frac{|\mathsf{A}|\mathsf{a}|}{|\mathsf{A}|\mathsf{a}|}$  and **Tryptophan** Trpand attach the corresponding radicals as indicated:

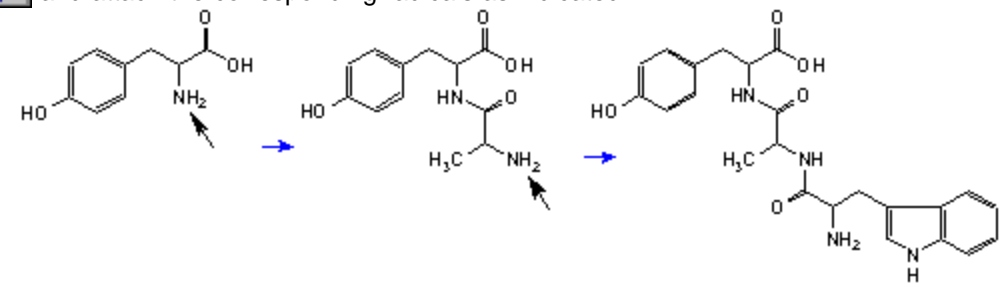

**Note** You will need to flip the template shadow before placing it in the workspace by pressing the TAB key.

5. Right-click to quickly switch to the **Select/Move** tool  $\mathbb{Q}$  and drag the NH<sub>2</sub> group to the OH group as shown:

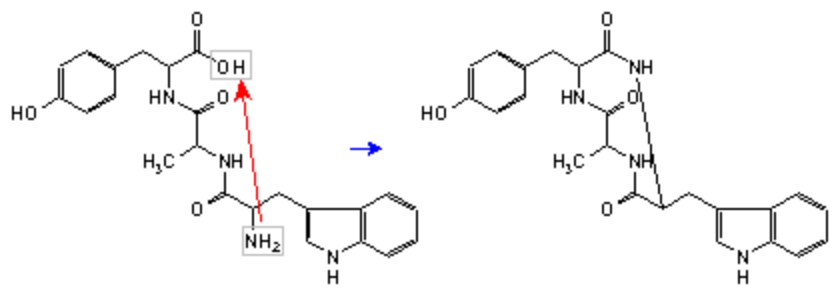

6. Click on the **Clean Structure** button **the obtain the following structure:** 

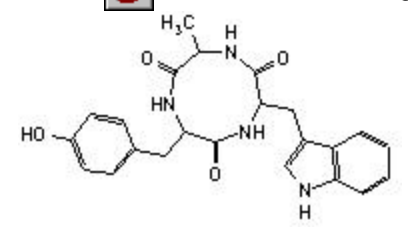

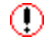

Try to draw any other cyclic peptide, for instance Gramicidine S:

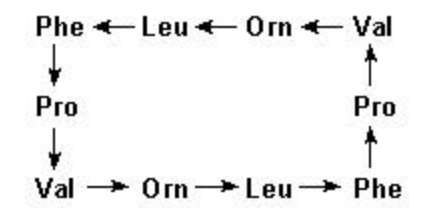

# *6.3 SMILES Notations - New to 5.0!*

ACD/ChemSketch version 5.0 now can convert SMILES (Simplified Molecular Input Line Entry Specification) strings to structures, and convert structures to SMILES. More details about this format can be found on the Web site of the Daylight Chemical Information Systems, Inc. at the following www address:

**<http://www.daylight.com/dayhtml/smiles/smiles-intro.html>**

### **6.3.1 Generating SMILES Notations**

Now we will try to create a SMILES string for the cyclic peptide drawn in Section 6.2.2.

1. If you have several structures drawn in one page, select the one for which you want to generate the SMILES string, in our case it is the cyclic peptide.

2. From the **Tools** menu choose the **Generate SMILES Notation** command. The generated string appears right below the structure:

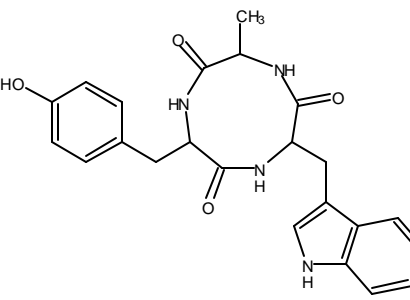

C4(=O)C(Cc1ccc(cc1)O)NC(=O)C(NC(=O)C(Cc2cnc3c2cccc3)N4)C

- 3. You can now copy the text string by selecting it and pressing CTRL+C to copy it to the Windows clipboard. Then paste it into any external text editor as a text using the menu command or CTRL+V.
	- **Note** If you have several structures drawn in one page and you want to generate the SMILES string for all of them, you do not have to select them all—just leave them all unselected and choose the **Generate SMILES Notation** command. The SMILES notation appears for all the drawn structures as one string where each notation is separated by a point.

#### **6.3.2 Generating Structures from SMILES Notations**

Now we will try the opposite task—generation of the structure from the SMILES string. First we will generate the structure from the notation created in the previous section.

1. Select the text string created in the previous section:

$$
\verb|C4(=O)C(Cc1ccc(cc1)O)NC(=O)C(NC(=O)C(Cc2cnc3c2ccc3)NA)C=
$$

2. From the **Tools** menu choose the **Generate Structure from SMILES** command. The generated structure is placed below the text string. As you can see, it is the same structure from which the SMILES notation was generated in the previous section:

```
C4(=O)C(Cc1ccc(cc1)O)NC(=O)C(NC(=O)C(Cc2cnc3c2cccc3)N4)C
```
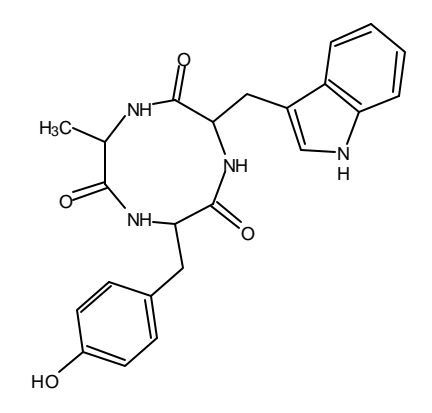

3. If you do not have the text string inserted into the workspace or it is not selected, selecting the Generate Structure from SMILES command displays the following dialog box where you can type the string manually:

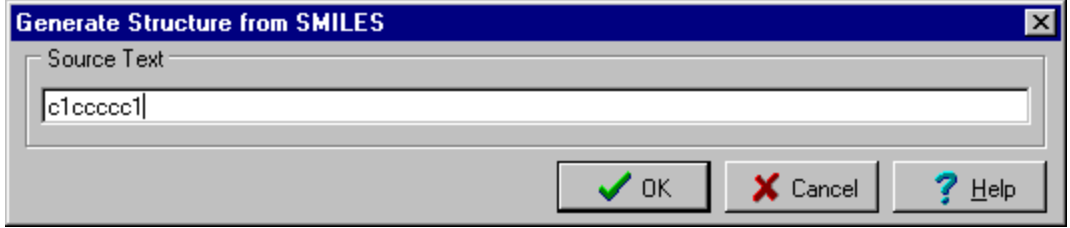

4. Click OK and the generated structure hangs as a template shadow on the cursor:

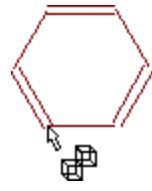

5. Click in the workspace to place the structure.

# *6.4 3D Optimization*

This section explains how to create structures that have "realistic" angles and bond lengths. There is no need to explain how difficult it is to draw such molecules proportionally. The 3D-Optimization and 3D Rotation options will help you to quickly cope with this task. These options make it possible to create complex structures in ACD/ChemSketch with ease.

The 3D optimization algorithm is a proprietary version of molecular mechanics with the force field initially based on CHARMM parameterization<sup>3</sup>. The modifications involve some simplification and were intended to increase the stability and speed of computation. Note that 3D-optimizer is NOT a full-scale molecular mechanics engine. Its design aims to reliably reproduce reasonable conformations from (possibly very unreasonable) 2D drawings, rather than to precisely optimize 3D structures.

If 3D-optimizer produces the conformation different from what you have expected, do not be surprised. It is the very essence of conformational analysis that molecules typically have many conformations. The optimizer finds only one, and it may not be one you expect. For example, you probably expect a cyclohexane fragment to be a chair, but the optimizer may generate twist-boat, which is also one of its suitable conformations (indeed, in many structures this fragment exists in a twisted form). In such a case, you may try to correct the conformation (e.g., by manually moving the atoms into desired direction and 3D-optimizing the structure again).

You may wish to perform actual conformational analysis of your molecule using a special molecular mechanics or quantum chemistry geometry optimization package. The ChemSketch 3D-optimized structure will serve as input data.

**Note** Structures can only be modeled this way if they contain C (IV), H(I), F(I), CI(I), Br (I), I (I), N (III, IV), O (II), S (II, IV, VI) atoms with standard valence state and bonding state. Structures with charged atoms (except azide and nitro groups) cannot be optimized.

<sup>3</sup> B. R. Brooks, R. E. Bruccoleri, B. D. Olafson, D. J. States, S. Swaminathan, and M. Karplus. CHARMM: A program for macromolecular energy, minimization, and dynamics calculations. *J. Comput. Chem.* 4 187-217 (1983).

### **6.4.1 Creating Structure of Bicyclo[2.2.2]octane**

This section is based on the movie **bicyc.exe** which can be downloaded from our Web site or found in the Movies folder.

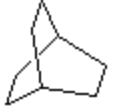

Switch to the Structure mode and delete any previously drawn structures or move to a new page.

- 1. From the **Options** menu, select **Preferences** and switch to the **Structure** tab.
- 2. Clear the **Add Hydrogens** check box and click **OK**.
- 3. From the **Table of Radicals**  $\frac{1}{2}$  choose **Cyclohexane**  $\Box$ . Click in the workspace to place a cyclohexane ring.
- 4. Click the **Draw Normal** tool  $\vert \psi \vert$  and draw the hydrocarbon bridge by dragging as shown in the following scheme:

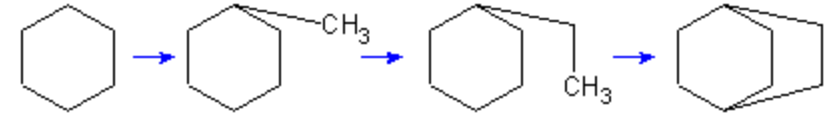

5. Click the **3D Optimization** button  $\mathbf{v}$ . to obtain a 3D model of the drawn structure.

**Note** If there is more than one structure in the workspace you should select the structure you want to 3D-optimize using any of the selection tools (Select/Move  $\sqrt{Q}$ 

**Select/Move/Resize 0 or 3D Rotation**  $\mathcal{O}$  tools).

6. If the **Switch to 3D Rotation mode** check box in the **Structure** tab of the **Preferences** dialog box (**Options** menu) is selected, you will be automatically switched to 3D Rotation mode after the 3D Optimization is completed. If you are not, switch to the **3D-Rotation** tool . Place the mouse cursor over any atom or bond in the structure and drag the mouse over the workspace to rotate the structure until it is placed as shown:

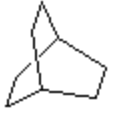

**Note** From the **Options** menu, select **Preferences** and click on the **Structure** tab of the dialog box. You can choose whether the background bond should be broken or not by selecting or clearing the **Enable** check box in the **Bonds Intersections** section.

You can change the position of intersecting bonds by applying the **Bring Bond to Front** (CTRL+F) or **Send Bond to Back** (CTRL+K) commands (**Tools** menu) to the selected bond. You can also bring the background bond to the front by clicking on it with the **Change Position** tool **active while holding down the SHIFT key.** 

#### ⊙ **Try to draw the following structures on your own using the above technique**

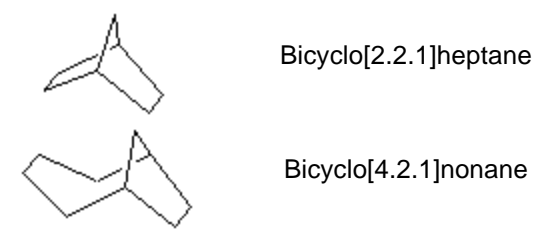

### **6.4.2 Creating the Structure of Triptycene**

This section is based on the movie **triptyc.exe** which can be downloaded from our Web site or found in the Movies folder.

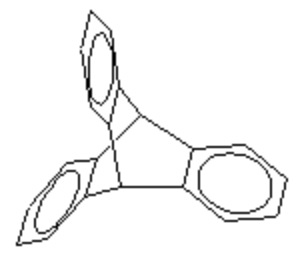

Switch to the Structure mode and delete any previously drawn structures or move to a new page.

1. Draw the structure of **bicyclo[2.2.2]octane** as described above

OR click the **Template Window** button  $\mathbb{Z}$  **ED** on the Structure toolbar, then click the **Bicyclics** 

 $\tan \frac{1}{2}$  and then select the appropriate structure.

- 2. From the **Table of Radicals Example 1** choose **Benzene**
- 3. Position the cursor over the bond **a** and click to attach the benzene ring to this bond:

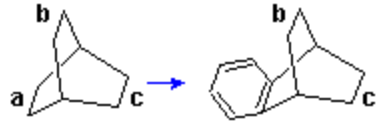

4. Repeat steps 2--3 for bonds **b** and **c** to obtain the following structure:

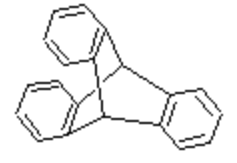

5. If there is more than one structure in the workspace, select the structure you want to 3Doptimize using any of the selection tools (Select/Move  $\mathbb{Q}$ , Select/Rotate/Resize  $\mathbb{Q}$  or 3D **Rotation** *D* tools).

6. Click on the **3D Optimization** button  $\mathbf{L}$  to obtain a 3D-model of the drawn structure:

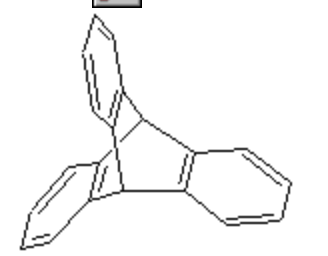

7. If the Switch to **3D Rotation mode** check box in the **Structure** tab of the **Preferences** dialog box (**Options** menu) is selected, the program will automatically switch to 3D Rotation mode after

the 3D Optimization is completed, if it does not, select the **3D Rotation** tool **.** Place the mouse cursor over any atom or bond of the structure and drag the mouse over the workspace to obtain the projection you want.

8. From the **Tools** menu choose **Show Aromaticity** to show the aromatic rings:

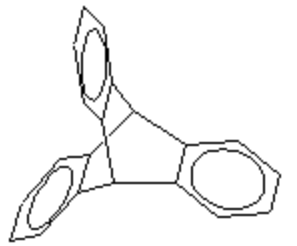

### **6.4.3 Creating the Structure of Cubane**

This section is based on the movie **Pr\_cub.exe** which can be downloaded from our Web site or found in the Movies folder.

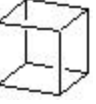

Switch to the Structure mode and delete any previously drawn structures or move to a new page.

- 1. From the **Table of Radicals**  $\frac{1}{2}$  choose **Cyclobutane**  $\Box$   $\Box$  Click twice in the workspace to place two 4-membered rings one under another.
- 2. Choose the **Draw Normal** tool  $\vert \psi \vert$  and connect the corners of cyclobutane molecules with bonds by dragging from one atom to another as shown:

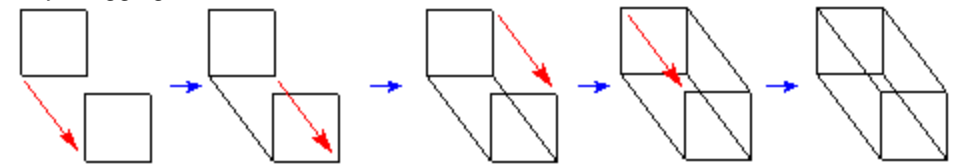

- 3. Click on the **3D Optimization** button **the 3D** model of the drawn structure.
- 4. Select the **3D Rotation** tool **if** it is not already selected.

5. Place the mouse cursor over any atom or bond of the structure and drag the mouse over the workspace to obtain the projection you want:

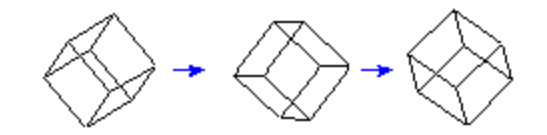

**Note** From the **Options** menu, select **Preferences** and click on the **Structure** tab of the dialog box. You can choose whether the background bond should be broken or not by selecting or clearing the **Enable** check box in the **Bonds Intersections** section.

You can change the position of intersecting bonds by applying the **Bring Bond to Front** (CTRL+F) or **Send Bond to Back** (CTRL+K) commands (**Tools** menu) to the selected bond. You can also bring the background bond to the front by clicking on it with the **Change Position** tool **2** active while holding down the SHIFT key.

⊙

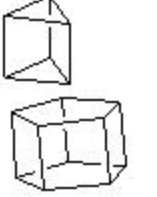

**Try to draw the following structures on your own using the above technique**

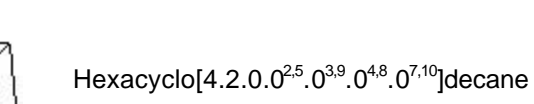

### **6.4.4 Creating the Structure of Dodecahedrane ([5]Fullerene-C20)**

Prismane

This section is based on the movie **fuller.exe** which can be downloaded from our Web site or found in the Movies folder.

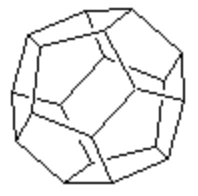

Switch to the Structure mode and delete any previously drawn structures or move to a new page.

- 1. From the **Table of Radicals**  $\frac{1}{2}$  choose **Cyclopentane**  $\left|\left|\left|\right|\right|$ . Click in the workspace to place a cyclopentane ring.
- 2. Consequently position the mouse pointer over every bond of the ring and click to attach five other rings:

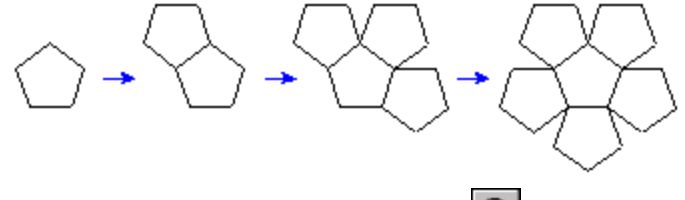

3. Right-click to quickly switch to the **Select/Move** tool  $\mathbb{Q}$ 

4. Move by dragging atoms **a**, **c**, **e**, **g**, **i** to atoms **b**, **d**, **f**, **h**, **j** accordingly as shown in the following scheme to merge them:

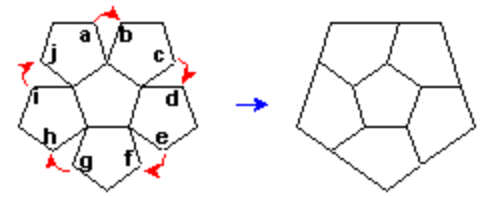

5. Select the **Carbon** button  $\mathbf{C}$  on the left Atoms toolbar and click directly on the points indicated by arrows to add more atoms and bonds:

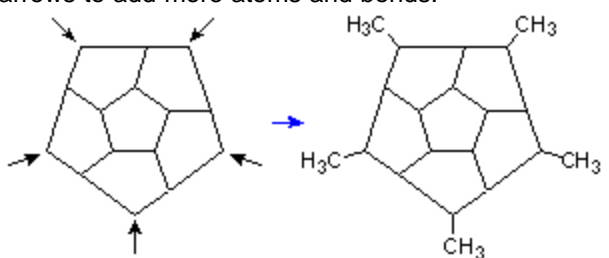

6. Connect the adjacent methyl groups with single bonds by dragging from one terminal atom to another to obtain the following structure:

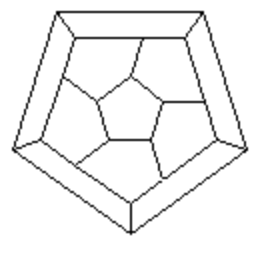

7. Click on the **3D Optimization** button **the 3D** model of the drawn structure.

**Tip** If the optimization produces a "Moebius" structure instead of a fullerene-type structure

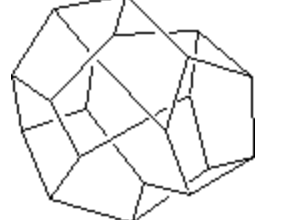

the optimization has converged to an unusual value. Use the **Undo** button to return to your pre-optimized structure. Then, apply the **Clean Structure** tool or, using the **Select/Move** tool, move some of the atoms slightly and optimize again.

8. Select the **3D Rotation** tool  $\mathcal{B}$ . Place the mouse cursor over any atom or bond in the structure and drag the mouse over the workspace to obtain the projection you want.

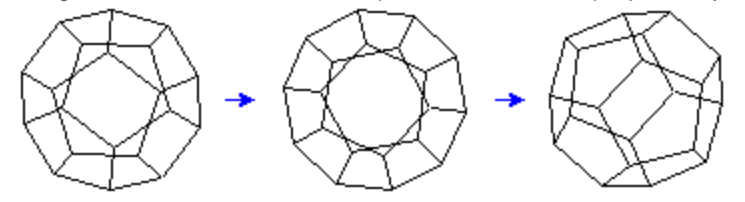

**Note** From the **Options** menu, select **Preferences** and click on the **Structure** tab of the dialog box. You can choose whether the background bond should be broken or not by selecting or clearing the **Enable** check box in the **Bonds Intersections** section.

You can change the position of intersecting bonds by applying the **Bring Bond to Front** (CTRL+F) or **Send Bond to Back** (CTRL+K) commands (**Tools** menu) to the selected bond. You can also bring the background bond to the front by clicking on it with the **Change Position** tool **active while holding down the SHIFT key.** 

⊙

#### **Try to draw the following structures using the technique described above**

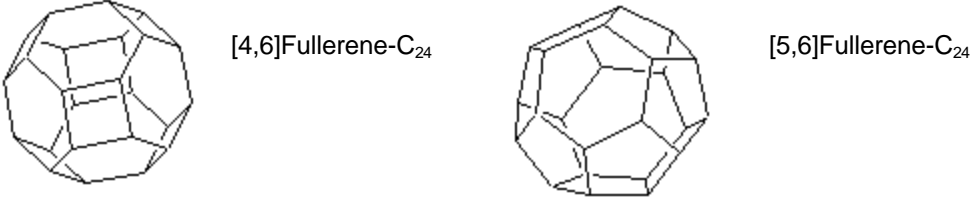

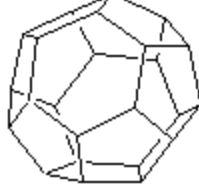

# *6.5 Drawing a Reaction Scheme*

This section is based on the movie **reaction.exe** which can be downloaded from our Web site or found in the Movies folder.

In this section we will draw the following reaction scheme:

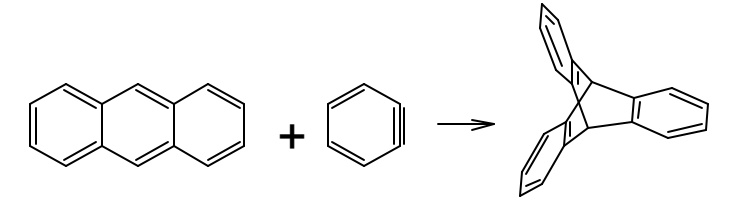

- 1. From the **Table of Radicals Fight** choose **Benzene (ii**) (if you have previously used this template recently, it can found in the right Reference toolbar).
- 2. Press the TAB key to flip the template shadow and draw the following structure by clicking in the workspace several times:

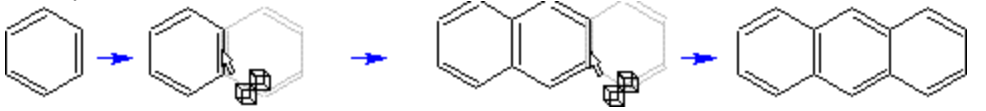

**Note** To draw a fused-ring structure, place the cursor directly over a ring bond and click.

3. Press TAB to flip the shadow again and click beside the drawn structure to place a separate ring. Right-click to hide the template shadow.

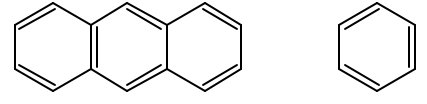

4. Click the **Draw Normal** tool on the upper Structure toolbar and click on the bond of the ring to make it triple:

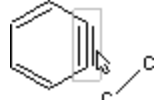

5. Draw the structure of Triptycene as described in Section 6.3.2 and place it beside the other drawn structures:

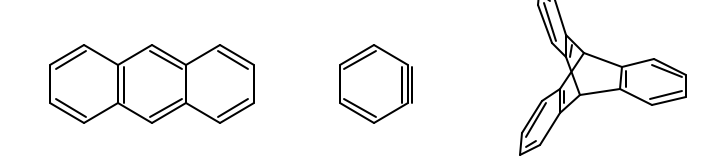

6. From the Structure toolbar choose the **Reaction Plus** tool  $\left| \frac{1}{n} \right|$  and click between the first and the second structures to place it:

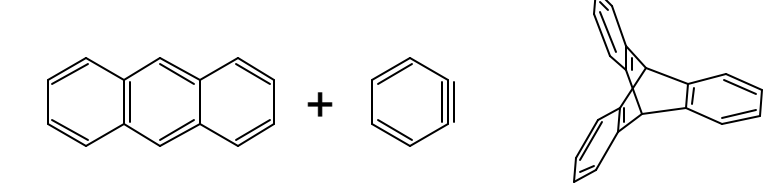

7. Click the **Reaction Arrow** tool  $\rightarrow$  and click or drag to place it as well:

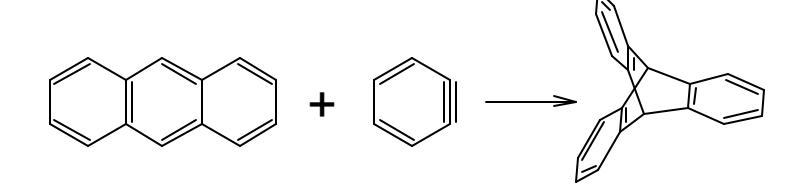

- **Note** By clicking the bottom right triangle of the **Reaction Arrow** button you can choose from a variety of arrows. Some arrows are treated as graphical objects, however, and may not export properly.
- 8. To move the plus sign or the arrow, click the **Select/Move** tool **Q**, point to the object and drag.

# **7. Advanced Drawing: Templates**

# *7.1 Objectives*

This chapter brings you yet another step closer to advanced drawing expertise once you have mastered the powerful Template feature. You will learn:

- some ways template usage can help you;
- how to apply the **Instant Template** tool for drawing structures containing repetitive fragments;
- more ways of using the Table of Radicals;
- how to use the Template Window for drawing DNA molecules and complex biomolecules;
- how to create your own templates; and
- what templates are available from our Web site.

### *7.2 Overview*

ACD/ChemSketch includes the following 3 structure template tools:

- Table of Radicals ;
- Instant Template  $\mathbb{R}^n$
- Template Window  $\mathbb{Z}$ 開

While the binding point of any template in the **Table of Radicals** is fixed (invariable), the **Template Window** and the **Instant Template** tool allow you to specify any atom or bond to be the binding point simply by clicking directly on it. However, no matter what the source of template is, the principles of joining are the same. There are several ways of joining the template to a drawn structure:

- $\Rightarrow$  By fusing the bonds of the structure and template: point the mouse pointer over the bond so that the corresponding bonds of the structure and the template shadow are fused and then click.
- $\Rightarrow$  By attaching the template to the structure: point the mouse pointer on the corresponding atom on the structure so that the connecting bond appears and click
- $\Rightarrow$  By drawing a spiro connection between the template and the structure: point the mouse pointer on the atom you want to be the binding point and click holding down the SHIFT key.
	- **Note** You can flip the template shadow before fixing it by pressing the TAB key.

# *7.3 Table of Radicals*

The Table of Radicals is a set of chemical radicals for structure drawing. Their names and in some cases abbreviations are listed to help you quickly translate "chemistry shorthand" into a meaningful molecule.

### **7.3.1 Creating the Structure of Fluorescamine**

This section is based on the movie **fluor.exe** which can be downloaded from our Web site or found in the Movies folder.

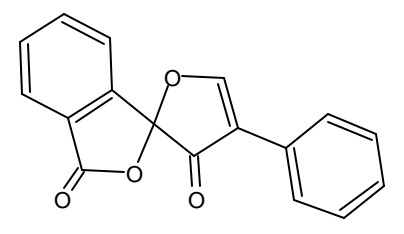

- 1. Switch to Structure mode Structure and delete all structures.
- 2. Click the **Table of Radicals** button **in the upper right-hand corner of the ChemSketch** window. Click **Cyclopentane**
- 3. Click in the ChemSketch workspace to copy the ring.
- 4. Click on the indicated atom while holding down the SHIFT key to obtain the spiro-connection with the second cyclopentane ring:

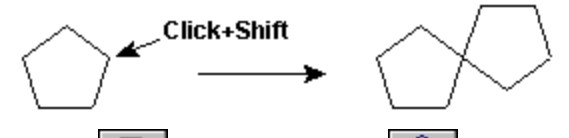

5. From the **Table of Radicals**  $\frac{1}{2}$  choose **Benzene**  $\Box$  First click on the indicated bond to fuse the benzene ring and then click on the indicated atom to connect the phenyl radical:

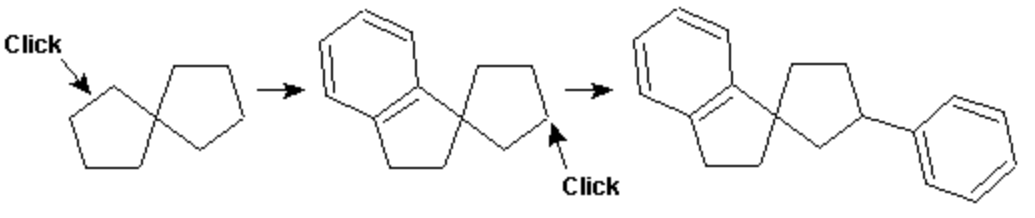

6. Choose the Oxygen button  $\overline{0}$  on the Atoms toolbar (note that the Draw Normal tool  $\frac{1}{1}$  is automatically enabled). Click on the indicated atoms to replace them with oxygen atoms:

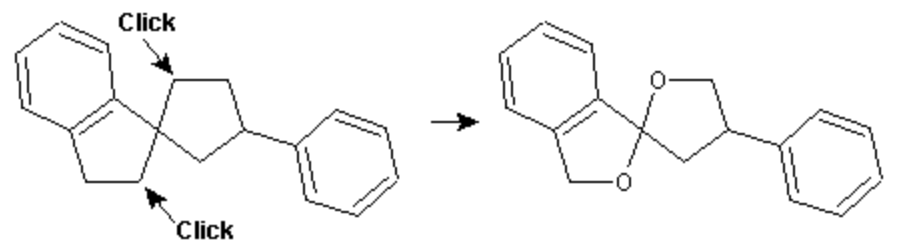

7. Right-click to quickly switch to the **Draw Continuous** tool  $\frac{1}{2}$ . Double-click on the indicated atoms to attach the OH groups to them:

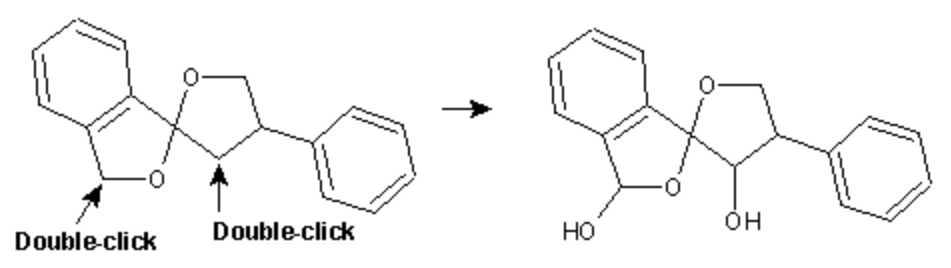

8. Click on the indicated single bonds to replace them with double bonds:

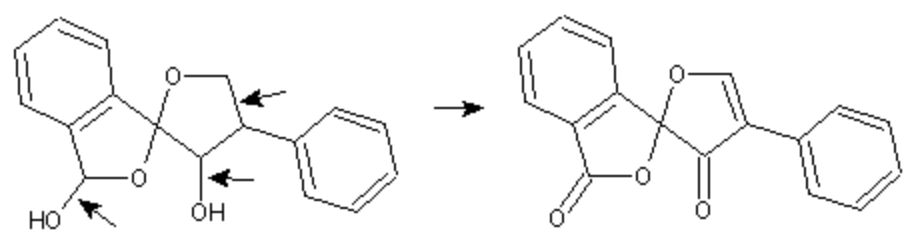

# *7.4 Instant Template Tool*

You might want to copy a molecular fragment that is not in the Table of Radicals. You can think of the **Instant Template** tool  $\mathbb{R}$  as a "Paste" command. It is better than simple paste, however, because you can specify the point of attachment.

### **7.4.1 Creating the Structure of a Cyclic Oligomer**

This section is based on the movie **oligomer.exe** which can be downloaded from our Web site or found in the Movies folder.

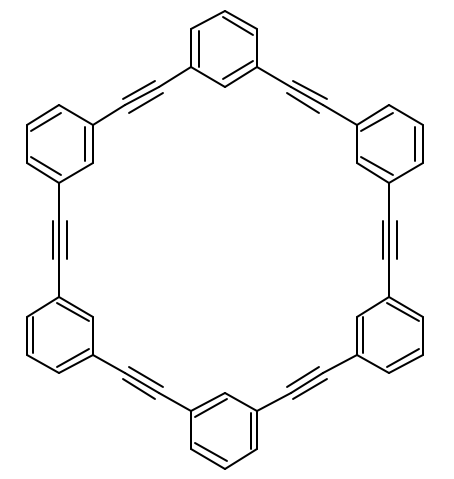

- 1. Switch to Structure mode | Structure | and delete all structures by pressing CTRL+A and then DELETE.
- 2. From the **Table of Radicals**  $\frac{1}{2}$  choose **Benzene**  $\Box$  **Point the cursor to the upper** middle part of the workspace and click to place a benzene ring.
- 3. From the **Table of Radicals** choose **Ethynyl**  $\left|\frac{\mathbf{c}}{\mathbf{c}}\mathbf{H}\right|$  and click on the atom indicated by the arrow to attach it to the ring:

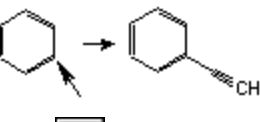

4. Choose the **Instant Template** tool **and click on the indicated atom to create an instant** template

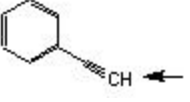

5. Click on the atom indicated by the arrow to attach the template:

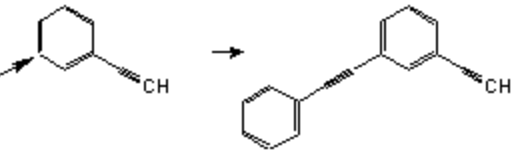

6. Click  $\left|\overline{d^2}\right|$  again and click on the atom to create the template of the whole fragment:

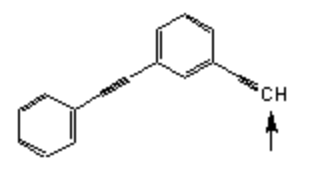

7. Click on the atoms to attach the template as shown. To hide the template shadow right-click in the workspace after you finish drawing:

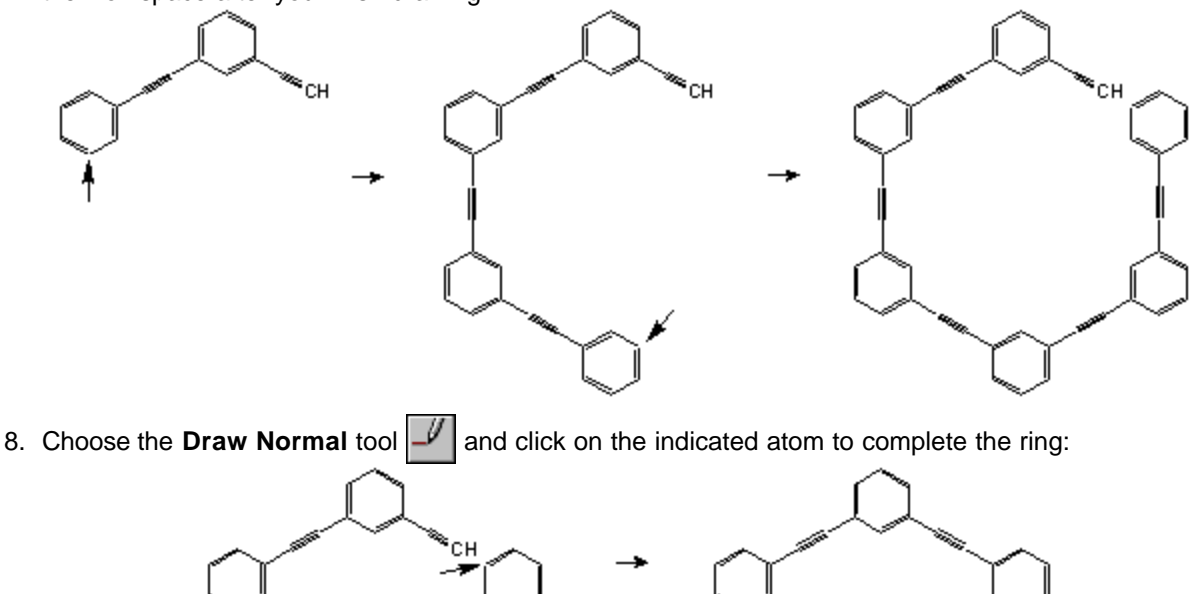

# *7.5 Template Window*

The Template Window feature is the most sophisticated of the three template features in ChemSketch because it allows you to organize and store structures or drawings that you might want to copy later.

A brief tour of available ChemSketch Templates is given in the movie **templ\_st.exe** which can be downloaded from our Web site or found in the Movies folder.

### **7.5.1 Creating the Fragment of a DNA Molecule**

This section is based on the movie **dna\_st.exe** which can be downloaded from our Web site or found in the Movies folder.

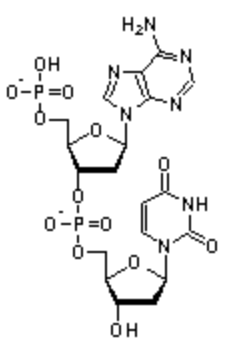

Switch to the  $\vert$  Structure  $\vert$  mode and delete any previously drawn structures.

### *7.5.1.1 Drawing the Chain of Deoxyriboso-5-phosphate Fragments*

1. Open the **Template Window Fighter** From the **DNA/RNA Kit** tab choose **2-Deoxyriboso-5-phosphate** (chain form) by clicking on the indicated atom:

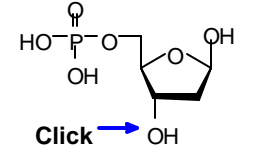

#### 2-Deoxyriboso-5-phosphate

- 2. Click in the workspace to paste the chosen template.
- 3. Position the mouse pointer over the indicated atom and while holding down the SHIFT key click to attach the next 2-Deoxyriboso-5-phosphate fragment:

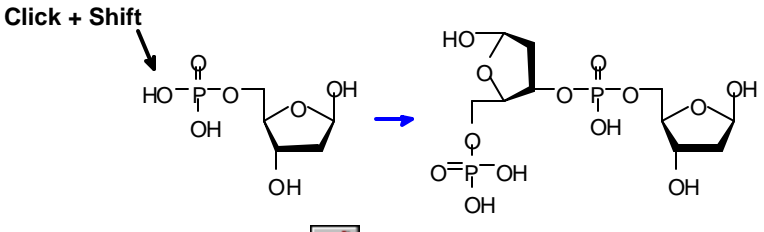

- 4. Choose the **Select/Rotate/Resize** tool
- 5. Select the indicated part of structure by dragging the selection rectangle around it. Drag the

action center  $\overline{\mathcal{A}}$  onto the oxygen atom indicated by arrow. Then holding down the SHIFT key drag the selected part of structure clockwise to rotate it by  $90^\circ$ .

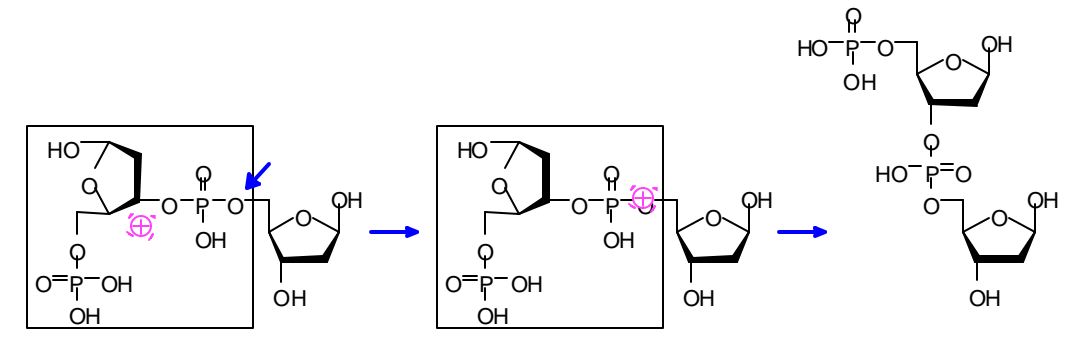

### *7.5.1.2 Adding the Bases*

- 1. Open the **Template Window All Example 1.** From the **DNA/RNA Kit** tab choose the base you need by clicking on the atom that will be the attachment point. For example, choose uracil, clicking on the N atom shown so that this will be used as the attachment point:
	-
- 2. Position the mouse pointer over the atom indicated below and click while holding down the SHIFT key:

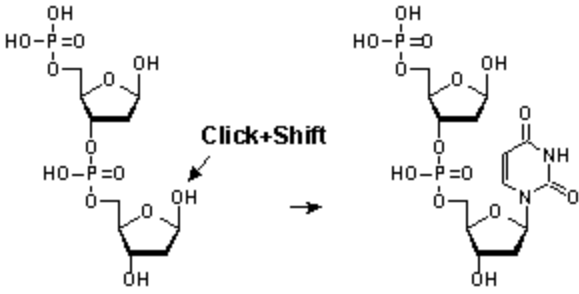

**Tip** You can flip the template shadow before fixing it by pressing the TAB key.

3. Repeat steps 1 and 2 to add bases to other nucleotides such as adenine:

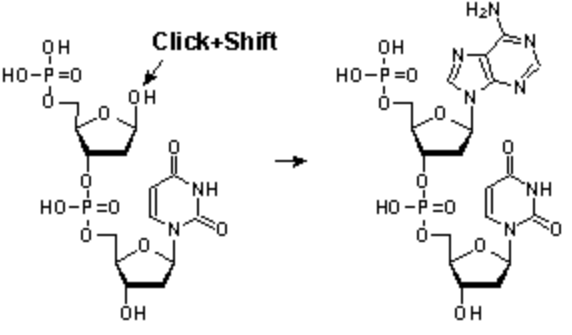

 $\odot$ 

**Now try to draw your own DNA or RNA fragment of any other length.**

# *7.6 Drawing Complex Biomolecules*

Here are some examples for creating complex biomolecules using different ACD/ChemSketch tools.

### **7.6.1 Creating the Structure of b-Maltose**

This section is based on the movie **maltose.exe** which can be downloaded from our Web site or found in the Movies folder.

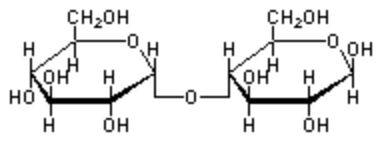

- 1. Switch to the structure mode and delete any previously drawn structures.
- 2. In the **Template Window Fighter** select the **Sugars: alfa-D-Pyr** tab, and confirm that you are viewing the Haworth formulae page:  $|1(4)$  Haworth Formulae  $||\cdot||$  If not, click on the arrow to the right of the text box and choose accordingly.
- 3. Click once on **a-D-Glucopyranose** to select it and click in the workspace to copy it.
- 4. Repeat steps 1-3, but this time select the beta-D-pyranose tab  $\big|$  Sugars: beta-D-Pyr and choose **b-D-Glucopyranose**
- 5. Click in the ChemSketch window to place it to the right of the first structure.

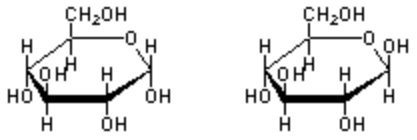

6. Choose the **Carbon** button **C**. Click on the indicated atom in the **a-D-Glucopyranose** structure to replace it with a  $CH<sub>3</sub>$  group and then drag from the  $CH<sub>3</sub>$  group to the right while holding down the SHIFT key to draw the bond at a perfect right angle:

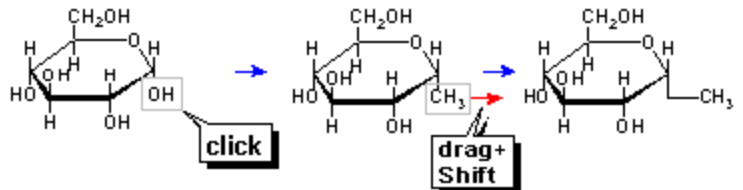

7. Repeat step 3 for the **b-D-Glucopyranose** structure to obtain the following structure:

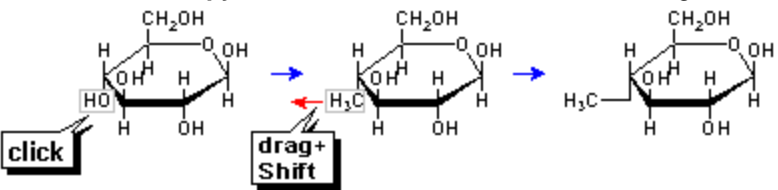

8. Choose the Oxygen button  $\overline{)$  and click on the indicated atom in the **b-D-Glucopyranose** structure:

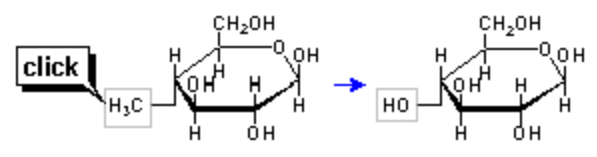

9. Choose the **Select/Move** tool **Q.** Click in the workspace adjacent to, but not touching, the **b**-**D-Glucopyranose** structure to select it. Place the mouse cursor over any atom or bond of the selected structure and drag it to the left until the corresponding  $OH$  and  $CH<sub>3</sub>$  groups overlap each other:

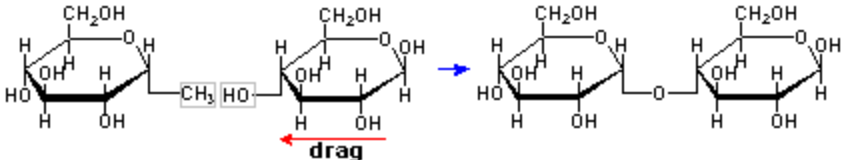

10. If desired, hide single hydrogens in the selected structure by choosing the **Remove Explicit Hydrogens** command from the **Tools** menu:

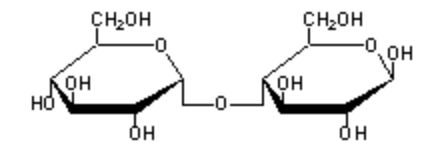

**Note** Though the carbon atoms bonded to central oxygen are hidden, they are still present. If the chemical meaning is important for your task (for example, in calculating the formula weight) you can remove these atoms in the following way. With the **Select/Move** tool  $\mathbb{Q}$  active double-click on the hidden atom. When the **Properties** panel appears; click on the **Atom is the fatom in the Atom Symbol** button **C** and from the **Value** drop-down list choose **Empty** Value **Empty V**. Click **Apply**.

⊕ **Try to draw the following structure on your own using the technique as described above:**

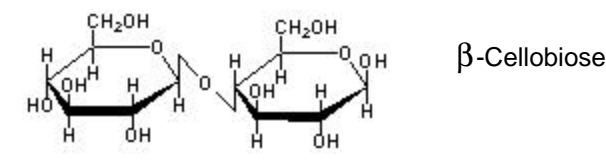

# **7.7** *Defining a User Template*

It is very easy to assign a ChemSketch file as a Template. As of Summer 1998, we are offering free templates, beyond those included with the ChemSketch installation package, that can be downloaded from our Web site.<sup>4</sup> This is a templates exchange page, so if you have a set of structures or drawings that you think might be helpful to the ChemSketch community, consider sharing it!

To designate a ChemSketch file as a template, we recommend that you:

1. Save the structures you have currently drawn as an SK2 file in the **Templates** folder

OR open the SK2 file of interest in ChemSketch.

- 2. From the **Templates** menu choose the **Save User Template** command.
- 3. In the **Save User Template** dialog box type in the name for your template, such as "Alkaloids", and browse to obtain the path name to your file, such as "C:\ACD45\Templates\alkaloids.sk2." Click **OK**.

**Note** You can enter any name for your document (e.g. for the document b\_d\_fur.sk2 the following name—Sugars: beta-D-Furanose—would be more appropriate).

Once your document is saved as a user template, the name you typed in is automatically added to the list of templates in the **Template Window** (accessible from the **Templates** menu).

**Note** You can create a user template from any document even if it is closed. From the **Templates** menu, select **Template Organizer**. Click the **New...** button, find the needed document and assign it a name.

### **7.7.1 The Template Window Organizer**

The **Template Window Organizer** is a very convenient way for managing template files: both those included with the software package, and those which you decide to create. It will just take you a minute to save your ChemSketch document as a template. Note that the only difference between the template file and a regular \*.SK2 file is the fact that the template file is assigned as a template in the Template Window Organizer. By saving files this way there are several advantages:

- Your \*.sk2 files scattered over different directories and disks will be gathered in one place (the Template Window Organizer).
- You can assign a name to the template that is more descriptive than what the real file name is. This will better reflect the contents of the document and allow you to quickly find the document you need.
- You can quickly find the document by previewing its contents in the Preview Area of the Template Window.
- You can quickly open a selected document from the list just by clicking the **Open Document** button in the Template Window Organizer.
- Up to 15 templates can be accessed through the Template Window.

<sup>&</sup>lt;sup>4</sup> Check first in the "Template" folder of the ACD/ChemSketch freeware for the desired template. If you don't find it there, go to **[http://www.acdlabs.com/download/download\\_templates.html](http://www.acdlabs.com/download/download_templates.html)**.

You can perform the following tasks with the user template:

- ⇒ Modify the template. From the Template List (**Template Organizer**) choose the needed template and click **Open Document** button. Make changes as needed and save.
- ⇒ Copy any part of your template to the workspace (Structure or Draw mode) without opening the whole document. To do this, find your template in the Template List (**Template Window**) and click on the item to place it into the workspace.

### **7.7.2 The Template.cfg File**

The key to management of the templates in ACD/ChemSketch is the file **template.cfg**. This file lets ChemSketch know that an .SK2 file is a template file rather than simply a user file. It can be opened and read with any text editor, although you will likely never need to do so. The Template Window accesses "template.cfg" to let it know what files to display as templates. If an .SK2 file is not shown in the Template Window, it will be added to "template.cfg" when you open the SK2 as a regular ChemSketch file and select the command to save as a user template.

If **template.cfg** is moved or lost, the **Template Window** will not display any templates. If the template.cfg file is found (by Windows Explorer, for example, or the system "Find File" utility) it can be restored to the default directory or the user's private directory. If it cannot be found, it can be retrieved by reinstalling ChemSketch or by adding each template as detailed above.

### **7.7.3 Available Templates**

As of Fall 2000, this is the list of templates that are included together with both free and commercial ChemSketch. You can find them in the Template folder after installation. If you do not see the template you need listed in the Template Window, you will have to assign it. (Only 15 template spaces are available at a time and we provide many more SK2 files.)

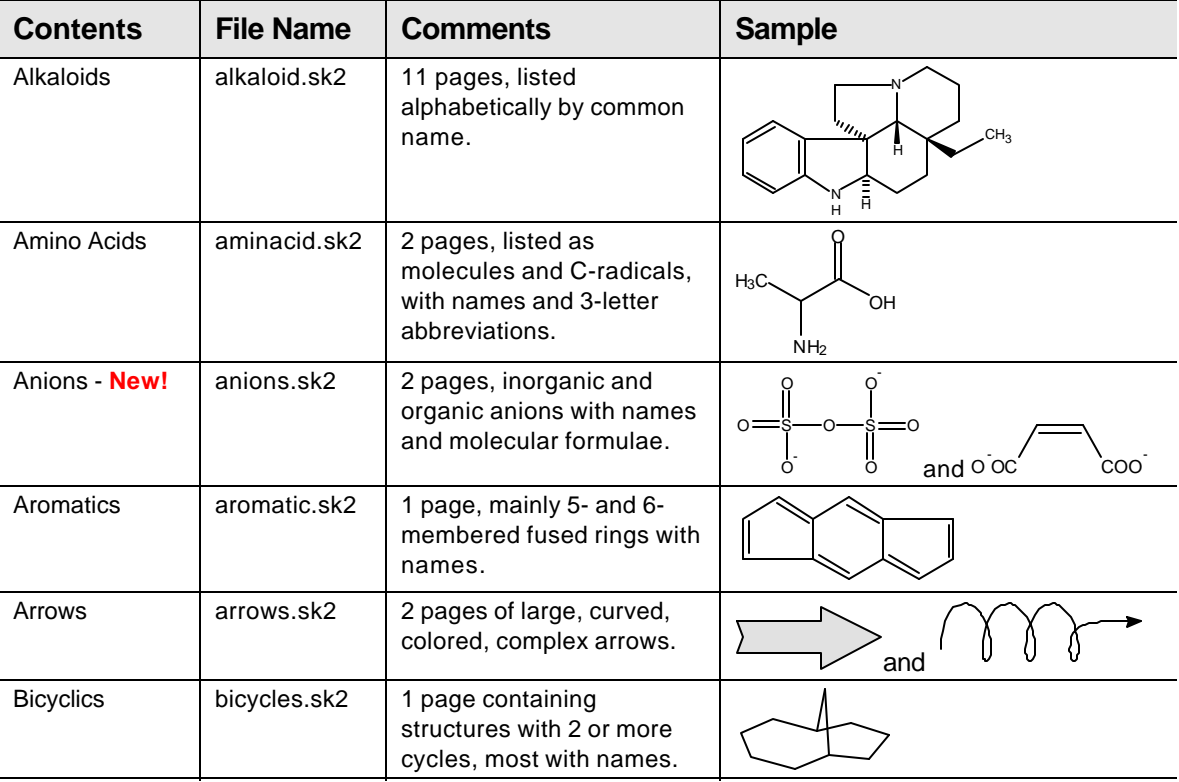

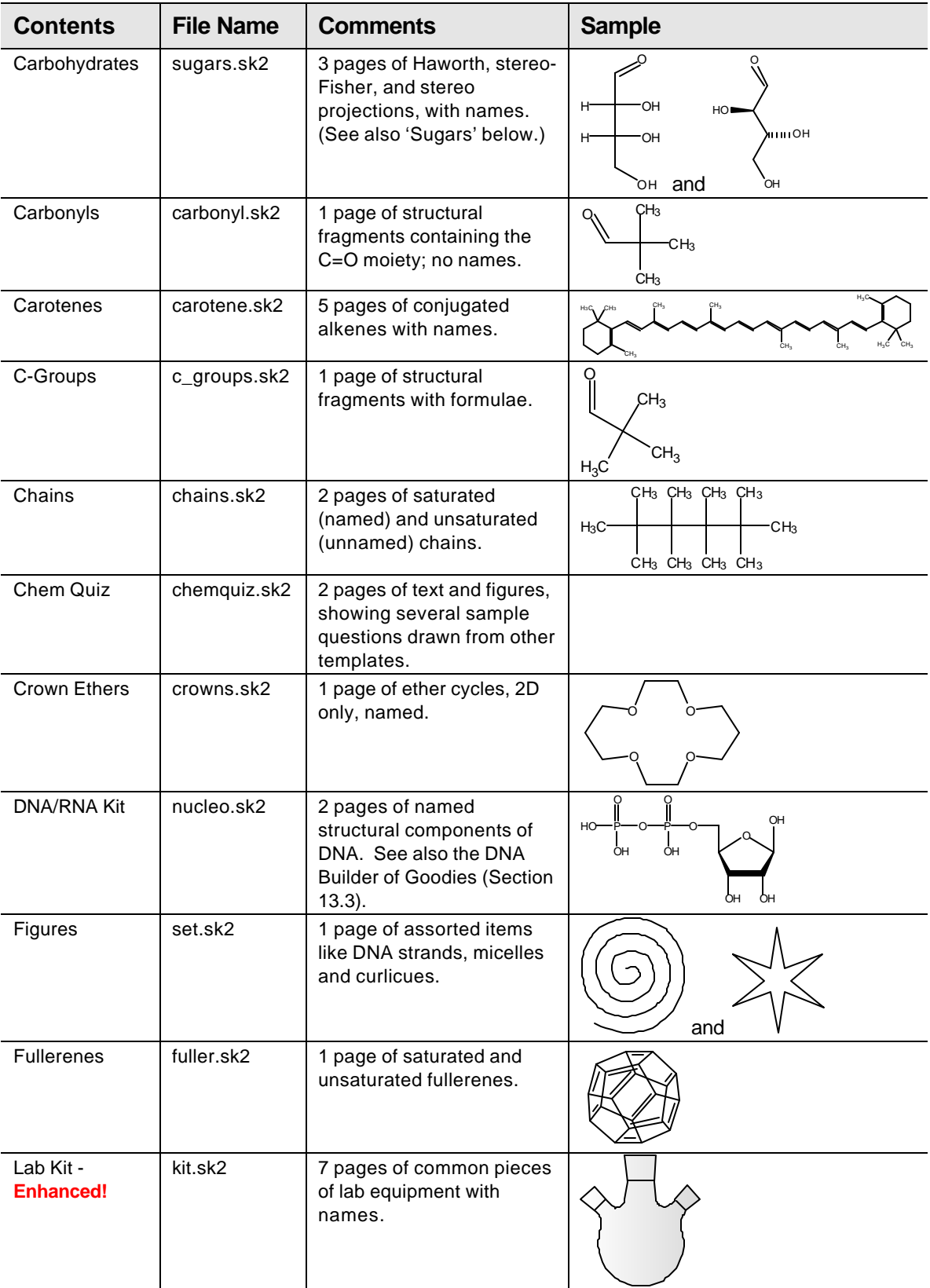

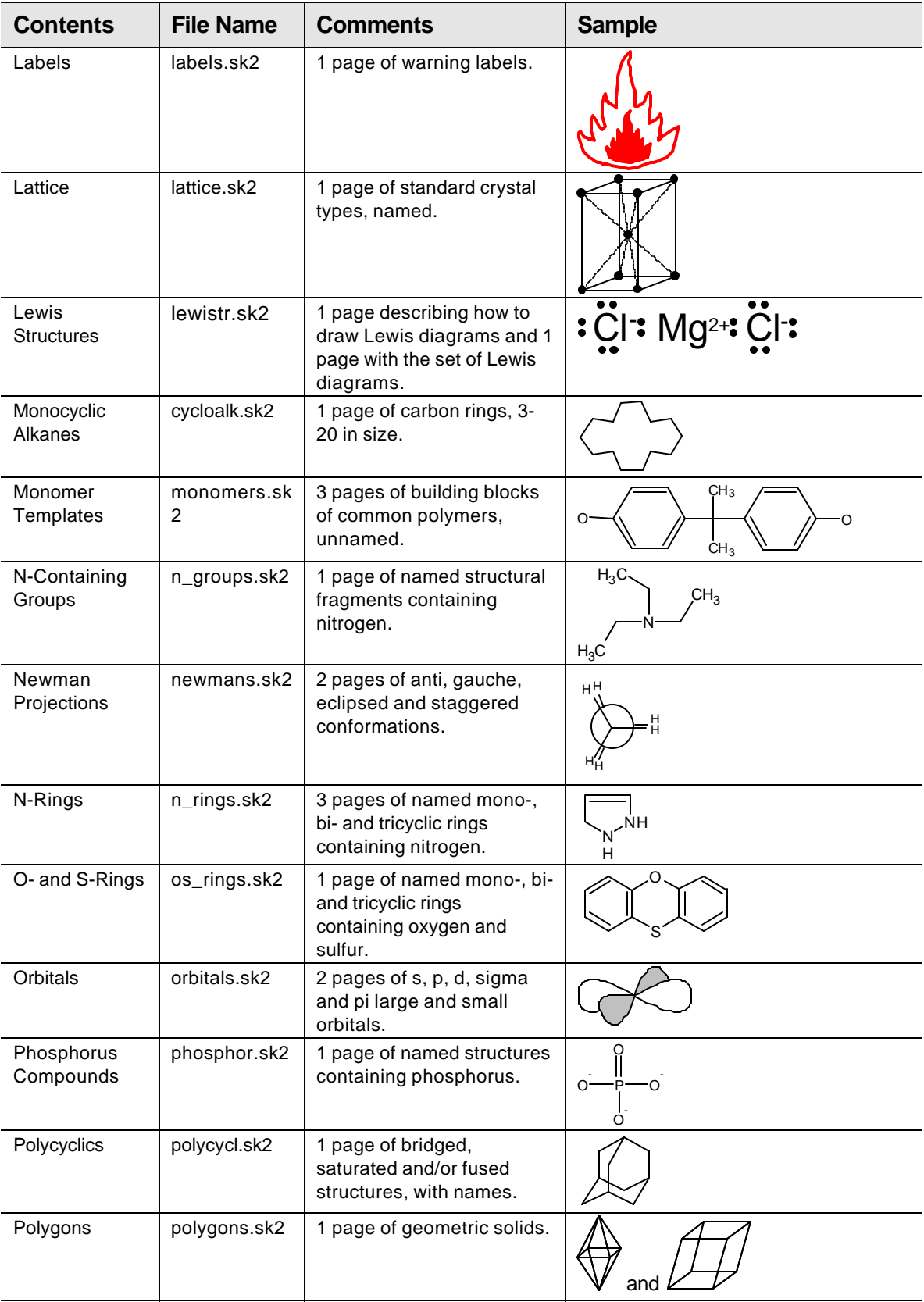

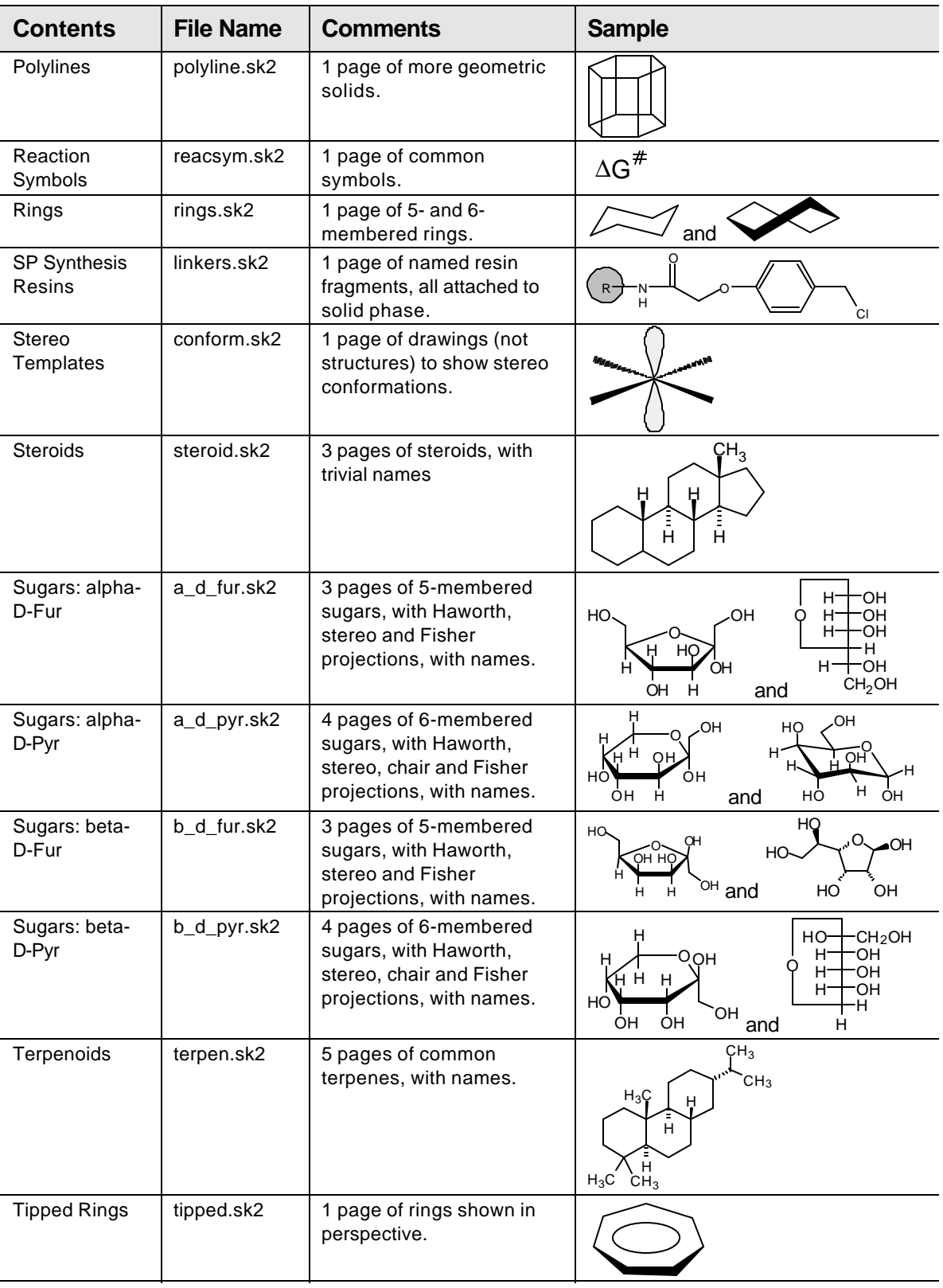

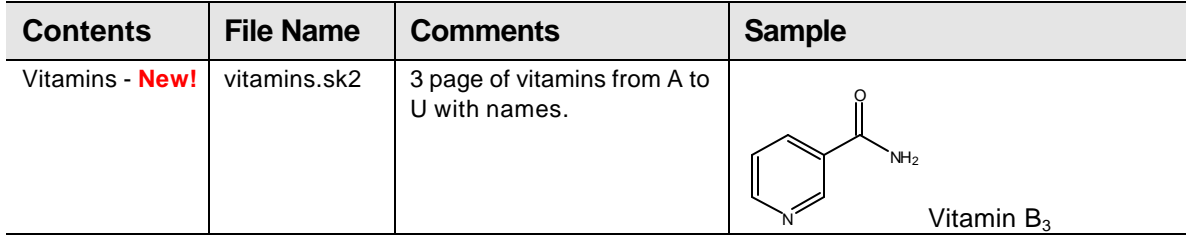

# **8. Creating Graphical Objects**

# *8.1 Objectives*

This chapter will familiarize you with the creation of graphical objects, so switch to the Draw mode before proceeding with any exercise in this chapter.

You will learn how to use Draw mode tools for creating the following objects:

- a diagram of the energy of reaction;
- various types of orbitals;
- vacuum distillation apparatus;
- a two-chain DNA strand;
- lipids and micelles; and
- multipage layout posters.

You will also learn how to output PDF files, a task that can be done for graphical or chemical objects.

# *8.2 Drawing the Energy of Reaction Diagram*

CC This section is based on the movie **diagram.exe** which can be downloaded from our Web site or found in the Movies folder.

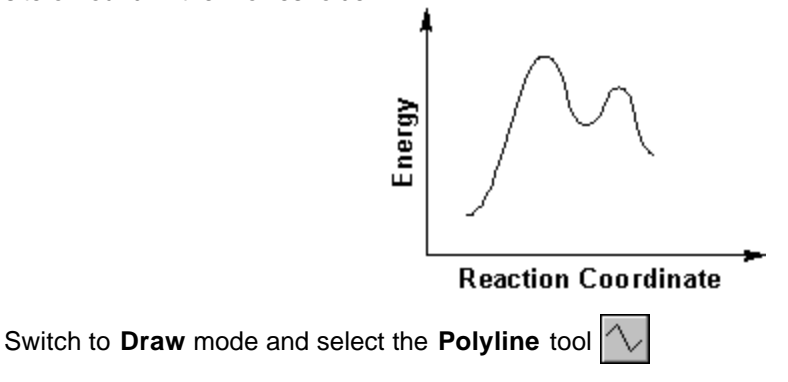

### **8.2.1 Drawing a Curve**

- 1. Drag horizontally to the right from the starting point of the curve to stretch the control line.
- 2. Release the mouse button.
- 3. Move the mouse up to draw the first segment of the curve.
- 4. Drag horizontally to the right to stretch the control lines. By changing the length of the control lines you can modify the curve segment.
- 5. Release the mouse button.
- 6. Move the mouse down to draw the next segment.

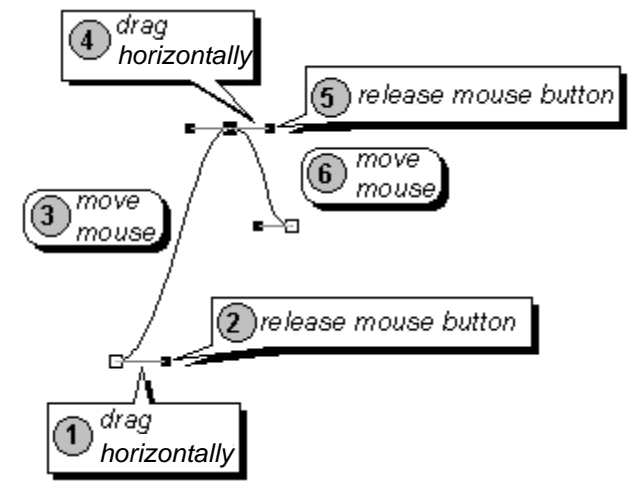

- 7. Repeat the above steps to draw the next two segments.
- 8. Right-click to finish drawing the curve.

**Tip** When drawing with the polyline tool, it is helpful to remember a "click" will create an endpoint, a cusp, or a sharp angle, and a "drag" will create a curve:

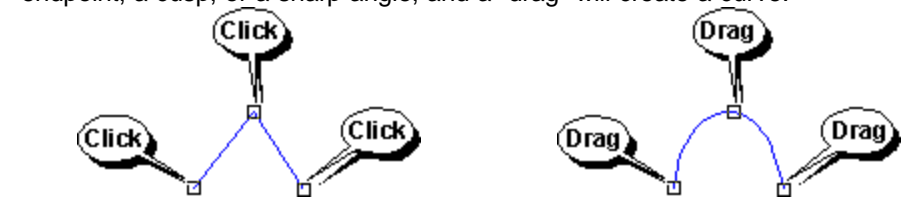

### **8.2.2 Modifying a Curve**

The first time you draw with the **Polyline** tool you might have some trouble getting the curve to turn out the way you want. For example, the first attempt might produce something like this:

- 1. If the curve is not already selected, click the **Select/Move** tool  $\left|\frac{1}{N}\right|$  and then click on the curve.
- 2. Click the **Edit Nodes** tool  $\mathbb{R}$ . This will show all the nodes of the polyline that can be modified:

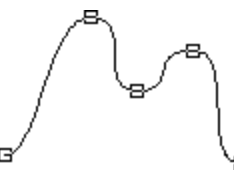

3. Click on the third node, and you will see the node selected and the control lines appear:

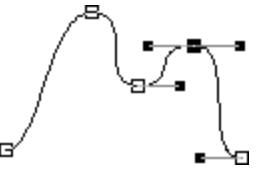

- 4. Move the control lines, and select and modify other nodes until the curve looks the way you want it.
	- **Tip** When using the **Edit Node** tool, you can manipulate nodes using the buttons on the Node toolbar that appears. For example, you can select several nodes by clicking on them with SHIFT and then align them by choosing the corresponding button on the toolbar.
### **8.2.3 Drawing the X and Y axes**

Make sure that the **Polyline** tool  $\left[\sqrt{\phantom{a}}\right]$  is switched on.

Select the **Draw Arrow** tool  $\Rightarrow$  In the **Arrow** panel from the **Arrow Type** drop-down list

- $\mathbf \Xi$  choose the two way arrow
- 1. Click at the endpoint of the Y axis.
- 2. Move the mouse down vertically to draw the axis.
- 3. Click to fix the point of the axes' intersection.
- 4. Move the mouse horizontally to the right to draw the X axis.
- 5. Click to fix the endpoint of the X axis.

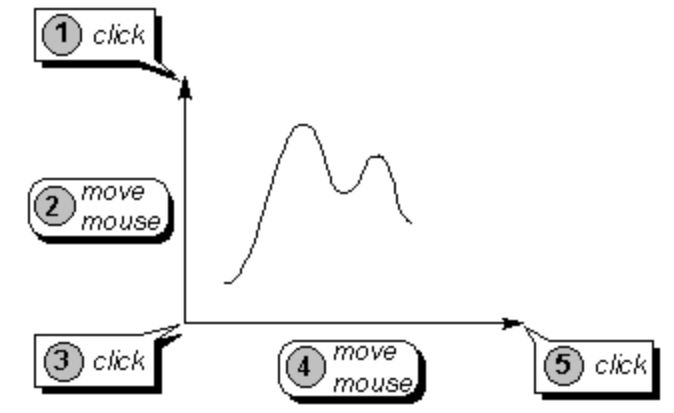

6. Right-click to finish drawing the axes.

**Tip** You can easily draw the axes at a right angle by previously choosing the **Snap on Grid** and/or **Show Grid** command (**Options** menu).

7. Add inscriptions using the **Text and Rotate 90<sup>°</sup>**  $\left|\frac{A}{A}\right|$  tools.

⊙ Here's a challenge. Use the **Text** tool to print a word in the workspace. Select it and change its font size to, say, 36 points, and its color to yellow. Now use the **Polyline** tool to write the word over top. (Hint: "write" the word as best as you can and then use the **Edit Nodes** tool liberally.)

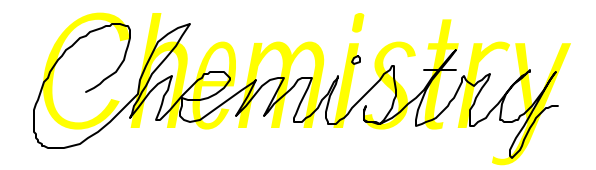

## *8.3 Drawing Different Kinds of Orbitals*

CC This section is based on the movie **orbital.exe** which can be downloaded from our Web site or found in the Movies folder.

Switch to the  $\sqrt{\frac{p_{\text{raw}}}{p_{\text{mode}}}}$ 

#### **8.3.1 Drawing a p-orbital**

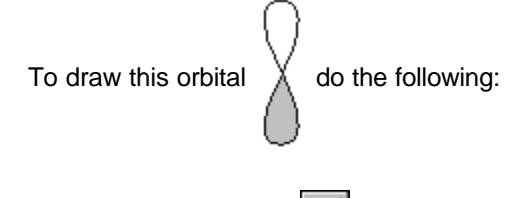

Select the **Polygon** tool

- 1. Drag horizontally to the right from the starting point of the orbital to stretch the control line.
- 2. Release the mouse button.
- 3. Move the mouse down to draw the body of the orbital.
- 4. Click to fix the orbital.

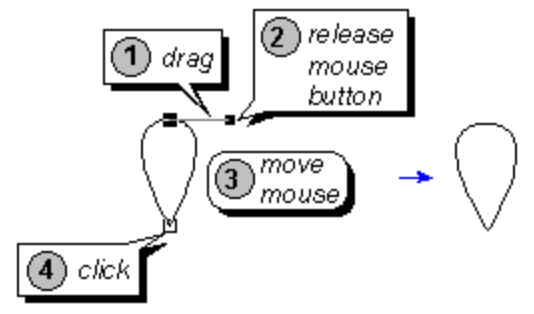

**Note** If the shape of the curve is not what you want, use the **Edit Nodes** tool  $\mathbb{R}$ 

- 5. Right-click twice to finish drawing the orbital and to quickly switch to the **Select/Move/Resize** tool  $\mathbb{R}$ . Position the cursor over the selected orbital; while holding down the CTRL key drag it down to make a copy of the drawn orbital.
- 6. Choose the **Flip Top to Bottom** button  $\|\leftarrow\|$  to flip the lower segment of the orbital. Align the segments by moving them.
- 7. Point to the gray color button in the **Color Palette** (at the bottom of the workspace) and click with the left mouse button to change the fill color of the orbital segment.

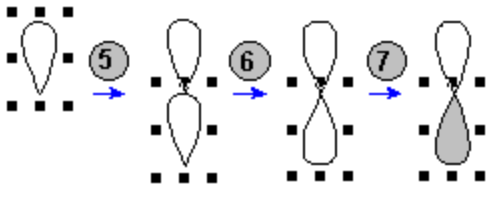

**Tip** To quickly center the orbital segments, select them and click the **Center Horizontally** button  $\mathbb{E}$ 

8. Select both segments of the orbital and click the **Group** button  $\begin{bmatrix} 0 \\ 0 \end{bmatrix}$ . Now you can manipulate the segments as a single object, e.g. rotate using the **Select/Move/Rotate** tool .

### **8.3.2 Drawing a d-orbital**

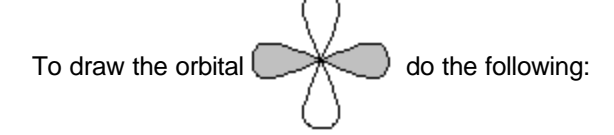

Select the **Polygon** tool

- 1. Drag horizontally to the right from the starting point of the orbital to stretch the control line.
- 2. Release the mouse button.
- 3. Move the mouse down to draw the body of the orbital.
- 4. Drag horizontally to the right to stretch the control lines. Note that to make the two segments of the orbital identical, make the lengths of the control lines equal.
- 5. Release the mouse button.
- 6. Right-click to finish drawing the orbital and to switch to the **Select/Move/Resize** tool .

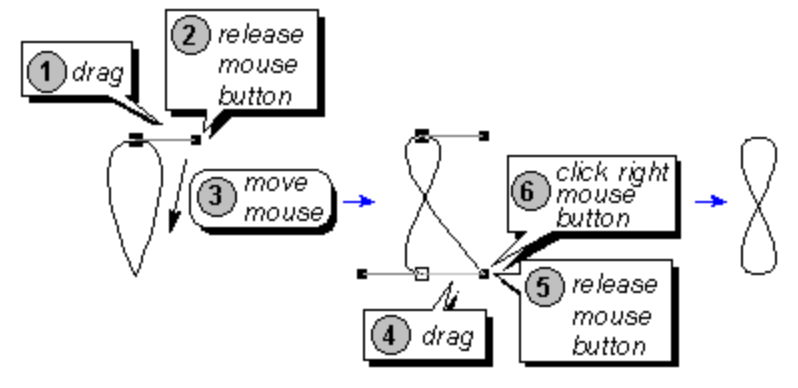

**Tip** You can draw the symmetrical orbital easier by previously choosing the **Snap on Grid** command (**Options** menu).

7. Select the orbital and holding down the CTRL key drag to make a copy of it.

8. Choose the **Rotate 90<sup>°</sup>** button  $\left|\frac{1}{n}\right|$  to rotate the copy of the orbital.

- 9. Move the copy by dragging it.
- 10. Point to the gray color button in the **Color Palette** and click with the left mouse button to change the color of the orbital:

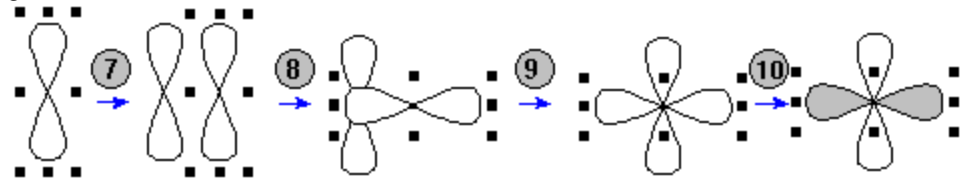

**Tip** To quickly center the orbitals, select them and click the **Center Horizontally** button ₩ .

11. Select both orbitals and click the **Group** button  $\overline{b}$ . Now you can manipulate the orbitals as a single object, e.g. rotate using the **Select/Move/Rotate** tool .

### **8.3.3 Drawing a pi-type orbital**

To draw this orbital  $\sum_{n=1}^{\infty}$  do the following:

- 1. Select the **Ellipse** tool  $\bigcirc$  and drag in the workspace to draw an ellipse.
- 2. From the **Objects** menu choose the **Convert to Polyline** command.
- 3. Select the **Edit Nodes** tool |  $\overline{1}$
- 4. Drag the lowest node up.

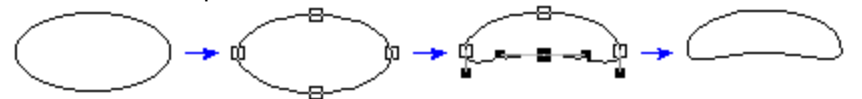

- 5. Right-click to switch to the **Select/Move/Resize** tool  $\left|\frac{1}{N}\right|$  and select the orbital by clicking on its contour and holding down the CTRL key drag to make a copy of it.
- 6. Choose the **Flip Top to Bottom** button  $\left|\bigoplus_{k=1}^{\infty} \right|$  to flip the lower orbital.
- 7. Point to the gray color button in the **Color Palette** and click on the left mouse button to change the color of the orbital.

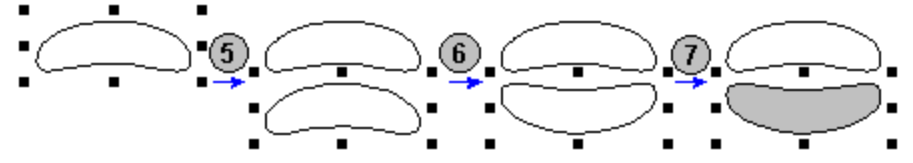

**Tip** To quickly center the orbitals, select them and click the **Center Horizontally** button ₩ .

8. Select both orbitals and click the Group button  $\cdot$ <sub>2</sub>. Now you can manipulate them as a single object.

### *8.4 Drawing Vacuum Distillation Apparatus*

This section is based on the movie **apparat.exe** which can be downloaded from our Web site or found in the Movies folder.

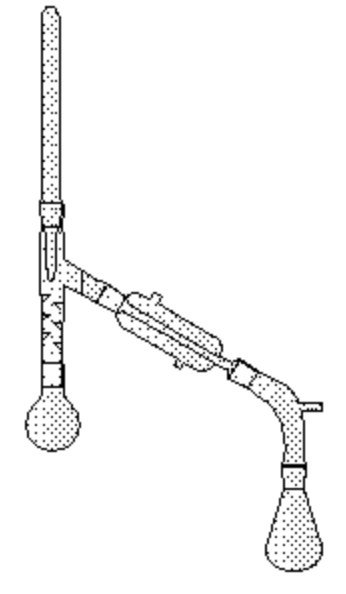

Switch to the **Draw** mode and set 50% zoom.

In the **Template Window**  $\mathbb{Z}$  **in choose the Lab Kit tab from the <b>Template List**.

- 1. Select the round-bottom flask by clicking on it. Click on the workspace to place the selected template. Then right-click to hide the template shadow.
- 2. Open the **Template Window**. Select the three-way adapter (Vigreux distillation column with connecting adapter). Connect it to flask by clicking and right-click to hide the template shadow.
- 3. From the Template Window choose thermometer and connect it by clicking as shown. Hide the template shadow.
- 4. From the Template Window choose the Liebig condenser and place it on the workspace near the apparatus by clicking. Right-click to hide the template shadow and switch to the **Select/Move/Resize tool | रित्य**
- 5. Click on any selection handle (black squares surrounding the distillation column) to quickly switch to the Select/Move/Rotate tool **2.** Rotate the selected object about 73<sup>0</sup> counterclockwise by dragging any selection handle. The informative cursor will show you the angle of rotation (if the corresponding option has been selected in the **General** tab of the **Preferences** dialog box (**Options** menu)).
- 6. Move the column by dragging to attach it to the apparatus.
- 7. From the Template Window select the vacuum-distilling adapter and attach it to the apparatus.
- 8. Complete the drawing by connecting the receiving flask (round-bottom flask).

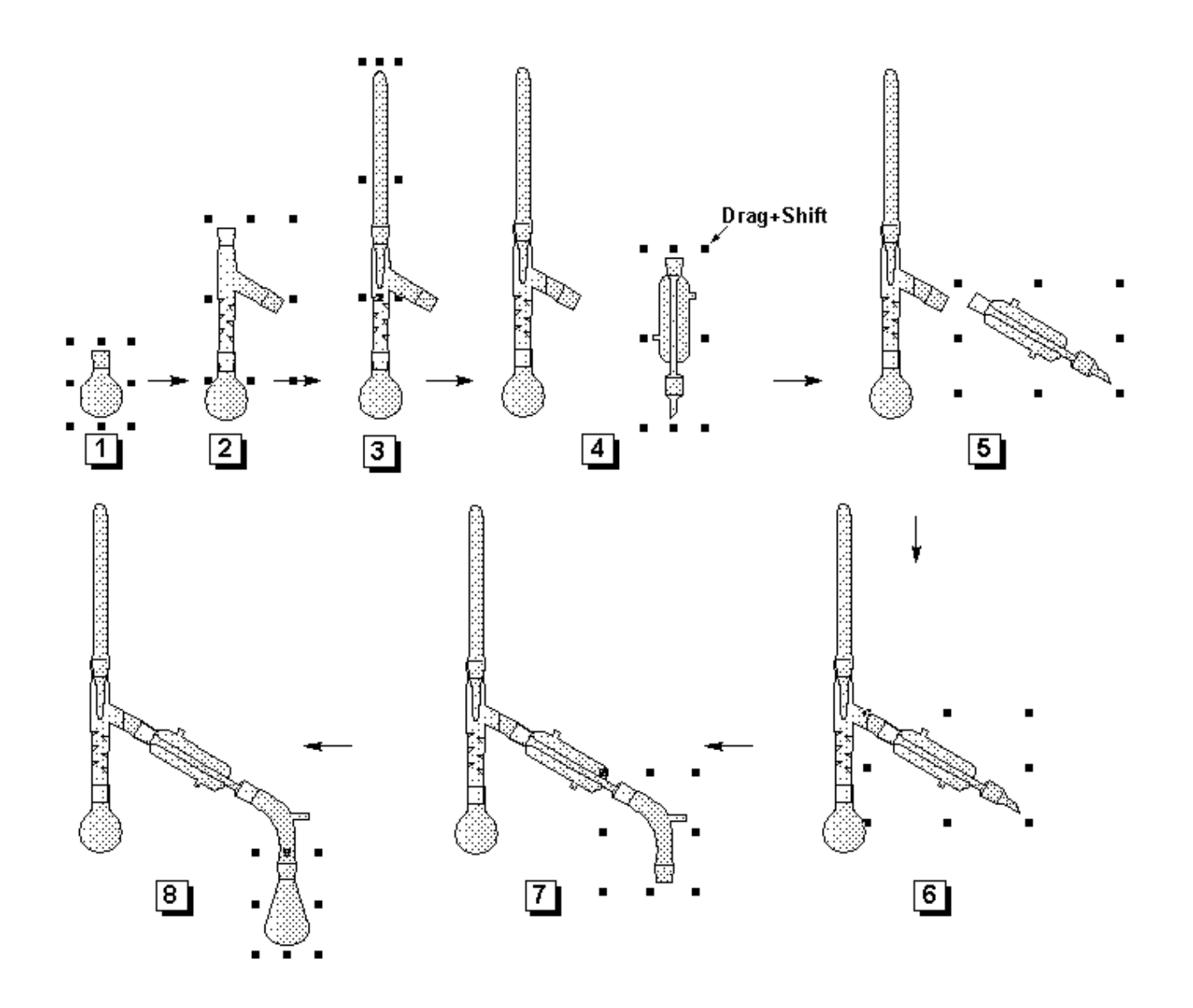

#### **8.4.1 Annotating a Diagram**

ACD/ChemSketch enables you to draw many elegant and detailed set-ups of your glassware apparatus. The Lab Kit template has been recently updated to include burettes, beakers, hot plates, bunsen burners etc. so that you will be able to draw an experiment from start to finish.

Let's say that you are preparing the diagram for an instruction manual in an undergraduate laboratory. You might want to direct the attention of the students to certain aspects of the set up, possibly even to remind them what the parts are named, or where they are kept in the lab:

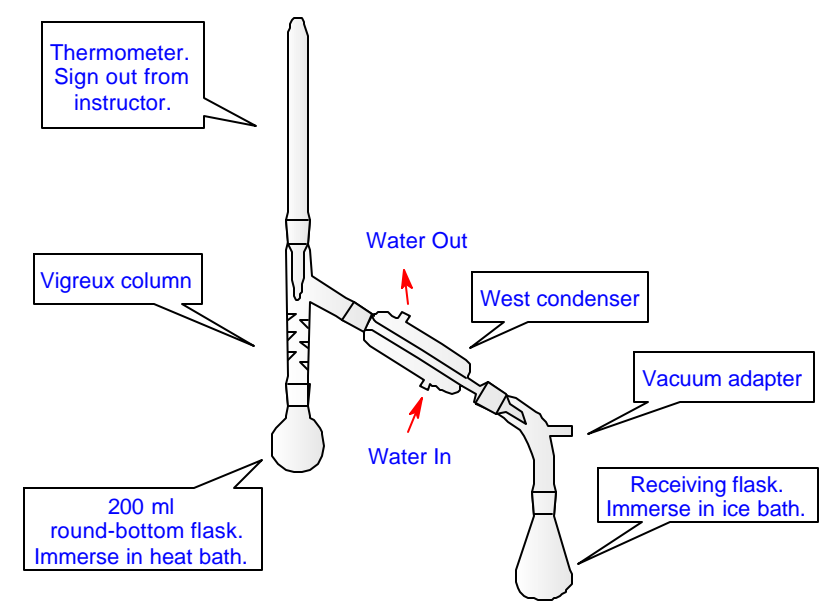

### *8.4.1.1 Adding Text Captions*

1. First, let us set the font for the text to be used. From the **Tools** menu choose **Font Panel** and **Paragraph Panel**. Specify the following settings and close the panel:

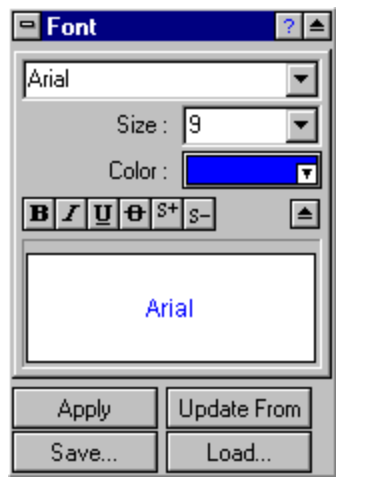

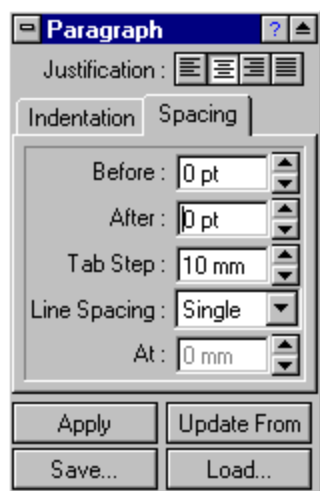

2. Choose the Text tool **b** on the left Drawing toolbar and click to the left of the thermometer. In the text box that appears type *Thermometer. Sign out from instructor*. To narrow the text box, drag its right border:

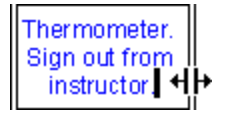

- **Tip** If you have accidentally clicked outside the text box but did not finish with the text yet, choose the **Edit Text** tool **DJ** on the upper Editing toolbar. The selected text will be placed into the text box. If the text has not been selected, simply click on the text with this tool active.
- 3. Click outside of the text box to leave the Text mode and to fix the caption.
- 4. Repeat steps 2 and 3 to add other captions.
- 5. If necessary move the captions to arrange them around the apparatus:

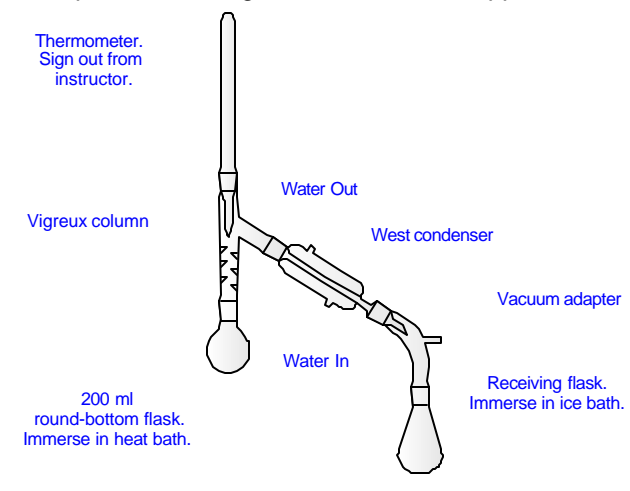

### *8.4.1.2 Inserting Callouts*

Now we are going to include the captions into callouts.

1. On the left Drawing toolbar, click the right-bottom corner (i.e. the small white triangle) of the **Callout** button  $\lvert \nvert$  to expand it into more buttons. From the available styles, choose the square callout type:

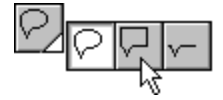

2. As you move around with the cursor, you will see the callout shadow appearing around any object you are pointing to. Point to the text caption so the that callout shadow appears around it and click to fix it:

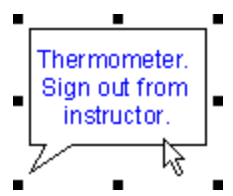

3. Subsequently point to other captions and click to fix the callouts. To leave the callout mode, right-click in the workspace.

### *8.4.1.3 Reshaping Callouts*

Now we are going to modify the callouts so that their pointing ends are directed at the required objects.

1. Select any of the drawn callouts by clicking on it and choose the **Edit Nodes** tool  $\lvert \sqrt{\cdot} \rvert$  on the upper Editing toolbar. The nodes appear on the callout:

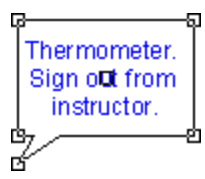

2. Drag the lowest node to a new location so that the pointing end correctly points to the object you want to say something about:

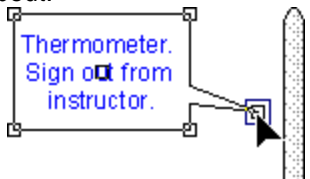

**Tip** Dragging the corner nodes modifies the size of the callout.

- 3. Without leaving the Edit Nodes mode click on another callout and repeat step 2 as needed.
- 4. As soon as all the callouts are redirected as necessary, right-click in the workspace to leave the Edit Nodes mode.
- 5. Using the **Draw Arrow** tool  $\Rightarrow$ , add arrows to indicate the water inlets and outlets.
- 6. Select both arrows and double-click to display the Objects Panel. Set the pen color to red and click **Apply**.

### *8.4.1.4 Grouping/Ungrouping Elements*

To be able to manipulate this picture as a single object, select all its components by pressing CTRL+A and click the **Group** button  $\overline{|\cdot 0|}$  on the Editing toolbar. Now you can move and/or resize the picture as a whole without the risk to loose or leave behind any of it elements. If later you decide to edit any of the picture components, select the picture and release the **Group** button  $|\cdot \overline{S} \cdot$ 

### *8.5 Drawing a Two-chain DNA Strand*

This section is based on the movie **dna\_ch.exe** which can be downloaded from our Web site or found in the Movies folder.

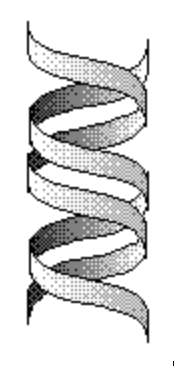

Switch to the **Draw** mode and select the **Polyline** tool

- 1. Drag vertically down from the starting point of the curve to stretch the control line.
- 2. Release the mouse button.
- 3. Move the mouse to the right to draw the curve.
- 4. Drag vertically down to stretch the control lines. By changing the length of the control lines you can modify the form of the curve.
- 5. Release the mouse button and right-click twice to finish drawing the curve and to switch to the **Select/Move/Resize tool Re**

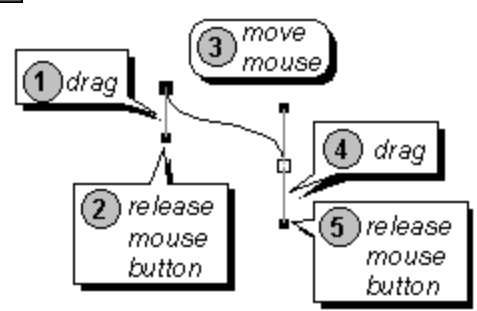

- 6. Place the mouse pointer over the selected curve and, while holding down CTRL+SHIFT keys, drag it down (holding down the CTRL key while dragging leaves behind an instant copy of the object and holding down the SHIFT key forces the object to move strictly vertically or horizontally).
- 7. Select both curves by dragging the selection rectangle around them or by clicking on each of the curves while holding down the SHIFT key, then choose **Connect Lines** (in the **Object** menu) to connect the right ends of the curves.

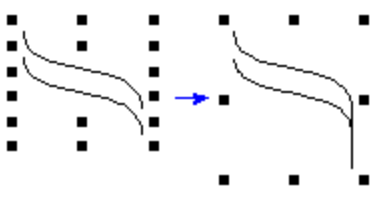

- 8. Choose the **Edit Nodes** tool  $\|\nabla\|$  on the Editing toolbar (at the top of the workspace). Proceed with the following to draw a segment:
	- a) Click the **Connect Vertices** button  $\left|\mathbf{r}^{\mathbf{r}}\right|$  to connect the end nodes with a line.
	- b) Select the right two nodes by dragging the selection rectangle around them and click the **Convert to Line** button  $\left| \frac{1}{n+1} \right|$
	- c) Right-click to leave the **Edit Nodes** mode and to switch to the **Select/Move/Resize** tool .

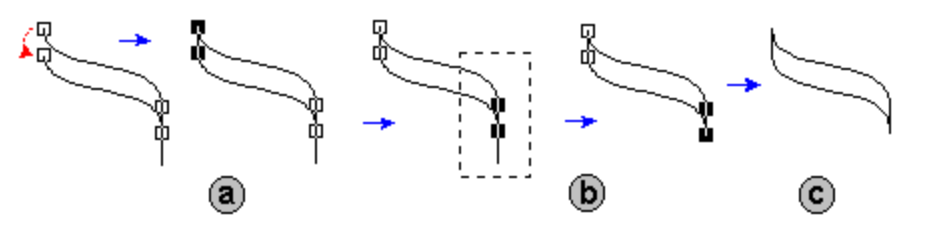

9. Make a copy of the obtained segment by dragging it with CTRL+SHIFT as described in step 6. Click the **Flip Left to Right** button  $\mathbb{Q}$  to flip the segment and then click the **Send to Back** button  $\left|\mathbf{L}\right|$  to send the segment to the background.

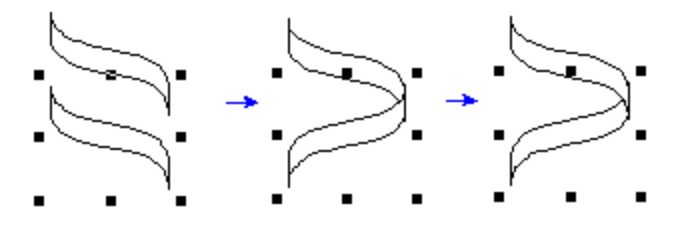

**Tip** It may take some time to correctly position the segments by manually moving them. To align their position automatically, select both segments and apply the **Center**

- **Horizontally** tool  $\boxed{\pm}$  to the segments.
- 10. Select both segments by dragging or clicking while holding down the SHIFT key and make a copy of them (CTRL+drag). Correct the position using the directions in the previous step:

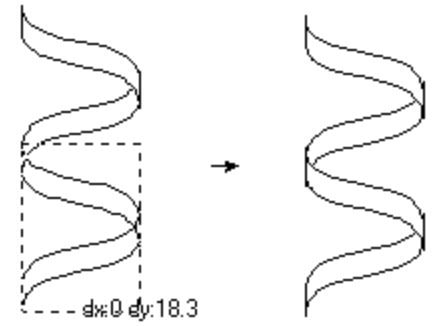

11. Select the segments marked with bullets in the picture below by clicking on them while holding down the SHIFT key. Double-click on any of them to open the **Objects** panel. In the tab specify the following settings:

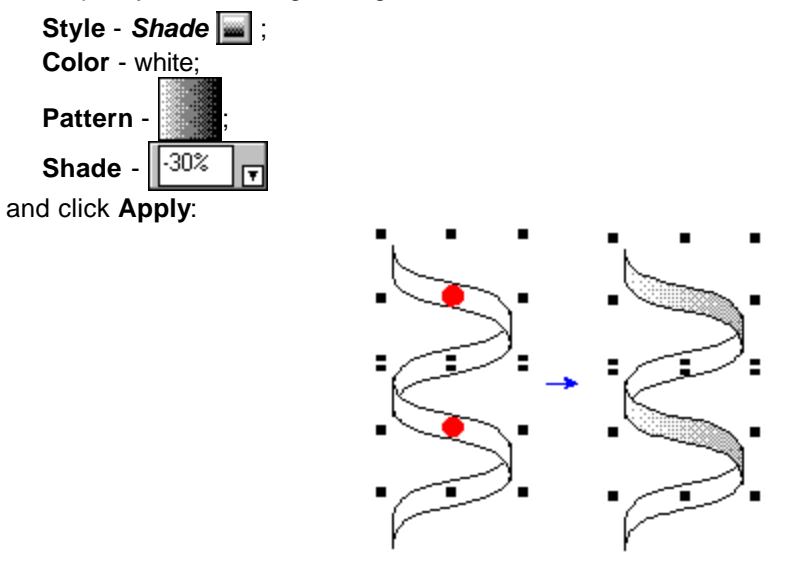

12. Select the other two segments (they are marked with crosses in the figure below) and specify the following settings in the Objects panel:

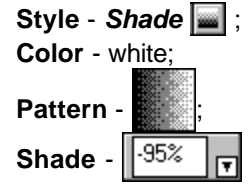

and click **Apply** to obtain the following spiral:

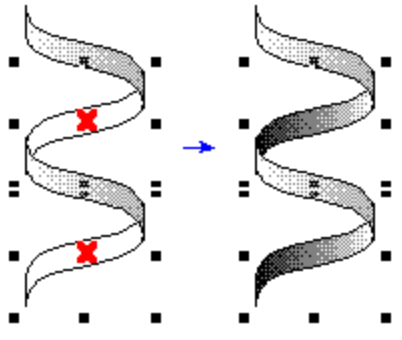

13. Select the whole spiral by dragging the selection rectangle so that it includes all the spiral segments and make a copy of it by dragging+CTRL. Click the **Flip Left to Right**  $\bigotimes$  and then **Flip Top to Bottom button**  $\bigoplus$ **:** 

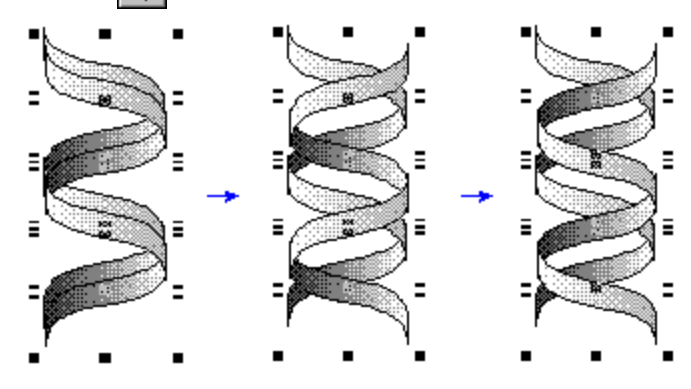

14. Select the segments marked with bullets in the picture below by clicking+SHIFT and click the **Send to Back** button  $\boxed{\color{red} \mathbb{F}_{\color{red} \mathbf{d}}^1}$ .

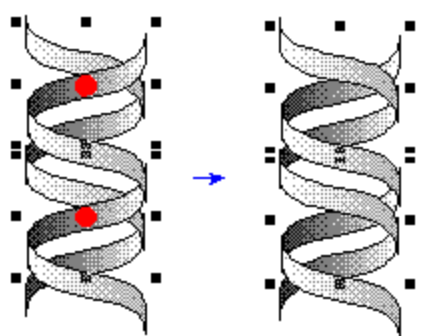

## *8.6 Drawing Lipids and Micelles*

This section is based on the movie **lipid.exe** which can be downloaded from our Web site or found in the Movies folder.

#### **8.6.1 Drawing the lipid**

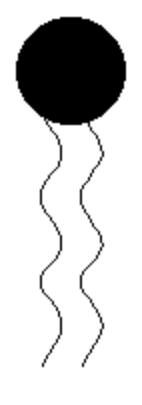

Make sure you are switched to the  $\sqrt{\frac{N_{\text{max}}}{N_{\text{max}}}}$  mode.

- 1. Select the **Ellipse** tool  $\bigcirc$ . Drag in the workspace holding down the SHIFT key to draw a circle.
- 2. Click on the black color of the **Color Palette** to fill the circle.

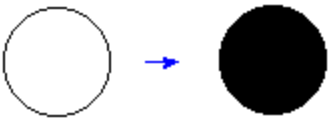

3. Choose the **Polyline** tool  $\sim$ . Click repeatedly in the workspace near the circle to draw the carbonic tail and right-click to finish drawing.

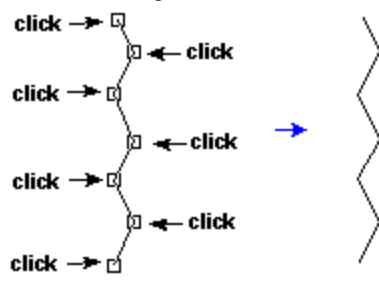

**Tip** To easily draw the symmetric zigzag line, you may previously choose the **Snap on Grid** and/or **Show Grid** command (**Options** menu).

- 4. Choose the **Edit Nodes** tool  $\lvert \sqrt{\nabla} \rvert$  and smooth the zigzag line in the following way:
	- a) Select all the nodes of the drawn polyline by dragging the selection rectangle around it. Note that selected nodes become black.
	- b) Click on the **Convert to Curve** button  $\left| \frac{f}{f} \right|$  and then the **Smooth** button  $|\frac{S_{\text{moon}}}{f} \right|$
	- c) Right-click to switch to the **Select**/**Move**/**Resize** tool .

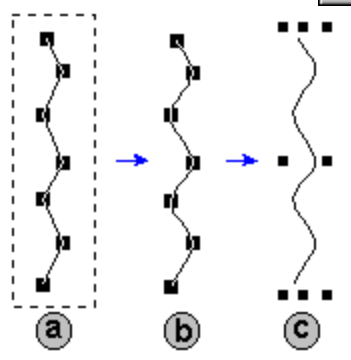

- 5. Position the mouse pointer over the curve and drag it holding down the CTRL key to leave the copy of the curve behind.
- 6. Arrange the tails as shown by dragging them.

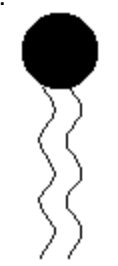

- **Tip** If you select all the elements of the phospholipid and click the **Group** button  $\begin{bmatrix} 0 \\ 0 \end{bmatrix}$ , you will be able to manipulate them as a single object, e.g. rotate it using the **Select**/**Move**/**Rotate** tool .
- Try drawing the micelle picture using the copying feature (CTRL + drag), Group, Rotate 90 °, Select/Move/Rotate as well as the aligning and flipping tools :

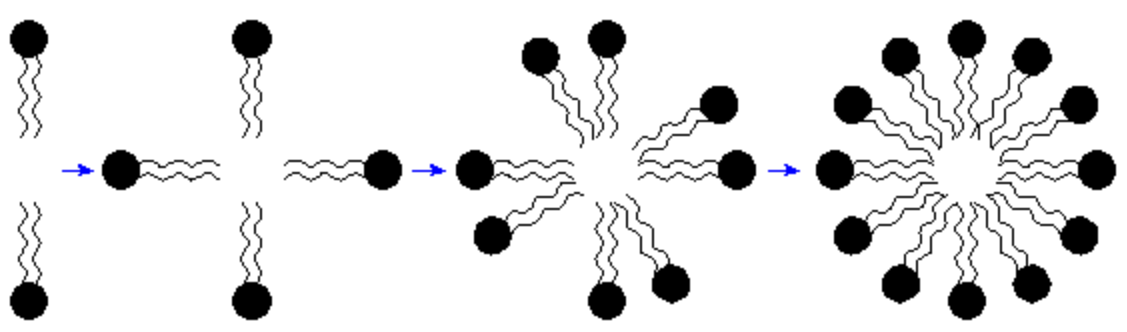

⊕

## *8.7 Creating a Poster*

Using ChemSketch you can quickly draw a poster and print it on paper of any format. ACD/ChemSketch will automatically separate the poster into pages; the only thing you have to do (besides design them) is attach them.

This section is based on the movie **poster.exe** which can be downloaded from our Web site or found in the Movies folder.

- 1. From the **File** menu choose the **Page Setup** command.
- 2. In the **Size & Orient** tab set the paper format and choose the **Landscape** option.
- 3. Select the **Poster** tab. Set the number of standard pages you want your poster to consist of by clicking on the spin buttons. Note that you can see the automatically calculated size of the poster in the **Virtual page size** area:

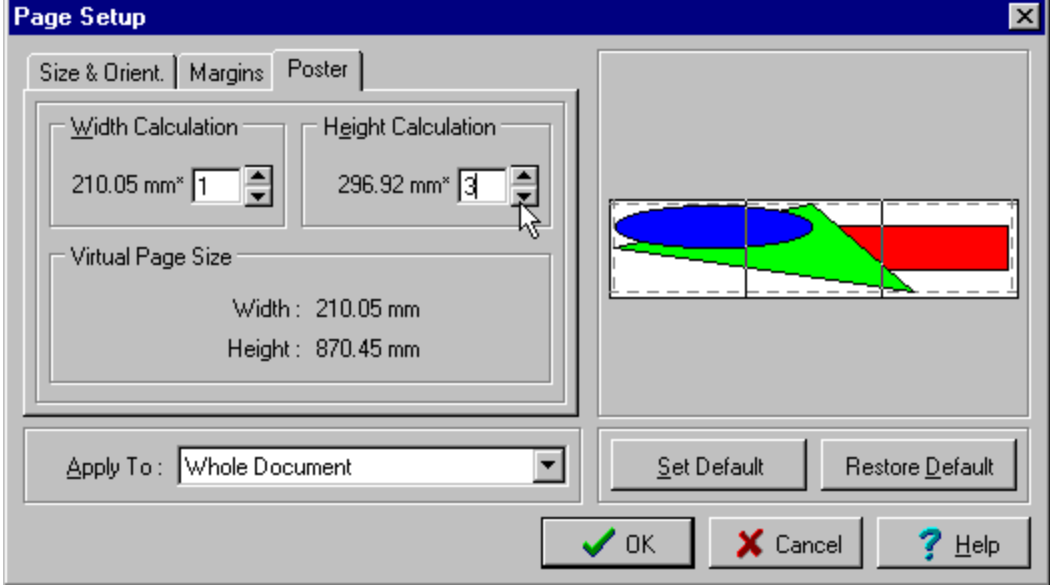

- 4. In the **Margin** tabs set the page margins and click **OK**.
- 5. Draw your poster using the tools in the Structure and Draw modes. Use the **Full Page** button <sup>o</sup>O to see the general layout as you prepare it.

**Note** You can use the **Paste** and **Paste Special** commands from the **Edit** menu to insert objects (text, pictures and etc.) created in other Windows applications. You can also edit these objects using OLE.

- 6. In the **Preferences** dialog box (**Options** menu) in the **General** tab, select the **Printable Area** check box in the **Borders** section, if you want to see how your poster will be divided into individual pages while being printed.
- 7. Choose the **Printer Setup** command from the **File** menu.
- 8. In the **Select Printer** dialog box choose the **Set Up** button and in the **Font** tab select the **Print TrueType as Graphics** option. Note that this step may be different for each printer. Click **OK**.
- 9. Choose the **Print** command from the File menu or click the **Print** button  $\mathcal{F}$  on the General toolbar to print your poster and attach the pages.

## *8.8 Converting to Adobe PDF - New to 5.0!*

ACD/ChemSketch now includes a tool for converting sk2 files to Adobe PDF format. As soon as you have drawn some graphical objects as described in this chapter, you may try to convert your document into the Adobe PDF file.

- **Note** To be able to export to PDF from ChemSketch you do not have to have the Adobe Acrobat or Acrobat Reader installed on your computer, though to view PDF files you should have one. You can find the free version of the Adobe Acrobat Reader in the ACD/Labs installation folder.
- 1. Make sure that the objects and structures are arranged on the screen in the way you want to see them in the PDF file.

**Tip** Use the **Full Page** button **1** to view the whole page.

- 2. Click the **Export to PDF** button  $\boxed{L}$  button. The program will prompt you for the location and name of the \*.pdf file.
- 3. Type the name, e.g., *Chapter8.pdf* and click **OK**.
- 4. As soon as the conversion is finished, find the newly created file and open it with Adobe Acrobat Reader to view the results.
	- **Note** Some objects inserted via the OLE server (**Edit** menu > **Insert Object…** command) may not be converted into PDF. In this case, the message box appears informing you of this.

# **9. Working with Styles in Structure Mode**

## *9.1 Objectives*

If you often display your structure with a particular set of attributes, such as size of font, style of font, thickness of bond line, etc., you can make ChemSketch remember these settings by saving them altogether as a "Style." This is especially helpful if you want to display molecules one way when working with them, but make them conform to a particular journal style when submitting a paper for publication.

In this chapter you will learn how to:

- change the style of structures;
- save your style;
- apply an existing style; and
- set a default style.

### *9.2 Changing Style of Structures*

A style is collection of attributes for display (atom and bond for structures; pen, arrow, fill, font, paragraph for objects and text) to which you can assign a name and save.

Using the technique described in Chapter 7 draw the following structure representing the fragment of a DNA molecule. Save it as *dnafrag.sk2*.

> **Tip** This structure can be drawn with the help of the **Template Window > DNA/RNA Kit** tab. Use the 2-deoxyriboso-5 phosphate, uracil and guanine components. When attaching a template, use the SHIFT + click to attach it without creating an additional bond. For more details on how to use the Template Window refer to Section 7.5

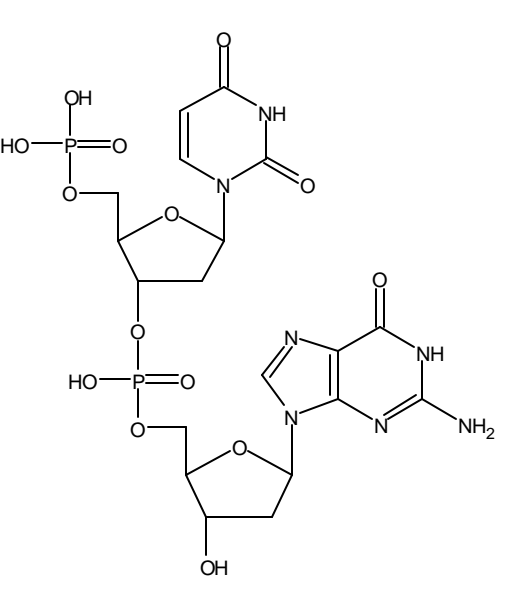

### **9.2.1 Applying a Journal Style**

Let's say that you have written a scientific article and, to accompany it, you want to submit this drawing of the molecule to the *Journal of Organic Chemistry.*

- 1. Select the molecule using the **Select/Move** tool  $\mathbb{Q}$ .
- 2. Move your cursor over one of the selection markers so that they turn from small outlined squares to solid black squares. Double-click and the **Properties** dialog box appears.
- 3. Click on the small arrow beside the Style box and a drop-down menu appears. Select **JOC Style (1996)** from the list:

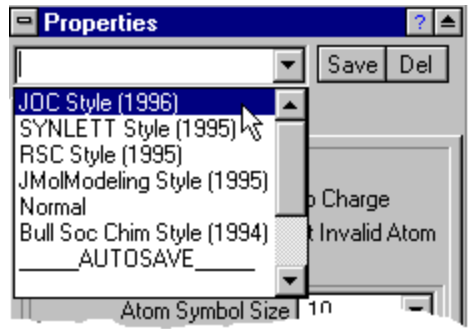

4. Click the **Apply** button and you will see the display of the molecule changes to reflect that journal's style. Click beside the molecule to unselect it, so you can see it more clearly:

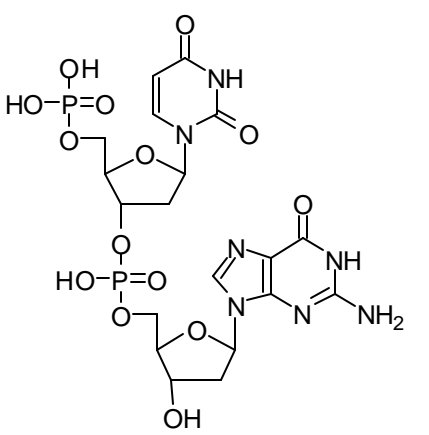

- 5. From the **File** menu, select **Save As** and write your structure to file as *dnafrag2.sk2*.
- 6. Select the whole molecule again, and from the **Style** menu in the **Properties** dialog box, select **Normal**.
- 7. Click the **Apply** button and the molecule should appear as before.

### **9.2.2 Preparing for Publication**

In addition to making your structural drawing conform to the guidelines of a particular journal, there are many other matters to deal with during manuscript preparation. For this reason, Advanced Chemistry Development has included **Instructions for Authors**, a hyperlinked list of guidelines for over 80 journals.

- 1. For example, from the **Help** menu, select **Instructions for Authors**.
- 2. Find the **Journal of Organic Chemistry** in the list.
- 3. Click on the link to the Adobe PDF file to display the corresponding file.
- 4. Use the **Contents** button to return to the list of other journals so you can view their guidelines, too.

**Note** Not all journals have explicit instructions for structural drawings, and so they do not appear as a definite style listed in the Structure Properties dialog box.

## *9.3 Creating Your Own Style*

Let's say that you want to make a presentation in which you want to colorfully distinguish between the sugar, phosphate, and amino acid groups of the portion of DNA you are describing.

- 1. Open the file *dnafrag.sk2* (or draw the DNA fragment shown above in Section 9.2) and confirm that you are in Structure mode.
- 2. Switch to the Lasso On tool  $\leq$  and choose the **Select/Move** tool  $\circ$
- 3. Select the sugar components by dragging around them (hold down the SHIFT key when selecting separate components):

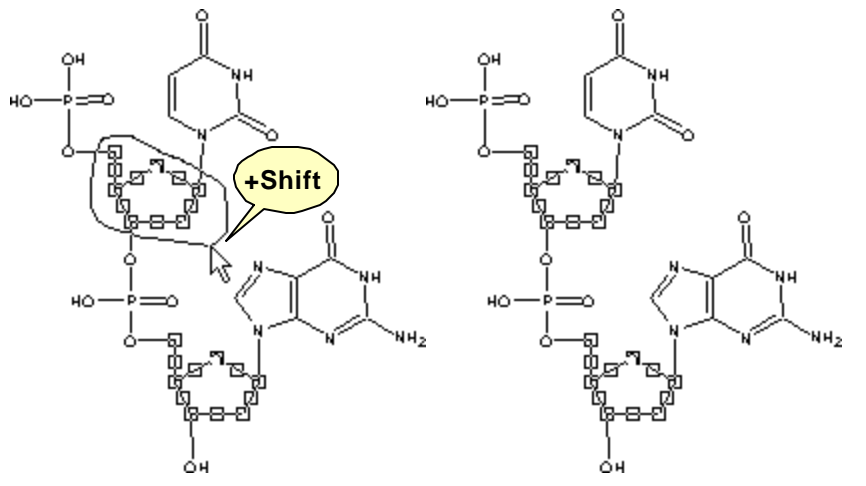

4. Move the cursor over any part of the selected fragment so that the selection squares become black. Double-click to display the **Properties** panel:

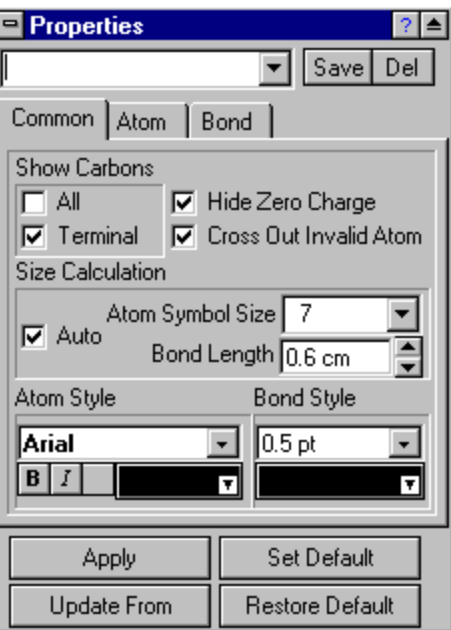

#### **9.3.1 User-defined Style: Sugar**

1. In the **Atom Style** and **Bond Style** sections click on the color area and set another color for the selected fragments, for example, red. Set the bond width to a different value, for example, to 1.9 pt.

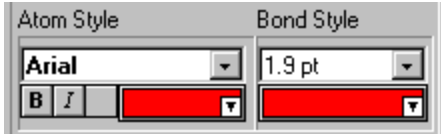

- **Note** Units of measurement used in most of the panels within ChemSketch correspond to those set in the **Preferences** dialog box (**Options** menu). You may set values for width, length, etc. in points/inches/millimeters/centimeters. Type the values and add the unit you want (pt/in/mm/cm), e.g. 5 pt. The values will be recalculated in the corresponding units of measurement.
- 2. Click **Apply**. As you can see the selected segments are colored with red now:

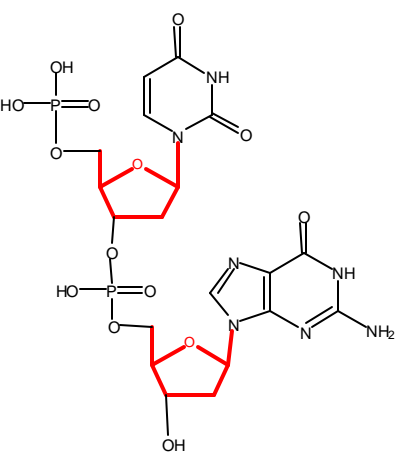

3. To save this style for future use, in the Style list box of the **Properties** dialog box, type *Sugar* and click **Save**:

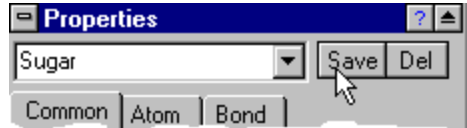

4. You will be prompted whether you want to save this user-defined style. Click **Yes**.

#### **9.3.2 User-defined Style: Phosphate**

- 1. In a similar way, select the phosphate part of the molecule, and define a thick bond width and blue color for the bonds and atom fonts.
- 2. **Save** this style as *Phosphate* and then click **Apply** to carry it out on the molecule:

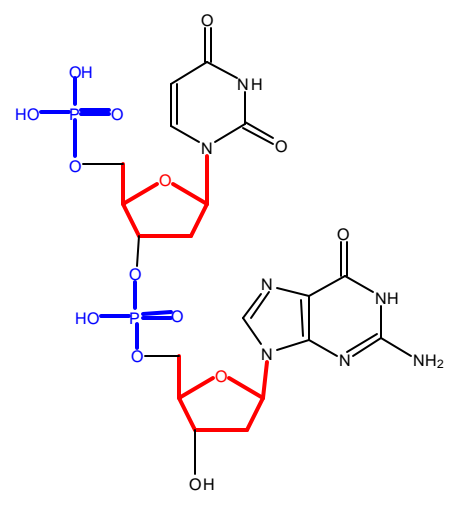

#### **9.3.3 User-defined Style: Base**

- 1. For the bases, set the color of atom symbols to dark green and for bonds—to neon green.
- 2. **Save** this style as *Base* and then click **Apply** to carry it out on the molecule:

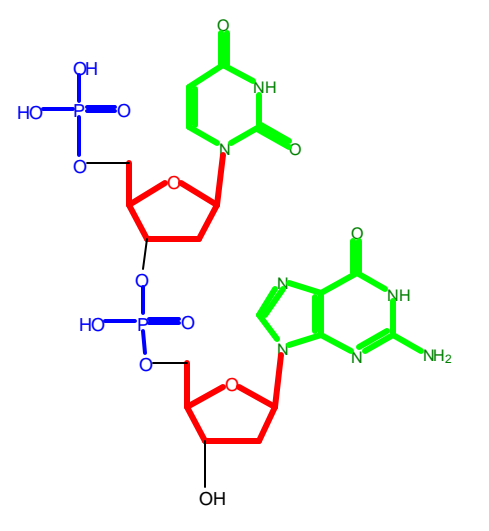

### **9.3.4 User-defined Style: Highlight**

Perhaps, during the course of your presentation you want to draw the attention of the audience to the oxygen atoms. We will create a fourth style, *Highlight*, for this.

1. Use SHIFT+ click to select the oxygen atoms indicated below with the arrows:

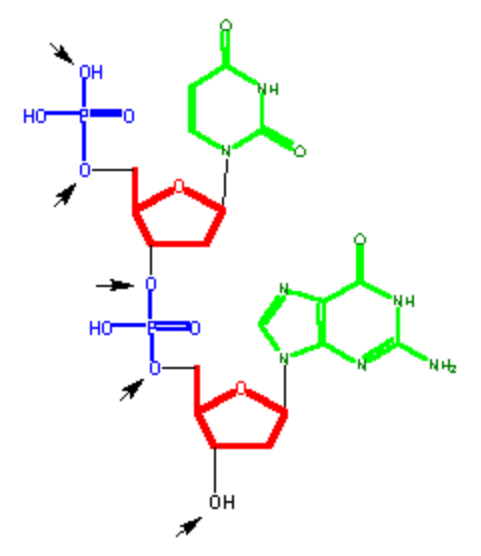

- 2. Double-click on any of the selected atoms and in the **Properties** panel, and switch to the **Atom** tab.
- 3. To change the color and size of both atom symbol (oxygen in this case) and hydrogen, SHIFT+click the corresponding buttons in the row below the preview area:

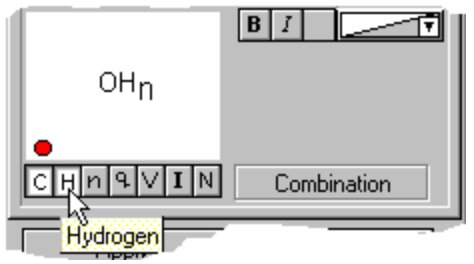

**Note** You may also change other atom attributes (hydrogen index, charge, valence, isotope, numbering) by clicking the corresponding buttons.

4. Change the color, atom size and other attributes, for example, to the following settings:

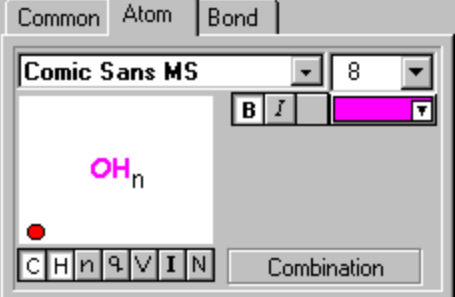

**Note** In a similar manner you may change the bond attributes.

5. Click **Apply** to obtain the following structure:

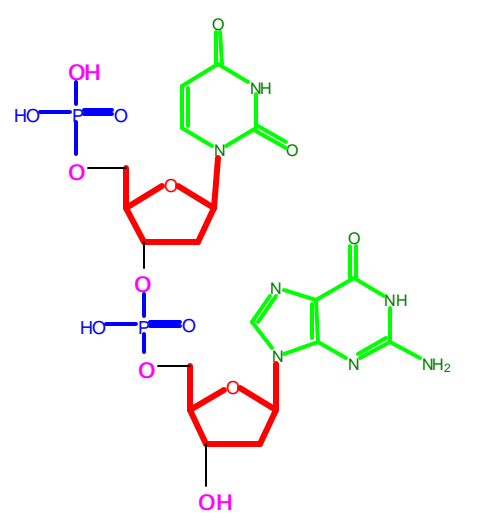

6. Save the style as *Highlight*.

# *9.4 Applying Existing Styles*

To practice applying the styles you have just created, open *dnafrag2.sk2*.

- 1. Use the **Lasso** tool to select the five-membered sugars as shown in Section 9.3.
- 2. Double-click on those substructure fragments
	- OR choose the **Structure Properties** command from the **Tools** menu.
- 3. In the **Properties** panel that appears, from the drop-down list of styles (the area at the top of the panel) choose *Sugar*:

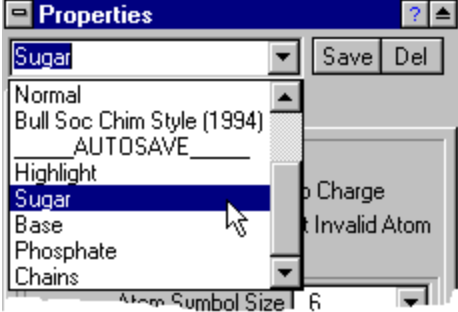

- 4. Click **Apply**. The chosen style will be applied to the selected structure or fragment.
- 5. Choose the phosphate groups. Choose *Phosphate* from the Style list. Click **Apply**.
- 6. Similarly, select the two bases in the DNA fragment and choose **Apply** for the *Base* style.
	- **Tip** The information about a user-defined style is stored on your local hard drive in the Windows or WinNT directory, in a file called USERSTL.SK. If you want to share your Style file with friends and colleagues, ask them to place a copy of your USERSTL.SK in their Windows (or WinNT) directory.

# *9.5 Setting a Default Style*

- 1. In the Properties panel from the list of styles choose the required style.
- 2. Click **Set Default** and the selected style becomes the default and any structure drawn from this point on will be of that style.
	- **Note** To set default, you do not have to save your style. You may just specify required attributes in the panel tabs and click **Set Default**. Your attributes will become default.

# **10. Working with Styles in Draw Mode**

### *10.1 Objectives*

In Draw Mode, a style may include one or several objects' attributes: pen, fill, arrow, font and paragraph. This will allow you to create different styles for text, fillable objects, arrows and lines. In this chapter you will learn how to:

- change an object's style;
- save a style; and
- set a default style.

### *10.2 Changing the Style of an Object*

In Chapter 8, which describes how to draw a DNA chain and orbitals, there was a brief introduction to changing the object's style. In this section we are going to give you a general procedure.

- 1. Select the object (or objects) whose style you want to change.
- 2. Double-click on the selection to display the **Objects** panel. Depending on the kind of selected object (shape, linear object, arrow, text, spectrum, table or structure) the Object panel may contain different buttons:

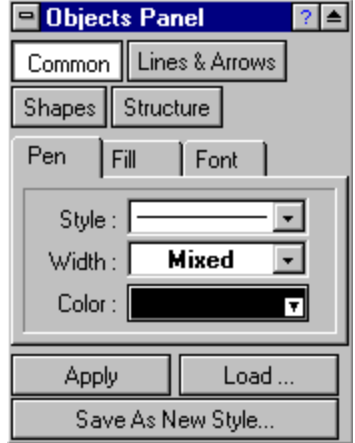

- 3. Combine your choices from the tabs and the drop-down lists to create your style and click **Apply** to apply changes.
	- **Note** Settings from the **Common** section will be applied to all the objects. For example, changing pen color to red will affect shapes, lines and structures. If you change any attribute in the **Shapes** section only, it will affect shapes only.

# *10.3 Saving a Style*

- 1. To save the specified settings, click **Save As new Style** in the **Objects** panel.
- 2. In the **Save User Style** dialog box that appears, select the attribute that should be included in your style. For example if you want to create a special style for text, make sure that the **Font Style** and **Paragraph Style** check boxes are selected.
- 3. Type the name for your style and click **OK**. The style will be added to the list of styles and can be then loaded in into the **Objects** panel and applied to selected objects or set as default.

# *10.4 Applying an Existing Style*

You can apply the saved style (either built-in or user-defined) to any selected object.

- 1. Select the object(s) whose style you want to change.
- 2. Double-click on the selection to open the **Objects** panel.
- 3. Click **Load** and from the list of style choose the required one. The style attributes will be loaded into the panel.
- 4. Click **Apply**.

# *10.5 Setting a Default Style*

Default settings can be specified in a special style panels available from the **Tools** menu:

- **Pen Style Panel**
- **Fill Style Panel**
- **Arrow Style Panel**
- **Font Panel**
- **Paragraph Panel**

Settings specified in any of these panels immediately become default.

You may load any existing style into any of these panel by clicking **Load**. The style is automatically loaded into all the style panels and becomes default.

You may also load style attributes from the drawn object into any of the Style Panels. Click **Update From** and then on the object. The object's style attributes are loaded into all the style panels and are automatically set as default.

**Note** If you want to change the style of a specific drawn object without effecting default, use the **Objects** panel (see Section 12.2).

## *10.6 Managing Styles*

To manage your styles (save, apply, rename, delete or set as default), you can use the **Style Panel** that can be opened with the **Style Organizer Panel** command from the **Tools** menu:

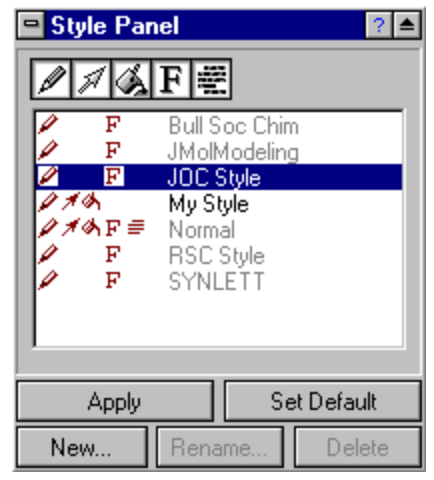

You can do the following in this panel:

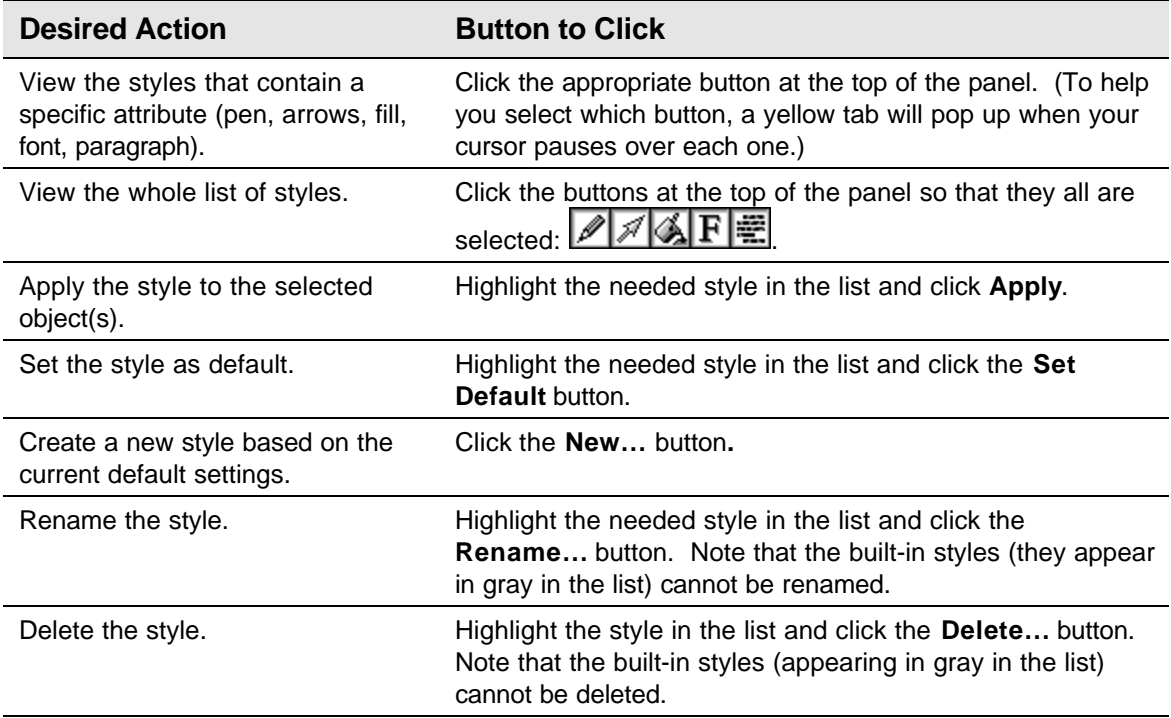

# **11. Calculating Macroscopic Properties**

### *11.1 Overview*

ACD/ChemSketch is so versatile in its drawing capabilities that it is possible to overlook the unique macroscopic properties predictions which are built right into it. These include prediction of

- formula weight;
- percentage composition;
- molar refractivity;
- molar volume;
- parachor;
- index of refraction;
- surface tension:
- density;
- dielectric constant;
- polarizability; and
- monoisotopic, nominal and average mass.

In this chapter, the simple means to calculate these properties is described. The algorithms for calculating these properties are briefly described. A summary of the agreement between calculated *vs*. experimental values is shown for several hundred compounds.

Please note, that in this chapter, "properties" is used to mean physicochemical values, in contrast to the general use of "properties" in ChemSketch documents, where the characteristics of the graphic display are referred to. For example, in the **Tools** menu, the **Structure Properties** command permits you to set font size, bond thickness, color, *etc*. In the same **Tools** menu, you will also find **Calculate > All Properties**.

### *11.2 Calculating Macroscopic Properties*

#### **11.2.1 Menu Command**

To determine any one or all of the following molecular properties.

- 1. When in Structure mode, draw a structure.
- 2. From the **Tools** menu select **Calculate…** and then from the sub-menu choose **All Properties** or one of the properties mentioned above.

3. Once chosen, the calculated property is displayed in the **Calculation Results** dialog box. For example, choosing **Tools>Calculate…>All Properties** for benzoic acid will show the following dialog:

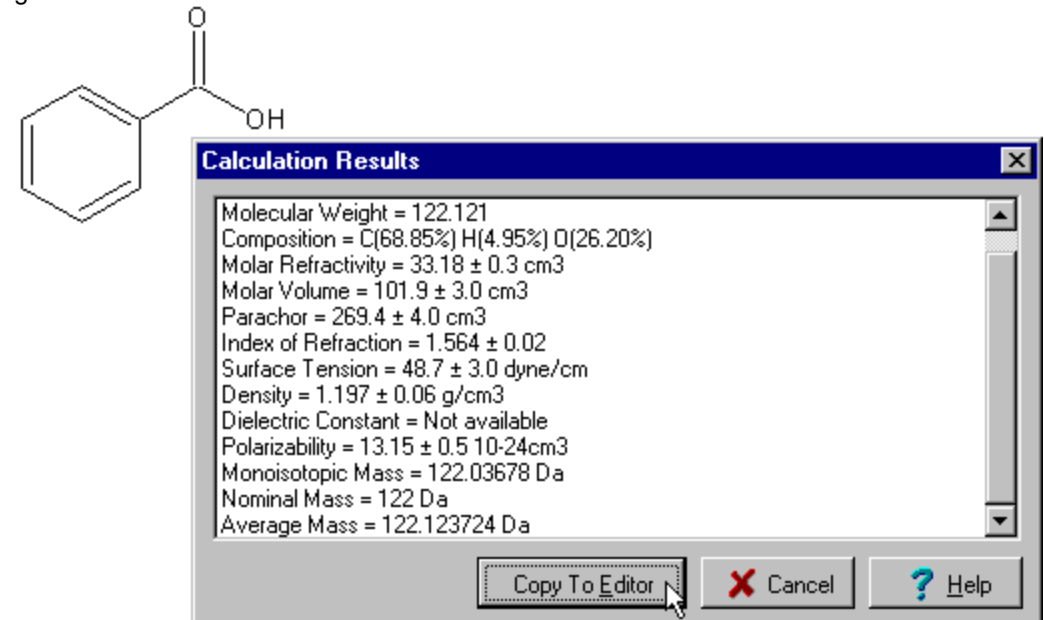

4. The text content of this can be immediately pasted on the ChemSketch screen if desired by clicking the **Copy to Editor** button.

### **11.2.2 Automatic Display on Status Bar**

It is also possible to view the macroscopic property directly on the status bar as shown:

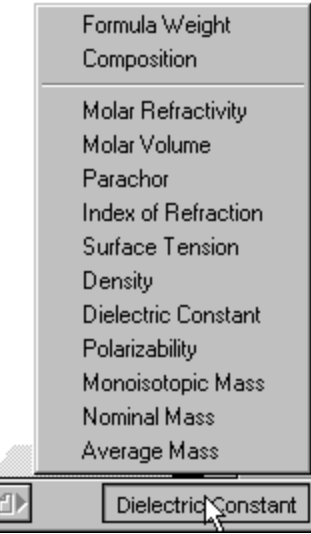

Just click on the box to the far right on the status bar and choose the property desired. By default, this is set to formula weight. In the example shown, the dielectric constant,  $\varepsilon^{20}$ , has been specified.

# *11.3 Algorithms for Calculating Macroscopic Properties*

At the heart of the additive-constitutive calculation algorithm of all physicochemical properties in ChemSketch lies the presumption that these properties can be estimated using additive atomic or group increments. Apart from molecular weight (MW), which is trivial to calculate, the algorithms may be divided into three general groups:

- basic macroscopic properties: Molar Volume (MV), Molar Refractivity (MR) and Parachor (P*r*);
- derived macroscopic properties: density (*d*) , refractive index (*n*) and surface tension (*g*); and
- the dielectric constant *e* (Permittivity).

Basic macroscopic properties such as Molar Volume (MV), Molar Refractivity (MR) and the Parachor (P<sub>r</sub>) are calculated first for the input structure. The atomic additive increments in such an algorithm depend on the bonds (single, double, aromatic, *etc*.) of this atom and on neighboring atoms. ChemSketch rapidly analyzes the input structure to determine the class of each atom, *i.e.,* whether it is cyclic, aromatic, aliphatic, *etc*.

The prediction algorithms for density (*d*) , refractive index (*n*) and surface tension (*g*) are founded on well known physicochemical formula which can be found in most physical chemistry textbooks. These express *d, n* and *g* as functions of MV, MR or P*<sup>r</sup>* . Once the MV, MR or P*<sup>r</sup>* , have been predicted by additive means, it is straightforward to predict *d*, *n* and *g* using these formula.

The determination of the additive-constitutive atomic increments for MV, MR and P*<sup>r</sup>* were obtained internally by ACD using large experimental databases relating structure to density, refractive index and surface tension. The MV, MR and P*<sup>r</sup>* were recalculated from *d*, *n* and *g*. These parameters are proprietary information of Advanced Chemistry Development.

The prediction of the dielectric constant *e* (permittivity) resembles very closely the prediction of Boiling Point, which is a separate ACD product from ChemSketch. Senior scientists at ACD discovered an additive function, which relates the dielectric constant to other macroscopic properties which can be additively treated, such as MV. Once this relationship was discovered, the additive-constitutive atomic increments for this function were obtained using large databases consisting of molecular structures and their observed dielectric constants. Using the function and estimated MV for the input structure, its dielectric constant can be quickly predicted.

#### **11.3.1 Molar Volume, MV**

By definition,

$$
MV=\frac{MW}{d}.
$$

ChemSketch calculates molar volume from additive increments. The additive atomic increments were obtained using a database of density and calculated molecular weight (MW).

#### **11.3.2 Molar Refractivity, MR**

The Lorentz-Lorenz equation relates refractive index, density, and refractive index:

$$
MR = \frac{n^2 - 1}{n^2 + 2} \cdot \frac{MW}{d}
$$

ChemSketch calculates molar refractivity from additive increments. The additive atomic increments were obtained using a database of density, refractive index and calculated molecular weight (MW).

#### **11.3.3 Parachor, P<sup>r</sup>**

By definition,

$$
P_r = \left(\frac{MW}{d}\right)g\frac{1}{4}
$$

ChemSketch calculates the parachor from additive increments. The additive atomic increments were obtained using a database of density, surface tension, and the molecular weight (MW).

#### **11.3.4 Density,** *d*

By definition,

$$
d = \frac{MW}{MV}
$$

ChemSketch calculates the density from the molecular weight and the calculated molar volume (see above).

#### **11.3.5 Refractive Index,** *n*

By the Lorentz-Lorenz equation,

$$
n = \sqrt{\frac{2 \cdot MR + MV}{MV - MR}}
$$

ChemSketch calculates the refractive index from the molar volume and molar refractivity, both of which are calculated as above.

#### **11.3.6 Surface Tension, g**

By definition,

$$
\boldsymbol{g} = \left(\frac{P_r}{MV}\right)^4
$$

ChemSketch calculates the surface tension from calculated MV (see above) and calculated P*<sup>r</sup>* (see above).

### **11.3.7 Dielectric Constant,** *e* **(Permittivity)**

```
f(e) = f(MV, AdditiveFunction)
```
ChemSketch calculates the dielectric constant from calculated MV (see above) and a proprietary empirical additive function.

#### **11.3.8 Polarizability**

This property is calculated from the Molar Refractivity (MR) (see Section 11.3.2) as follows: *Polarizability* = 0*.*3964308⋅ *MR*

#### **11.3.9 Monoisotopic, Nominal and Average Mass**

Monoisotopic mass ( $M_{mi}$ ) is the exact mass of the most abundant stable isotope that can occur naturally.

Nominal Mass  $(M_n)$  is the sum of the approximated monoisotopic masses of the elements forming the molecule.

Average Mass  $(M_{av})$  is the calculated mass of a particle based on the atomic weights of the elements from which it is composed.

### *11.4 Correlation Statistics with Experimental Data*

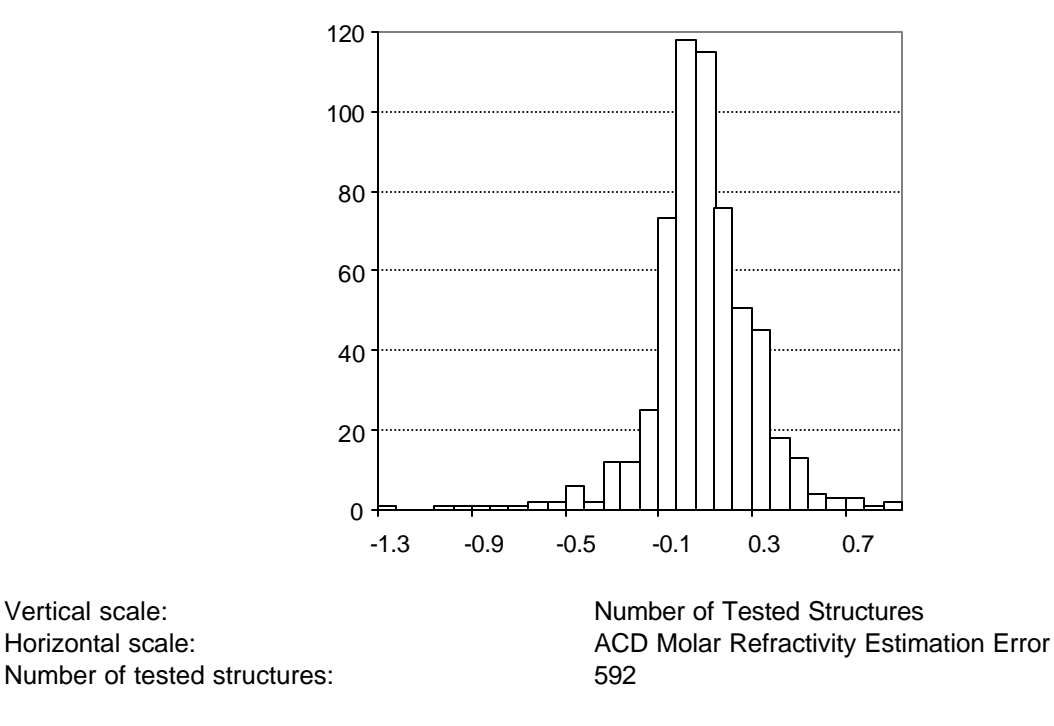

#### **11.4.1 Distribution of Molar Refractivity Prediction Error**

*MRexp = 0.99901(±0.00067) MRcalc + 0.026(±0.025)* R=0.999867, StD=0.23

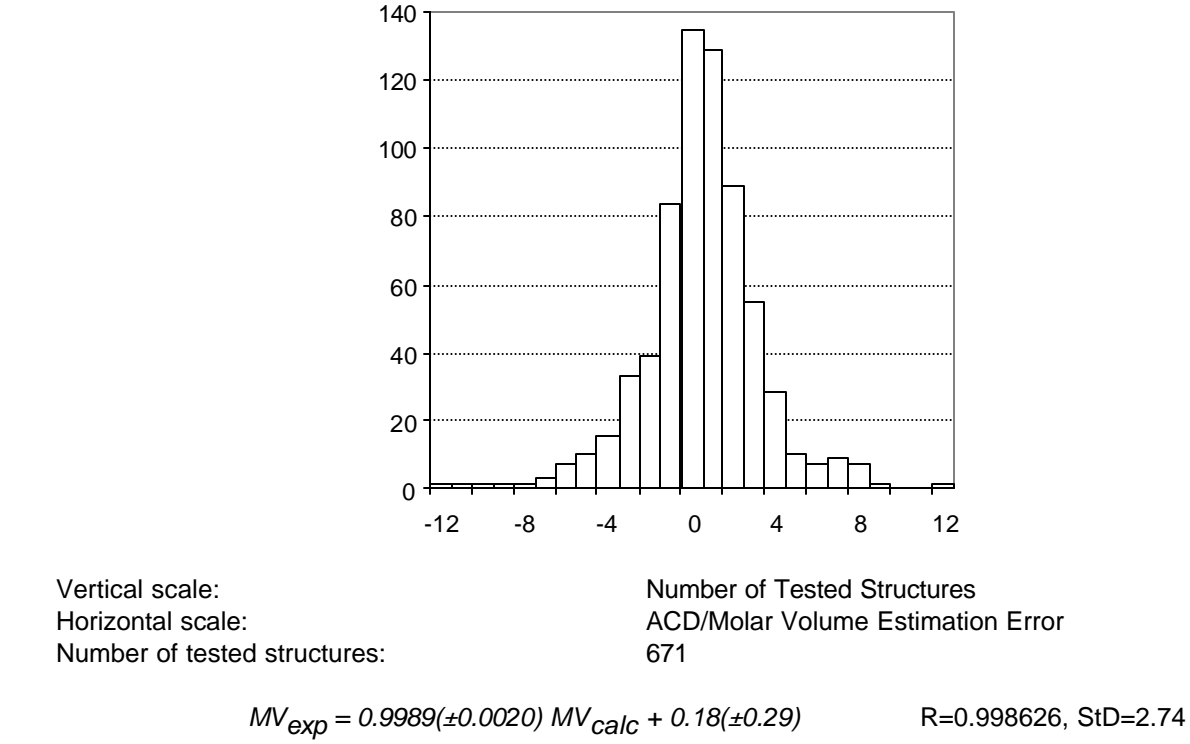

### **11.4.2 Distribution of Molar Volume Prediction Error**

# **11.4.3 Distribution of the Parachor Prediction Error**

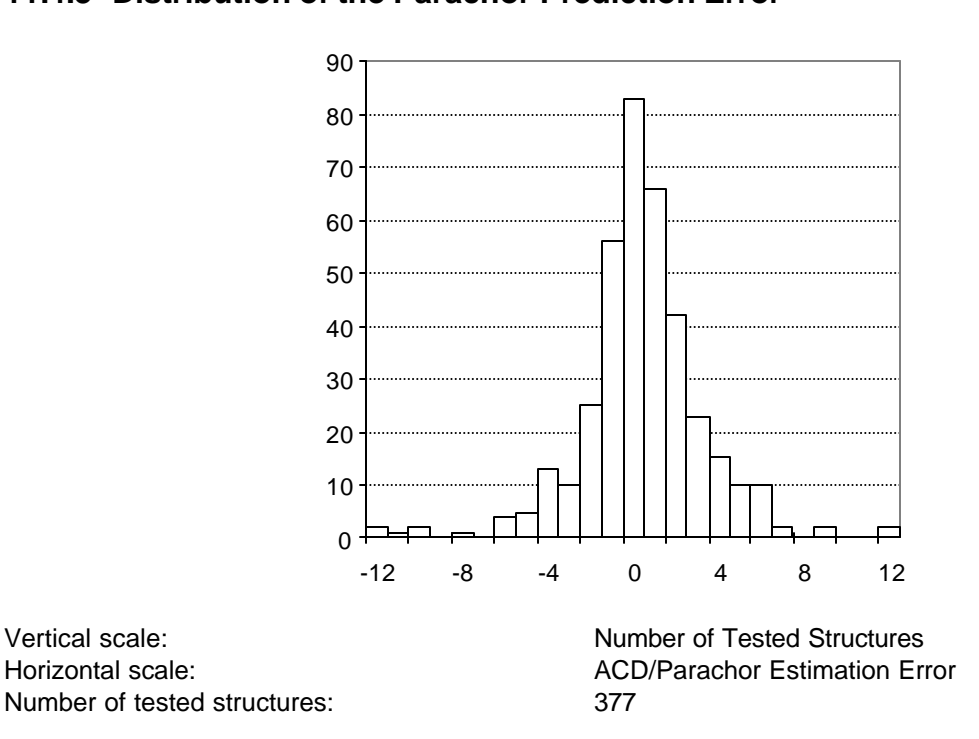

 $Pr_{exp} = 0.9978(\pm 0.0015) Pr_{calc} + 0.68(\pm 0.46)$  R=0.99958, StD=3.11

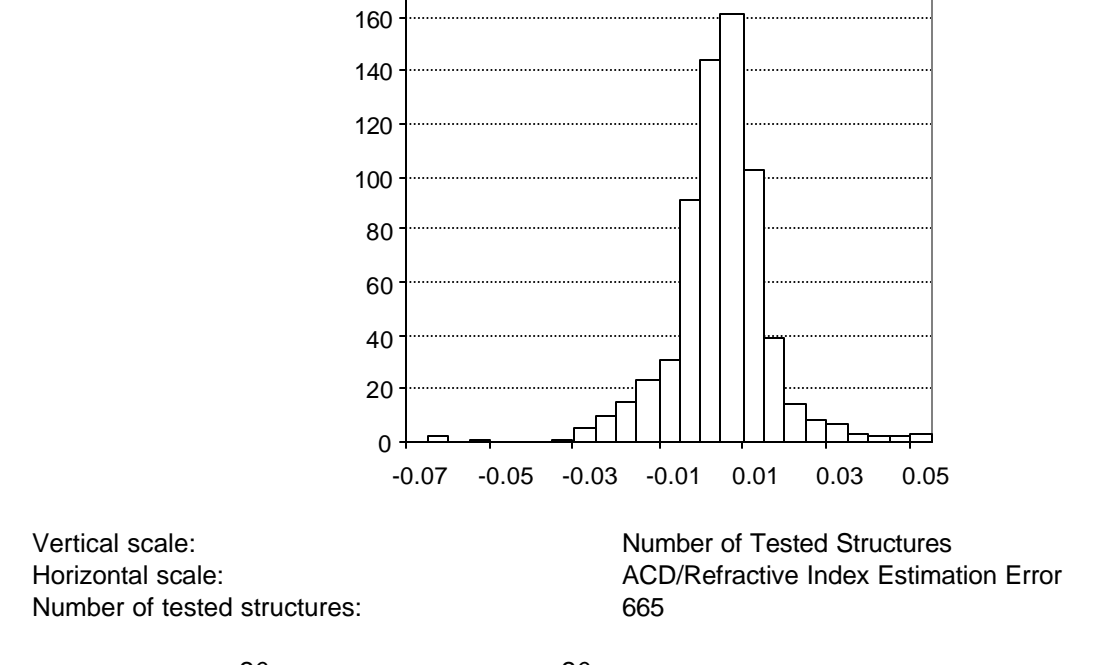

### **11.4.4 Distribution of the Refractive Index Prediction Error**

180

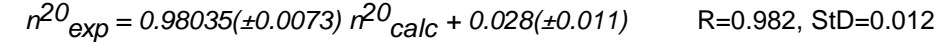

### **11.4.5 Distribution of the Density Prediction Error**

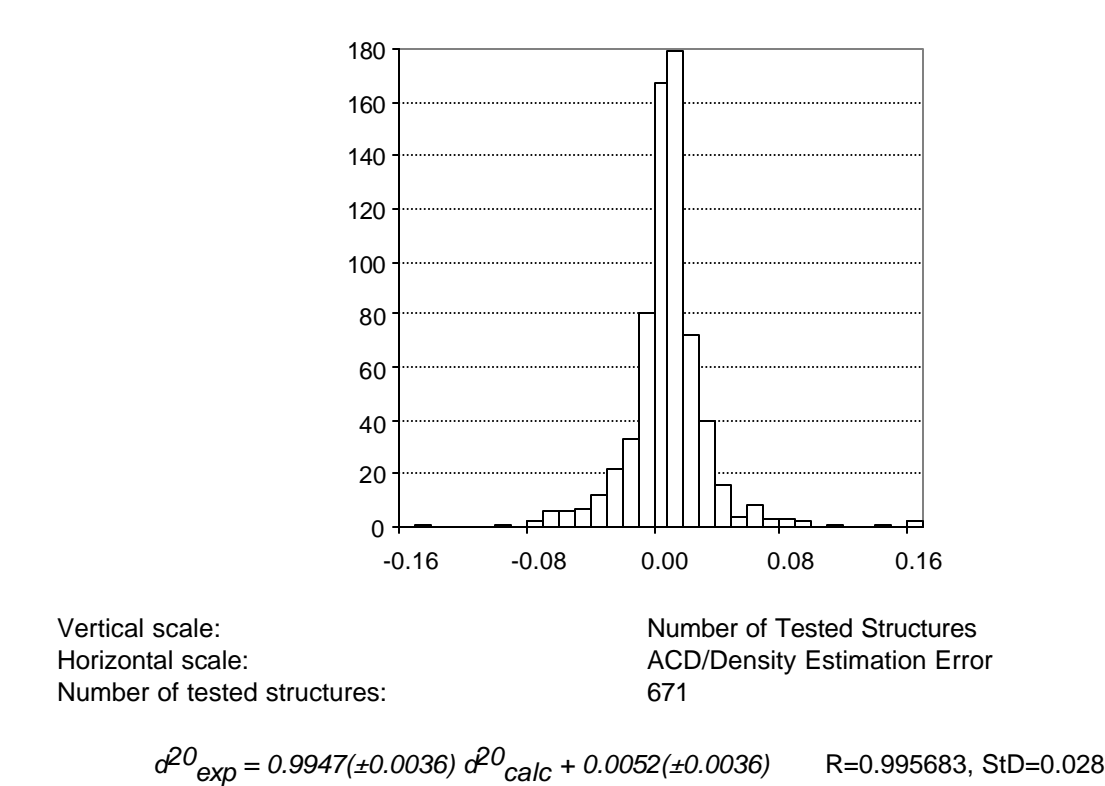

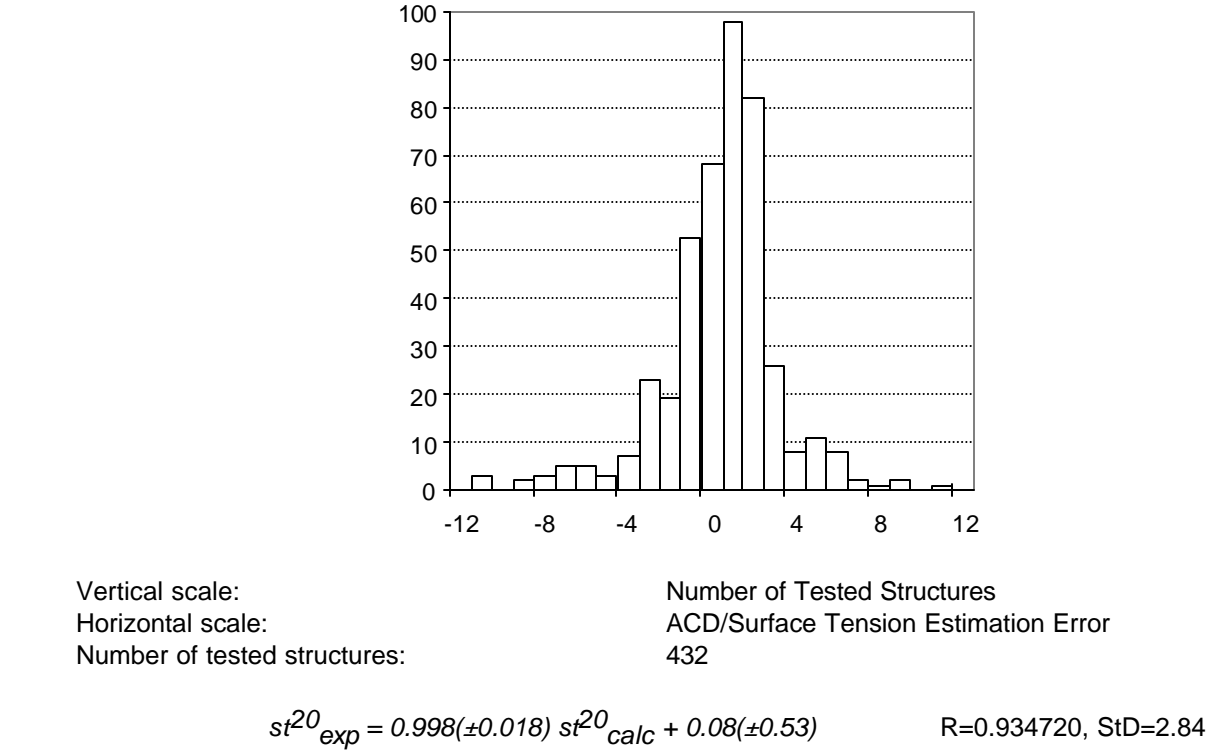

### **11.4.6 Distribution of the Surface Tension Prediction Error**

### **11.4.7 Distribution of the Dielectric Constant (Permittivity) Estimation Error**

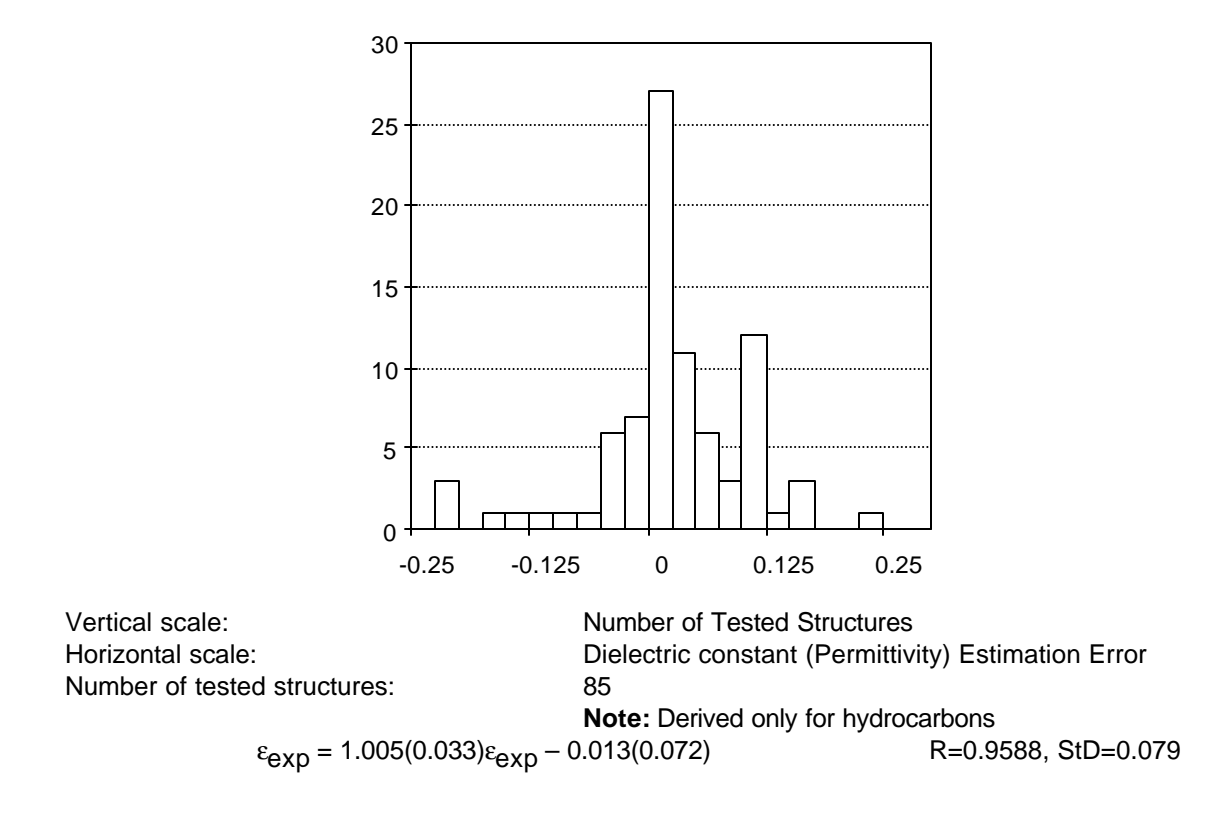
# **12. Special Function Keys**

### *12.1 Objectives*

The ChemSketch window is an extremely versatile molecular structure input editor. For this reason, several ACD software items are now accessible as single buttons from the ChemSketch interface. This chapter describes two special add-on modules which can also be accessed from the ChemSketch interface. ACD/Tautomers is now included with both ACD/ChemSketch commercial and freeware; and ACD/Dictionary is available only with the ACD/ChemSketch commercial software.

#### *12.2 Tautomers*

For certain compounds, there is a mixture of two or more structurally distinct forms which exist in rapid equilibrium in solution. In most cases, tautomers result from a form of proton transfer. ACD/Tautomers is designed to generate the most reasonable tautomeric forms of drawn organic structures. It is available as the **Check Tautomeric Form** command through the **Tools** menu or as

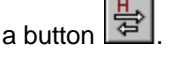

The possibility of the alternative tautomeric forms should always be carefully considered, if the drawn organic structure contains two or more double or triple bonds conjugated with or attached to oxygen, nitrogen, sulfur or other heteroatoms. The current ACD/Tautomers algorithm provides only the suggested tautomeric forms, but not necessarily the correct forms. Consult other sources of information to make a final decision.

The ACD/Tautomers algorithm **does not** proceed with the following classes of chemical structures:

- structures containing metal atoms;
- structures containing charged atoms, other than the non-ionic derivatives of IV-valent nitrogen (+) bonded to oxygen (-);
- structures containing elements in their non-typical valence;
- structures with coordinating bonds; and
- structures containing more than 255 atoms.

Now we are going to try this option on the illustrative example:

1. Using the above technique draw the following structure:

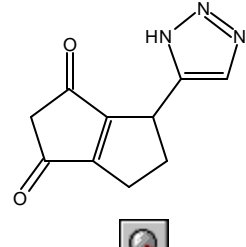

2. Select the structure (use the **Select/Move** tool **Q**, click the **Check Tautomeric Forms** button  $\frac{1}{2}$  on the Top toolbar. The program starts generating and checking tautomeric forms of

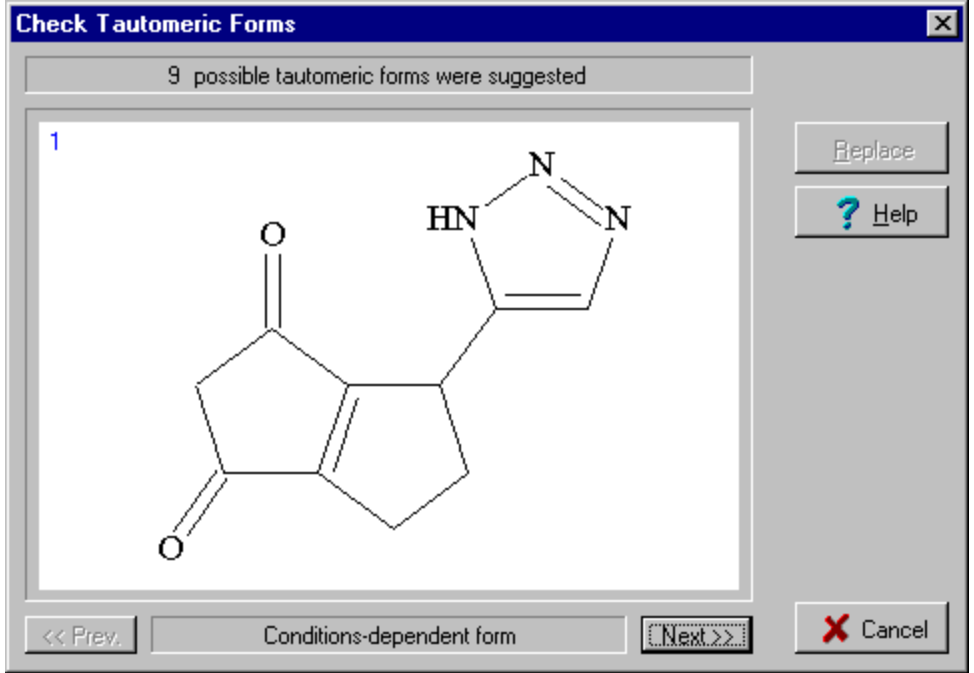

the drawn structure and when the process is finished, the following dialog box is displayed:

- 3. To browse through all of the generated structures, click on the **Next >>** or **<< Prev.** buttons.
- 4. To replace the drawn structure with the currently displayed structure, click the **Replace** button.

#### **12.2.1 Examples**

Here are a few "classic" types of tautomerism which you can try out with the Tautomers button in the ChemSketch Window.

#### **Keto-Enol Tautomerism**

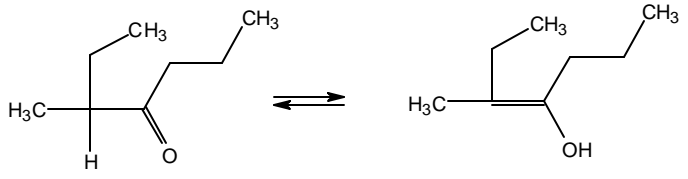

#### **Phenol-keto Tautomerism**

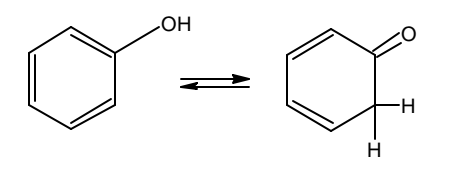

 $CH<sub>3</sub>$ 

**Heterocyclic ring Tautomerism**

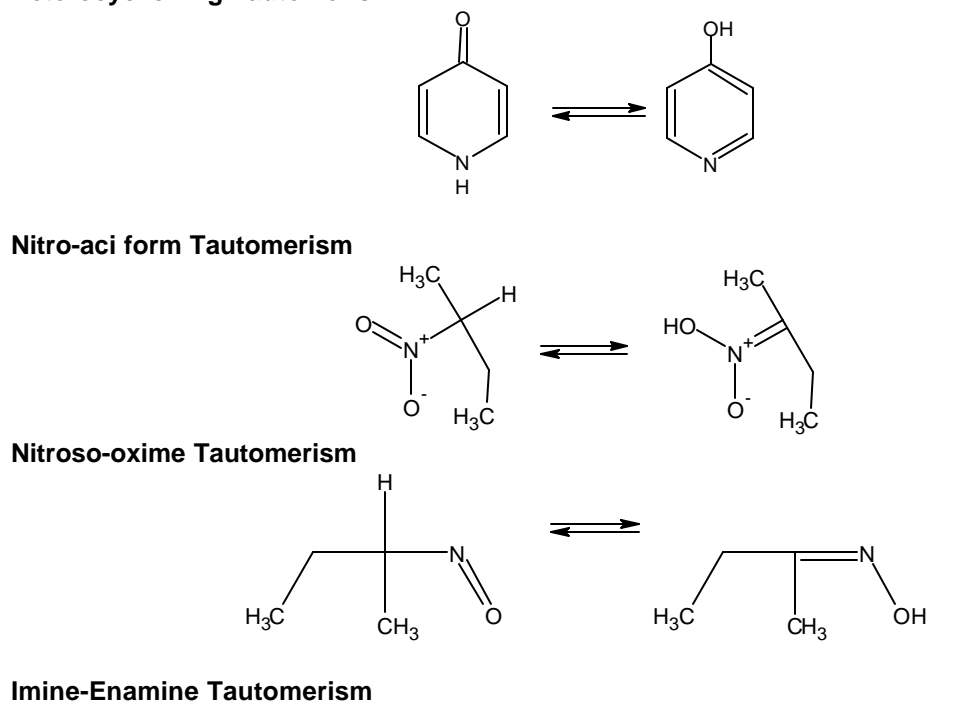

N CH3  $CH<sub>3</sub>$  $CH<sub>3</sub>$  $CH<sub>3</sub>$ H NH  $CH<sub>3</sub>$  $CH<sub>3</sub>$  $H_3$ 

#### **12.2.2 Mistakes in the Chemical Literature**

Chemical structures are frequently drawn incorrectly and tautomeric forms are ignored.

All of the structures below have been taken from respected publications. Many contain errors or have ambiguous assignment of tautomeric forms under the experimental conditions described. With ACD/Tautomers, you no longer run the risk of overlooking a common tautomeric form for the compound for which you are trying to interpret observed data, running ACD predictions on (such as pKa) or plan to publish on.

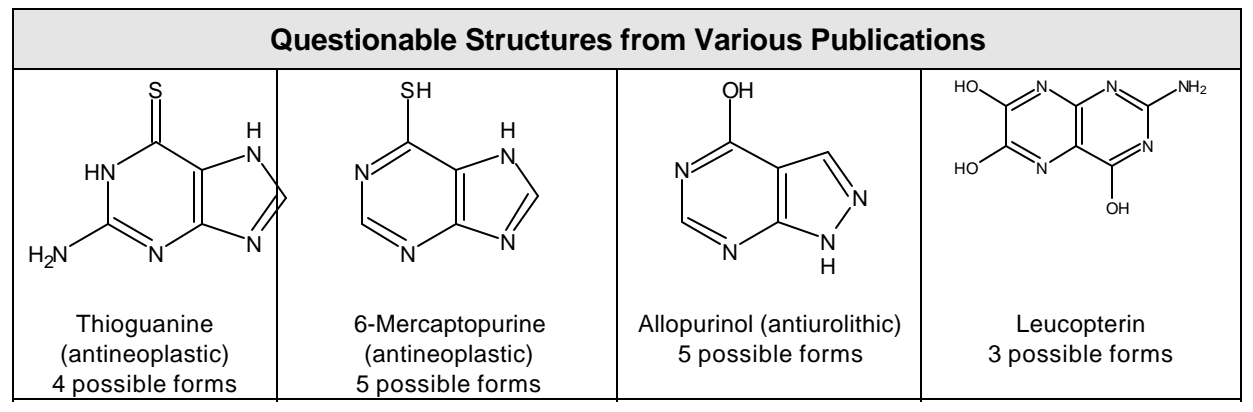

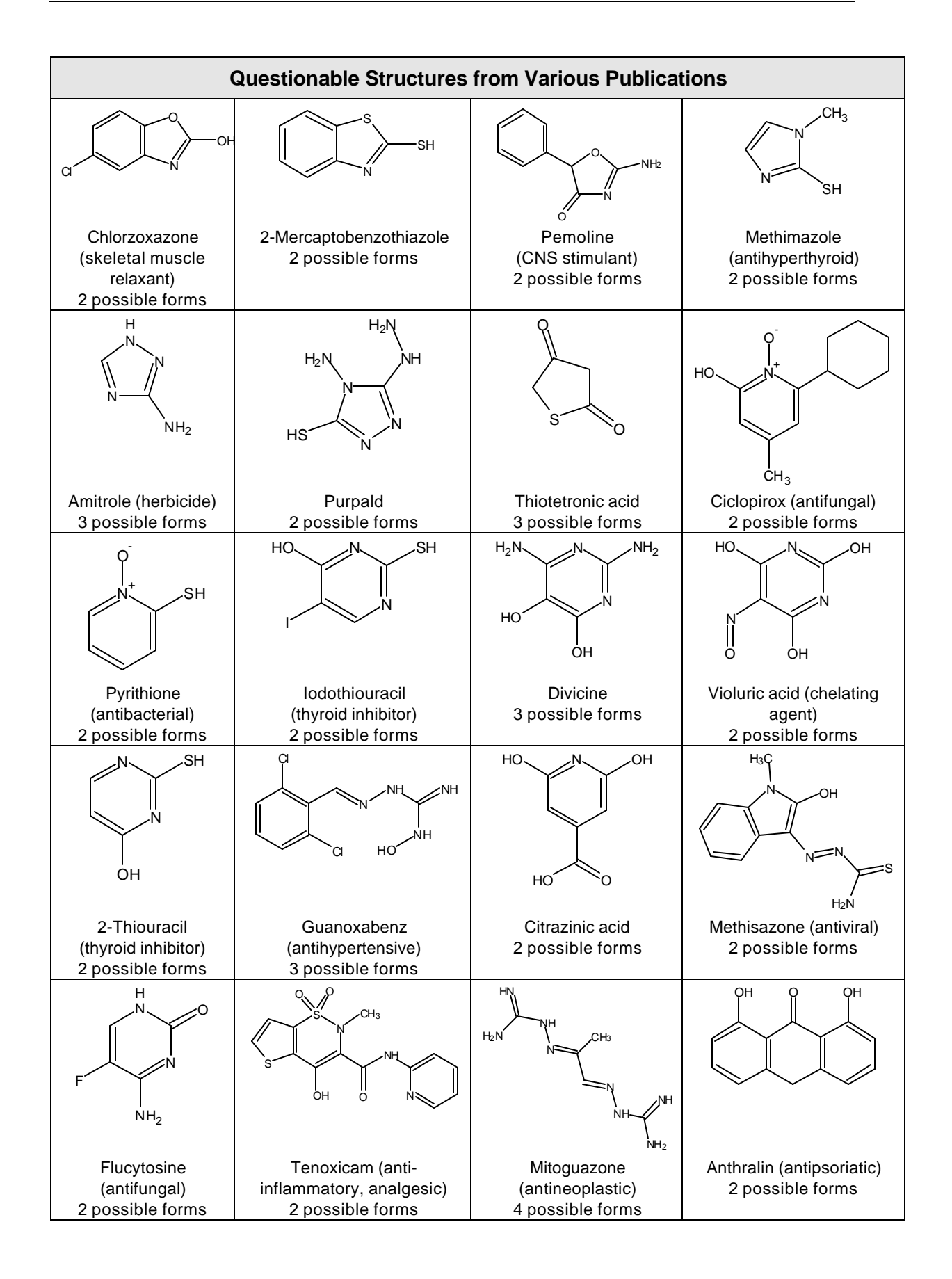

## *12.3 Dictionary*

ACD/Dictionary is an add-in module, now included with all commercial copies of ACD/ChemSketch. It is extraordinarily useful at finding "chemicals" by their common names.

ACD/Dictionary finds chemical structures according to their chemical name. It contains over 48,000 systematic and non-systematic names and their corresponding molecular structures. The dictionary is searchable by both the full chemical name and name fragments.

Although the many features of ACD/Dictionary are covered in the *ACD/Dictionary User's Guide*, we introduce it briefly here.

On the right **References** toolbar, click on the **Dictionary** button  $\Diamond$  to view the **ACD/Dictionary** dialog box:

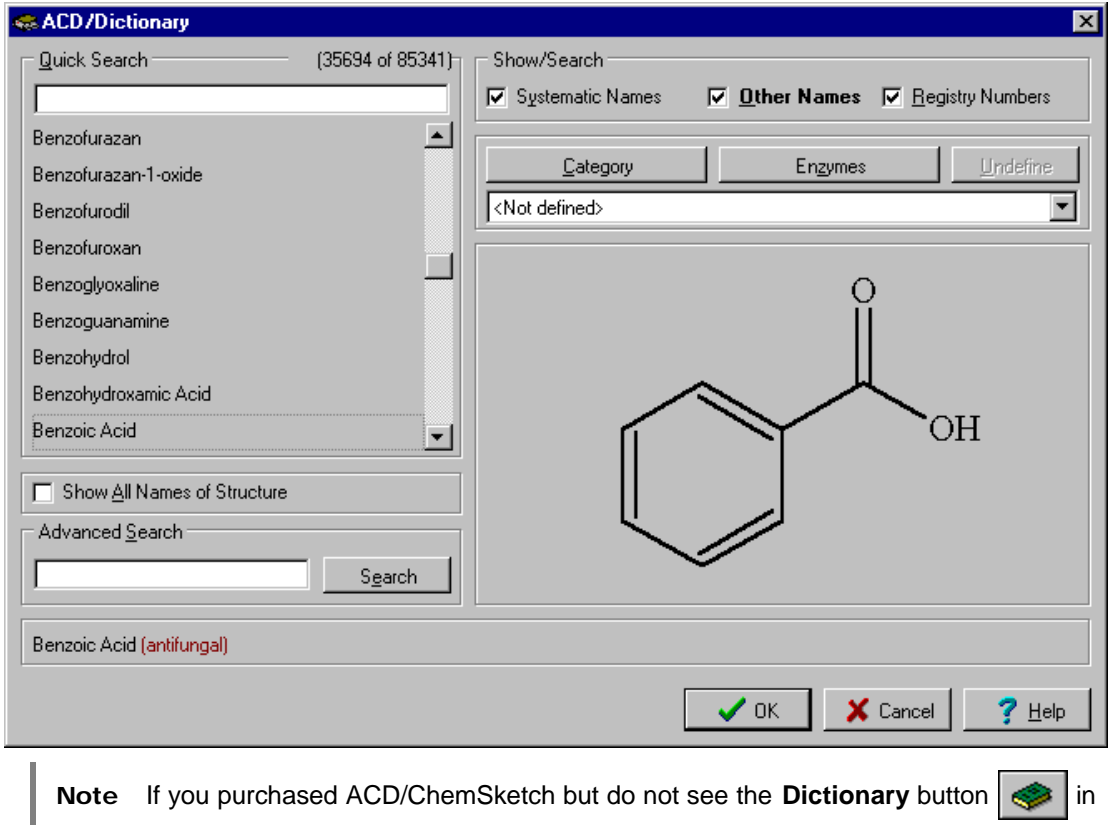

the ChemSketch window when you are in Structure mode, please verify that you have correctly entered TWO registration numbers at the time of installation—one for ACD/ChemSketch, and one for the ACD/Dictionary add-in.

Please refer to the *ACD/Dictionary User's Guide* for more information!

#### *12.4 ACD/Name Freeware Add-on—New to 5.0!*

In version 5.0 now it's possible to use ACD/Name Freeware add-on right in the ChemSketch Interface. This extra functionality is available as a button on the top general toolbar:

This tool is easy in use: draw the structure or structures to be named, click this button and the name for one structure or a mixture is inserted as a text string into the workspace.

Let's try naming some examples.

1. Using ChemSketch tools, draw the following structure:

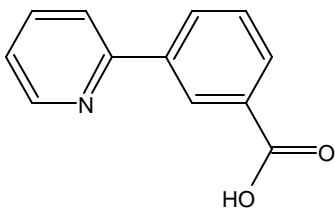

- 2. If there is more than one structure drawn in the workspace, select the above structure only.
- 3. Click the Generate Name from Structure button **A** or from the **Tools** menu choose **Generate Name from Structure**. The name appears right below the drawn structure:

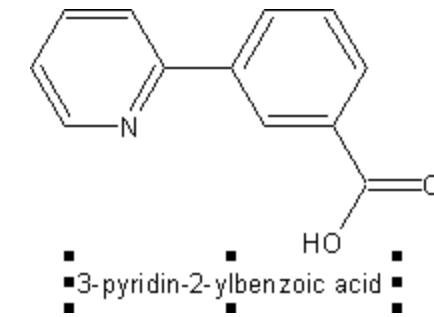

- 4. Move the name string a little bit down by dragging it.
- 5. Select the chlorine atom button  $\overline{C1}$  and click once near the structure to draw HCl.
- 6. Select both structures and click the **Generate Name from Structure** button again. This time the name for a mixture is placed in the text box:

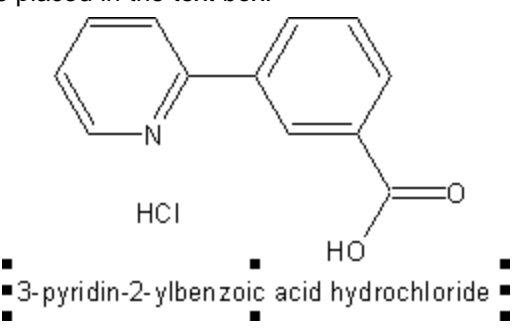

#### **12.4.1 Limitations of ACD/Name Freeware**

ACD/Name Freeware has the following limitations:

- Structures to be named can contain no more than 50 atoms, including hydrogen.
- Structures can only contain the elements H,C,N,P,O,S,F,Cl,Br,I,Li,Na,K in their common valences.
- Structures can contain no more than 3 cycles.
- The freeware version does not allow you to change the naming preferences. It uses the preferences that correspond to the most preferable IUPAC names.

**Note** For more information on the commercial version of ACD/Name software, which does not have these limitations, visit our Web site at **[http://www.acdlabs.com/products/name\\_lab/iupac/](http://www.acdlabs.com/products/name_lab/iupac)**.

# **13. Goodies**

### *13.1 What are "Goodies"?*

What are "goodies"? They are additional buttons that extend the functionality of ChemSketch. They are, actually, implemented as ACD/ChemBasic programs associated with the 22 new ChemSketch buttons. ACD/ChemBasic is a special programming language that enables you to customize ACD software, and we think this is a great way to show off how useful it is—and at the same time make your ChemSketch even more versatile!

Note that you do not need to know anything about ACD/ChemBasic (although, if you wish, you can learn it by using the Goodies' code as example).

## *13.2 Where Can I Get Them?*

These helpful buttons are already included in most ChemSketch 4.5 installations. To check if you already have them, look for all \*.BAS files within your ChemSketch folder. If you don't find any, you can download Goodies from our Web site free of charge at

**[http://www.acdlabs.com/products/chem\\_dsn\\_lab/goodies.html](http://www.acdlabs.com/products/chem_dsn_lab/goodies.html)**

They are easy to install and to use. Just follow the installation instructions provided on the Web page and enjoy these new ChemSketch features.

Note that you can remove these new buttons from your ChemSketch toolbar at any time.

**Note** ChemBasic Goodies buttons are only available when you are in Structure Mode.

## *13.3 Goodies*

Below is the list of Goodies buttons that are available at the moment from our Web site:

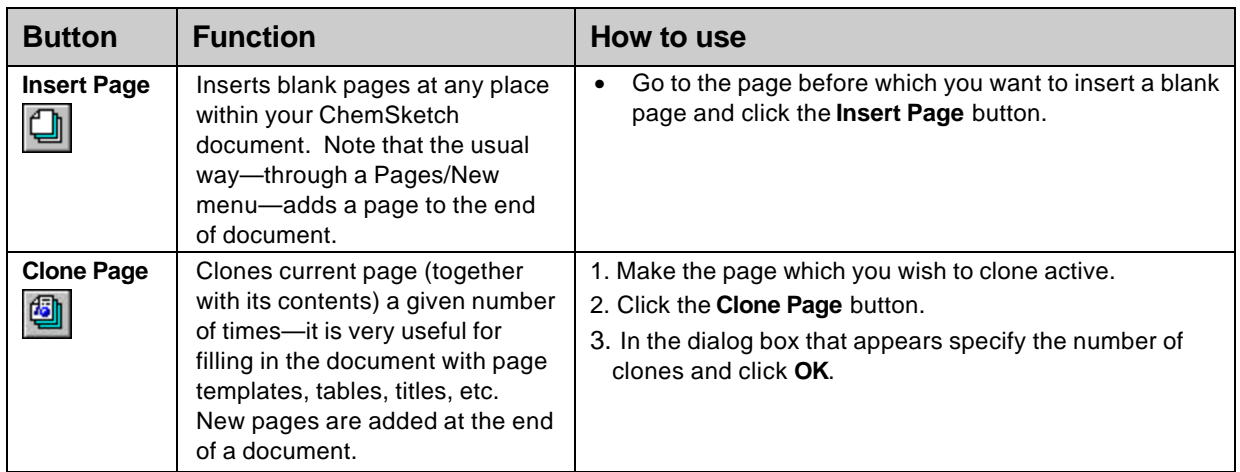

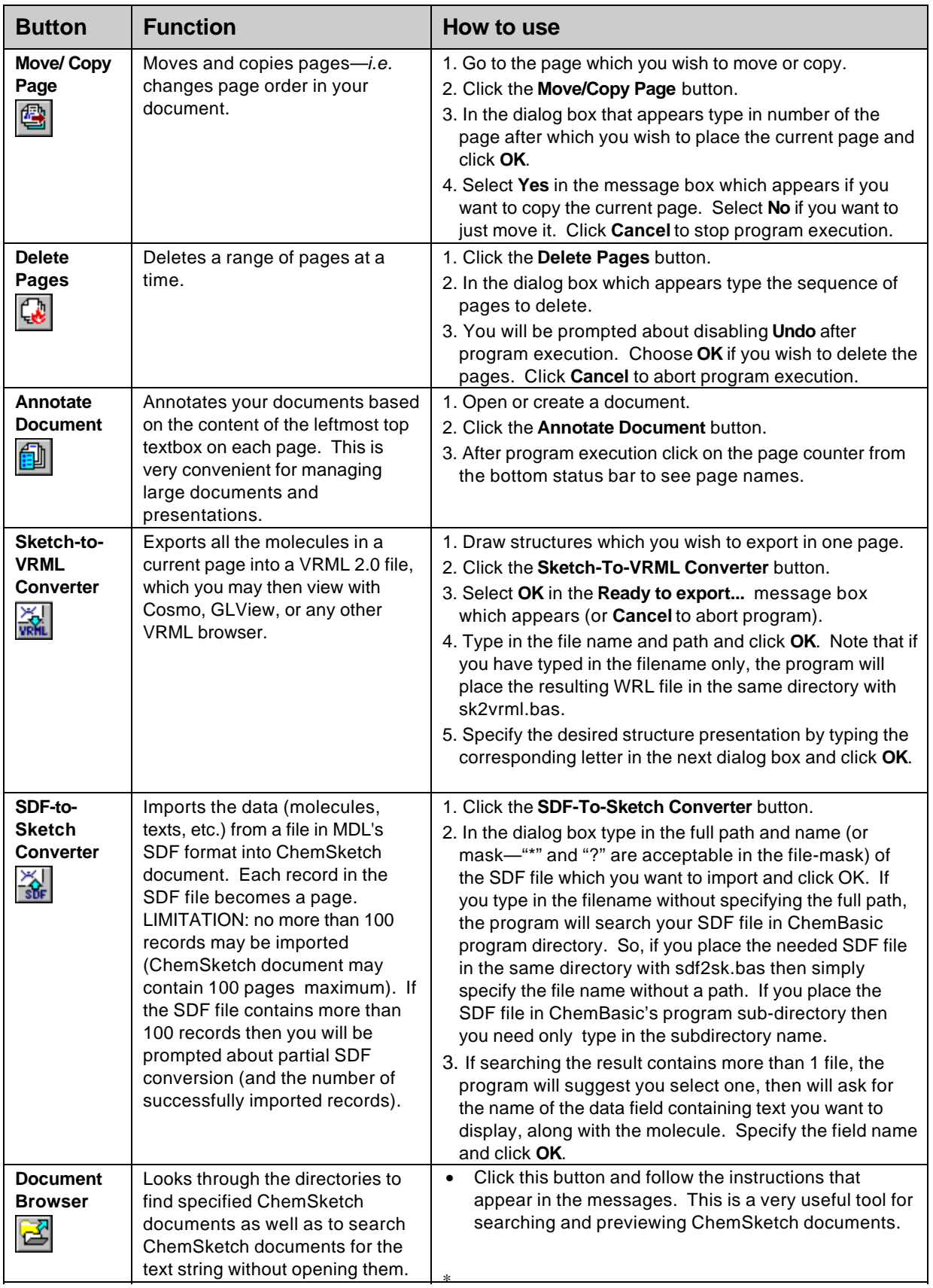

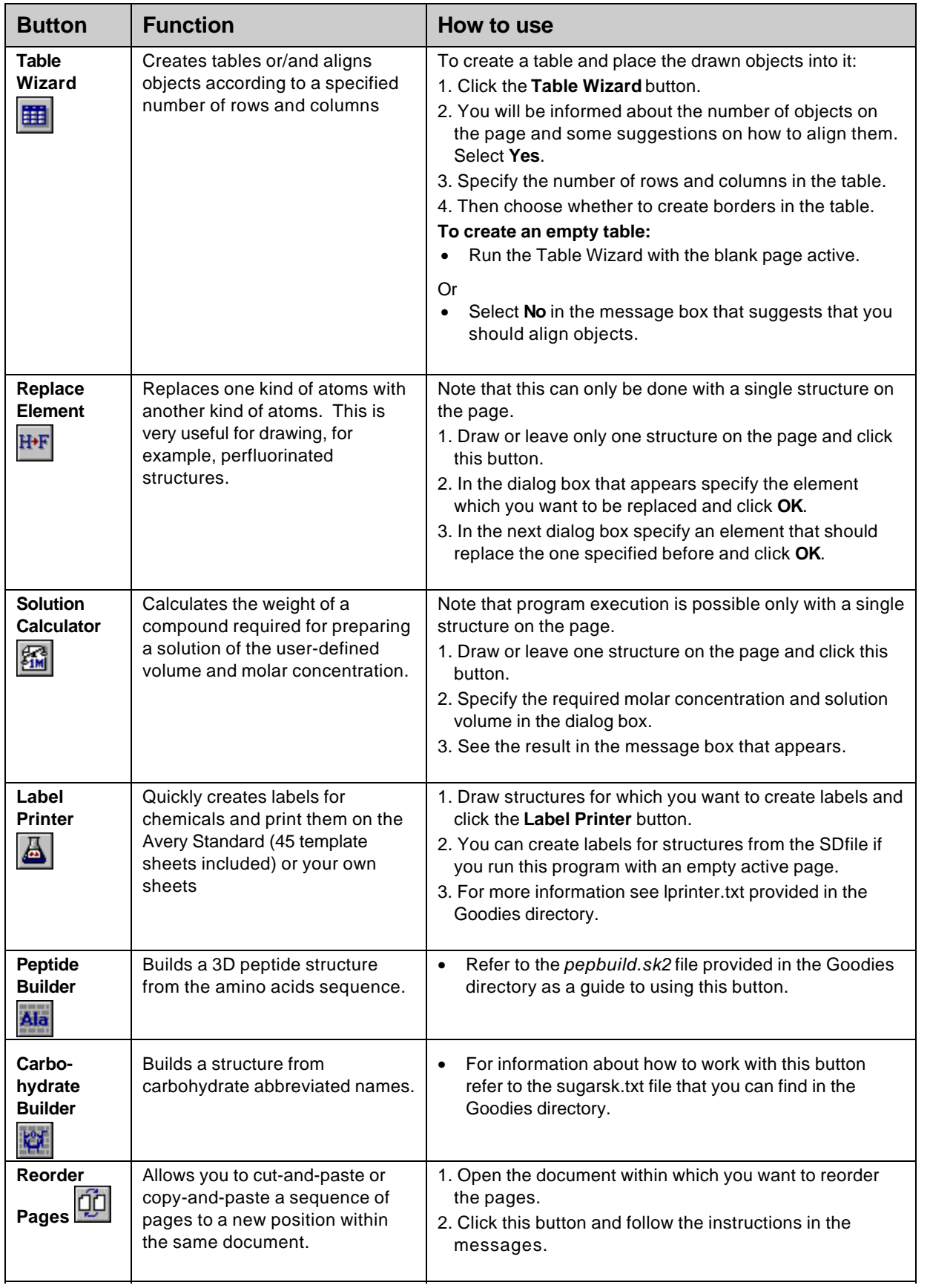

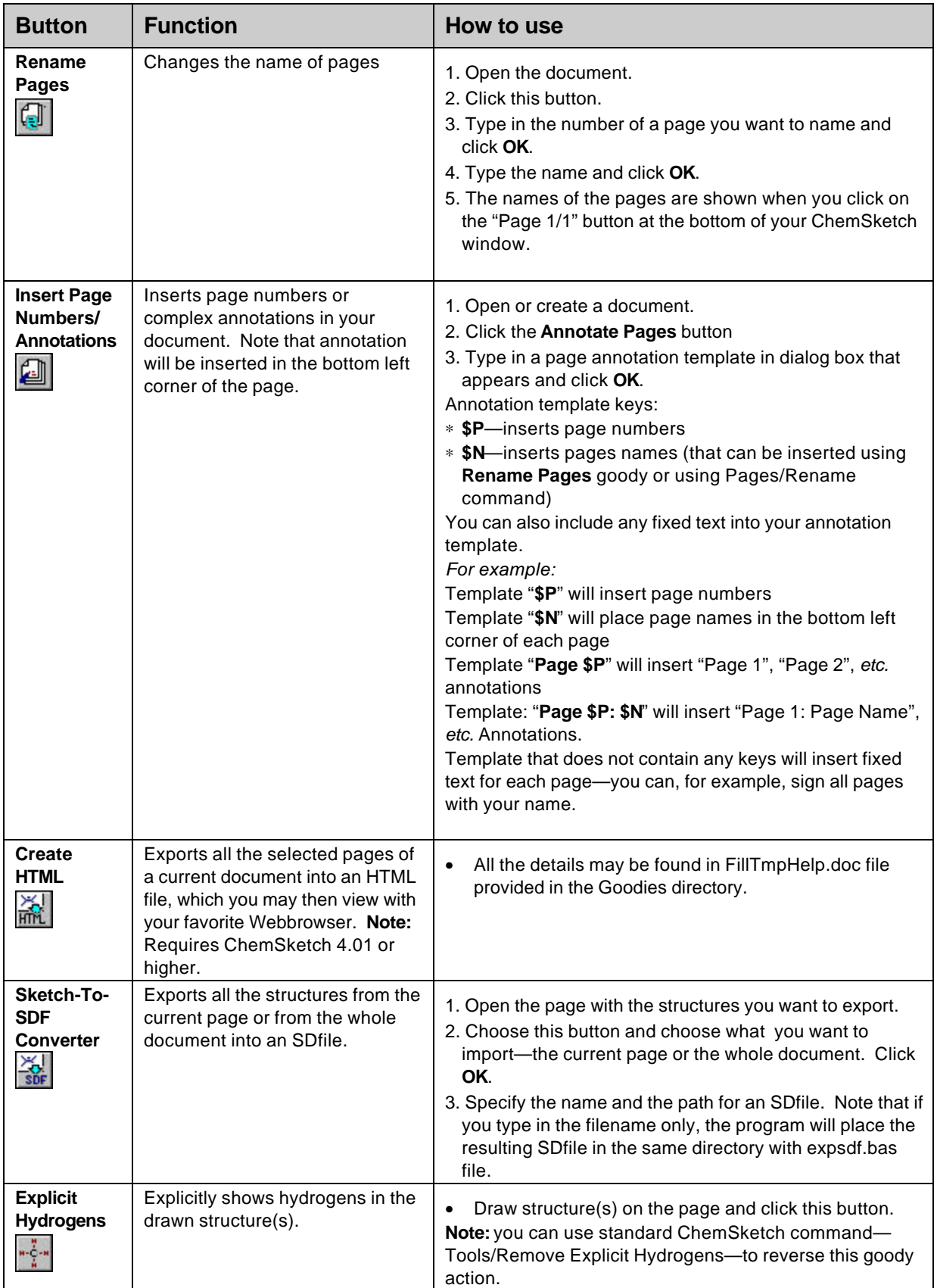

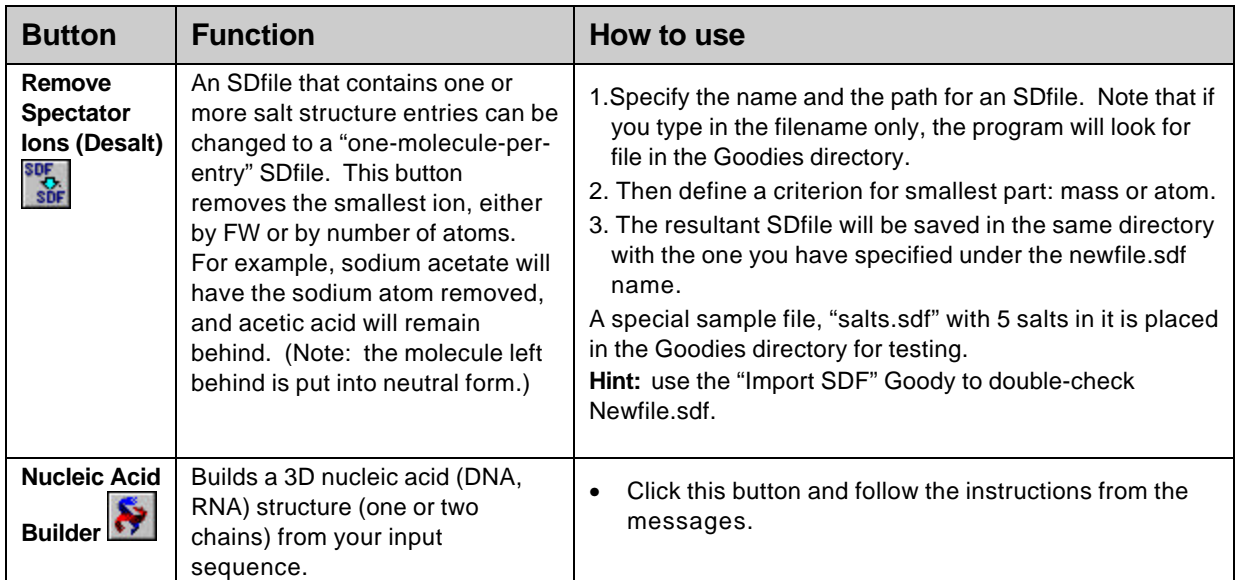

# **14. Conclusion**

Thank you for choosing ACD/ChemSketch. We have endeavored to produce the easiest to use, most powerful chemical drawing program available today. As of May 2001, over 100,000 copies of ACD/ChemSketch are in circulation, and we think there is a reason for its growing popularity!

Completion of Chapter 3 of this guide should have given you the tools needed to get started working with the program. Completion of Chapter 4 of this guide should have made you comfortable with a new dimension to ACD/ChemSketch, the I-Lab. Completion of the remaining chapters of this ChemSketch guide has made you a highly proficient ChemSketch user, and we welcome you to the "club" of ChemSketch gurus.

This overview, combined with the online Help, should be enough to allow you to accomplish many things with this powerful yet intuitive package. On the rare occasion that further assistance is required, or if you have feedback on this manual or any aspect of the software, we would be happy to hear from you. We can be contacted via the avenues described in Chapter 1.8.

And furthermore…

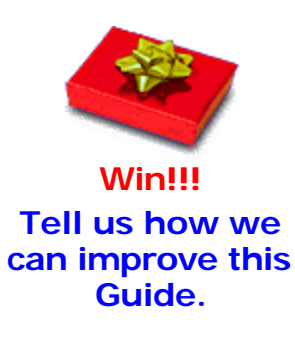

Once you have used this Guide, we would like your feedback. How can we improve the documentation for this product? We have a short questionnaire we would like you to complete. All eligible respondents will be entered in a draw for a prize of ACD/ChemFolder (or equivalent discount toward the purchase of any ACD software). Please use MS Word 6.0 or later to open the file "survey.doc" or use Adobe Acrobat Reader to open "survey.pdf" on the documentation CD you have received with this software, or visit the "Feedback" page at our Web site, **<http://www.acdlabs.com/feedback/guides.html>**. The winner of

the draw will be announced at the end of each calendar year.